Radioddity

Radioc

Radioddity

Radioddity

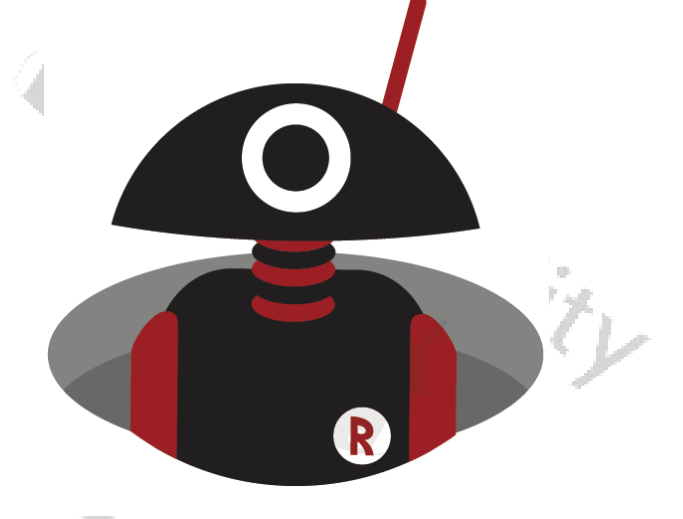

# Addendum

to the Radioddity DB25-D manual

W1.1, September 2021<br>
Sand Control of the Magnus Control of the Magnus Control of the Magnus Control of the Magnus Control of the Magnus Control of the Magnus Control of the Magnus Control of the Magnus Control of the Magn

er Radioddity

Ä

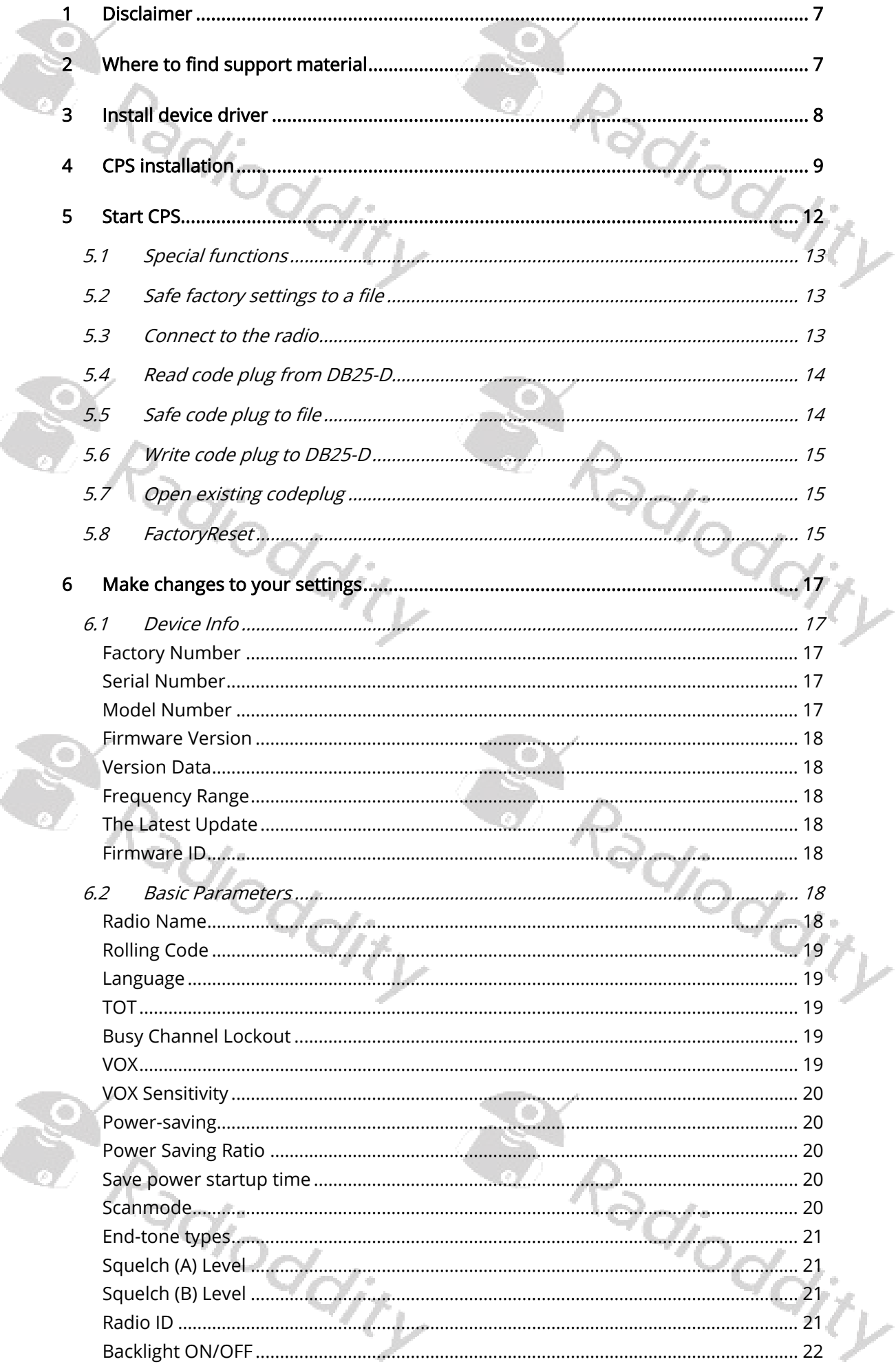

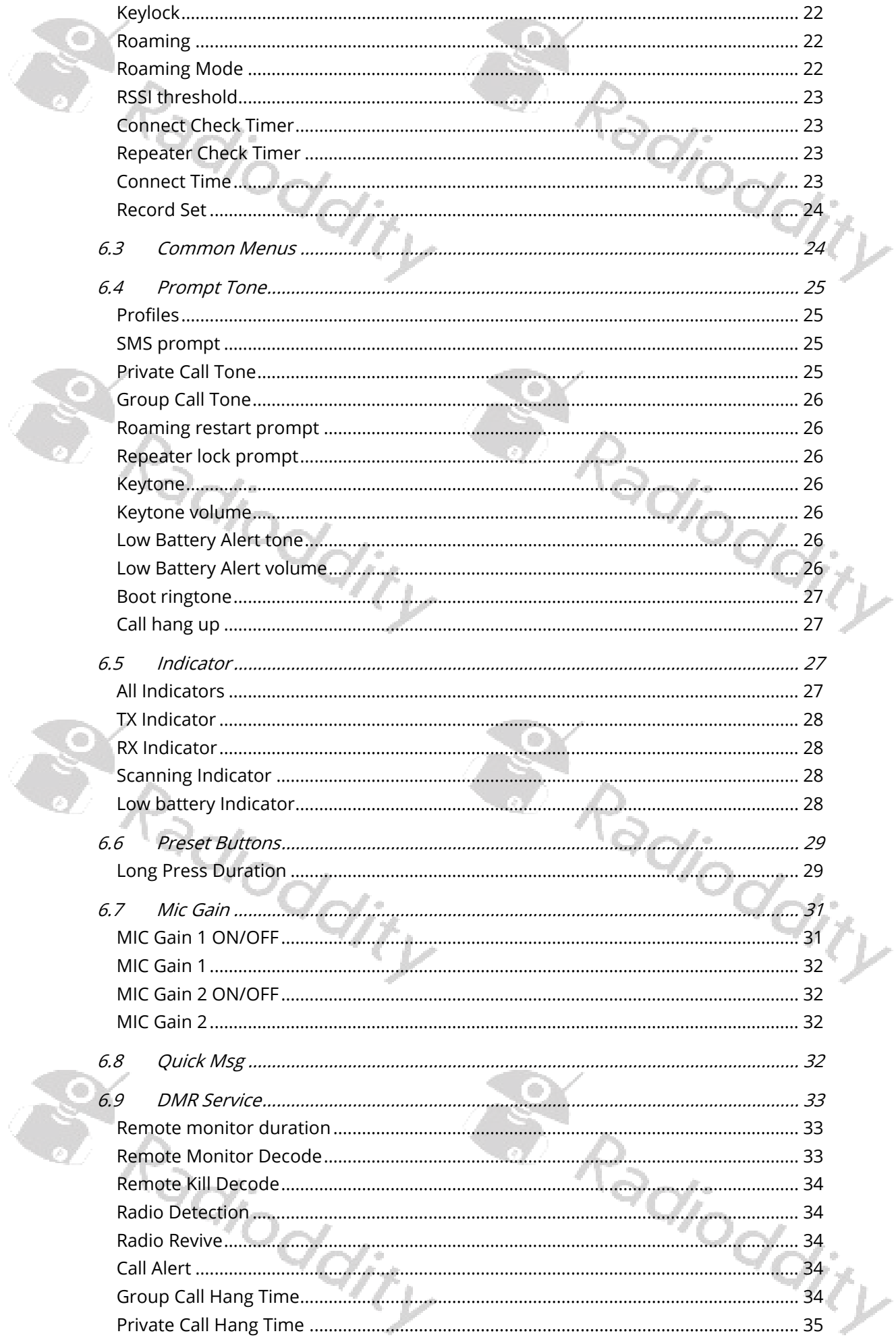

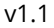

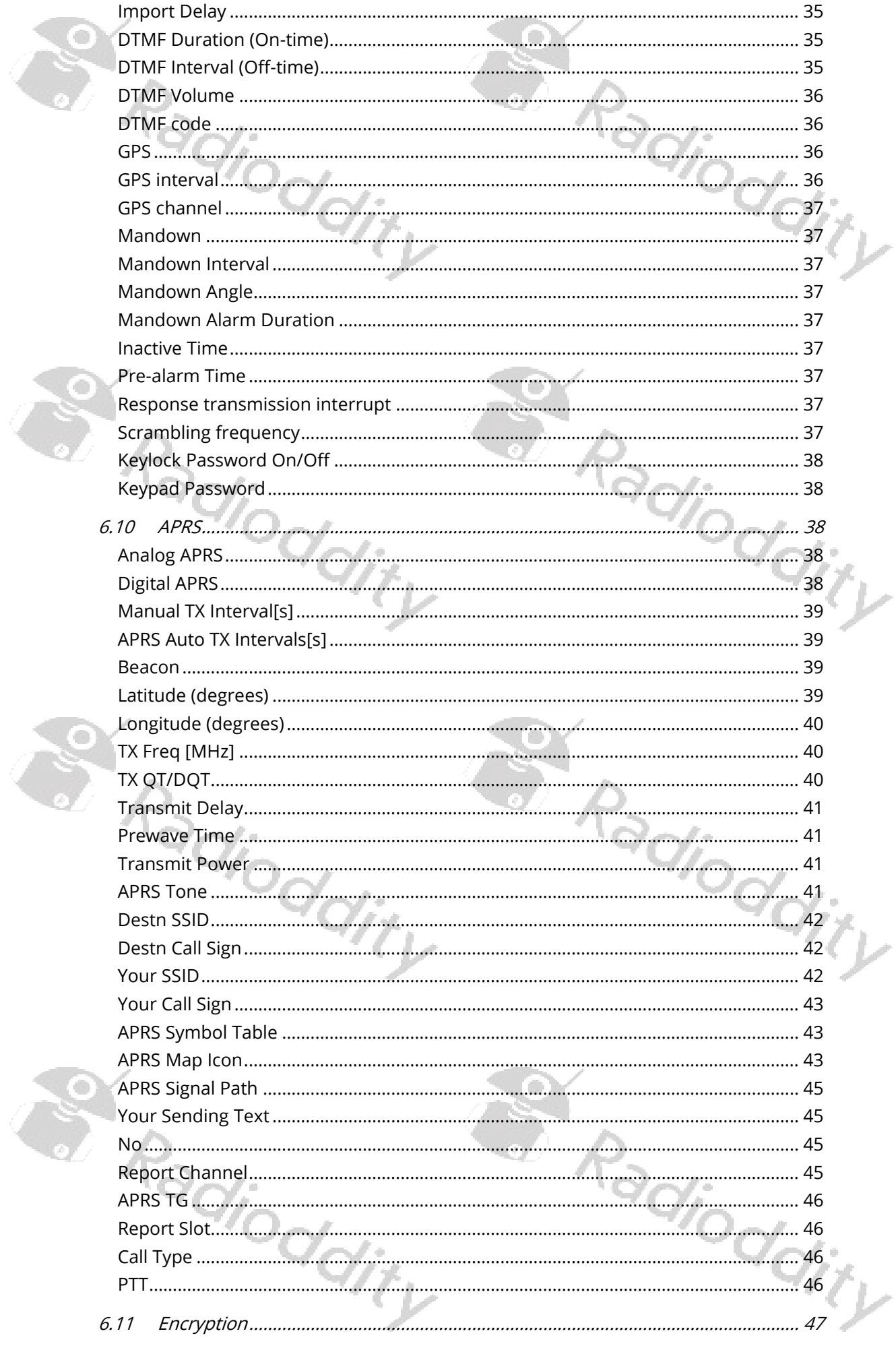

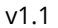

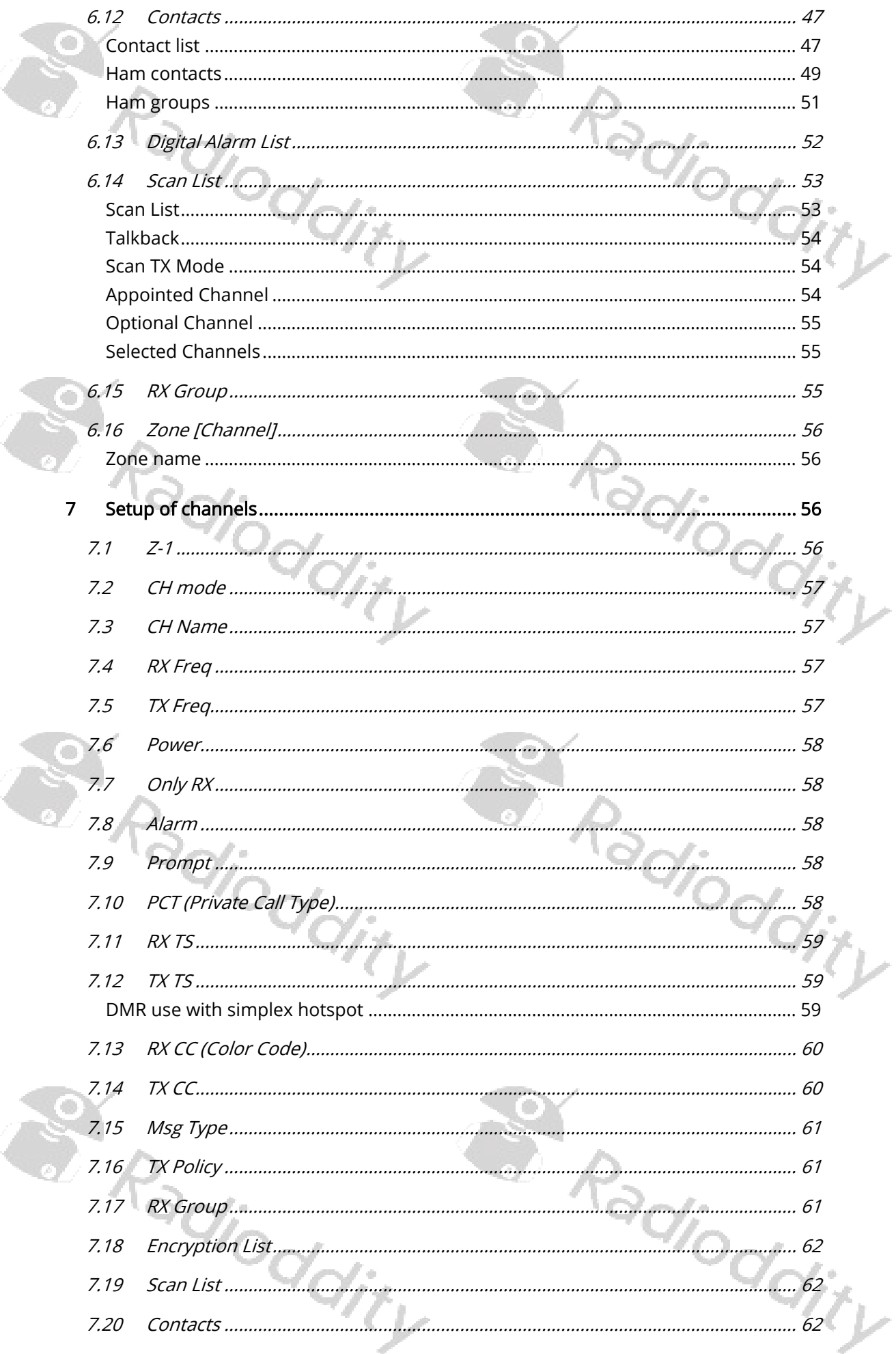

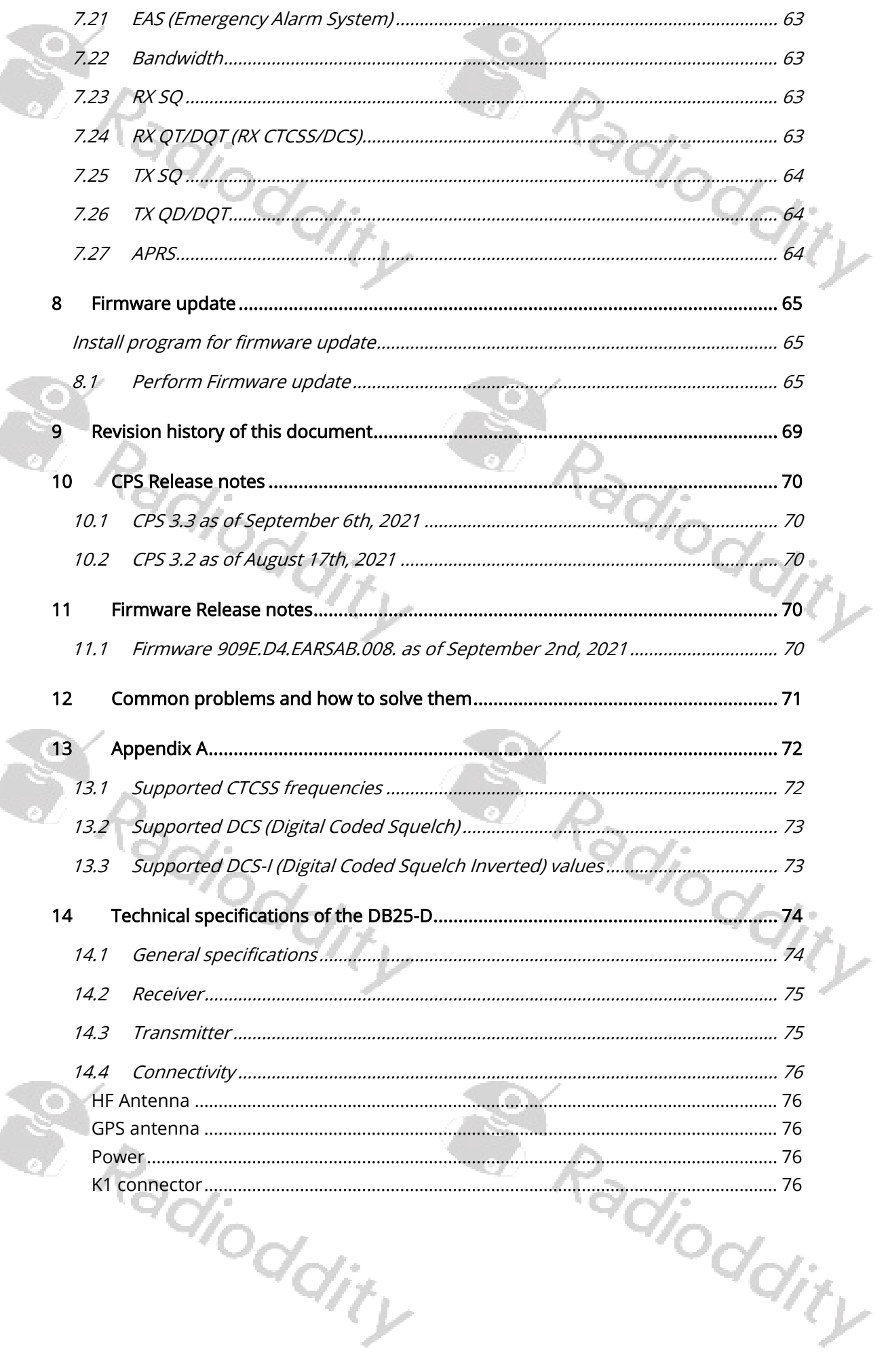

# <span id="page-6-0"></span>**Disclaimer**

This document does describe only those details, that are required to know in order to successfully get started with the DB25-D CPS. Please refer to the manual that came with your radio for details on specific radio parameters. If you find anything that needs correction, please let us know via **support@radioddity.com.** 

We advise you to take a look at the document our engineers prepared for those new to DMR. Check the corresponding [blog-entry](https://www.radioddity.com/blogs/all/radioddity-getting-on-air-with-your-dmr-radio) for more details.

Windows™, Linux™ and OS X™ are the properties of their respective owners. Should any trademark attribution be missing, mistaken or erroneous, please contact us as soon as possible for rectification.

# <span id="page-6-1"></span>Where to find support material

Please kindly note that all the firmware, software, and user manuals can be found in the Support area on our official website by following steps:

<https://www.radioddity.com/> → Support → Radioddity → click on 'DB25-

As for the DB25-D the resulting page will look similar to the following:

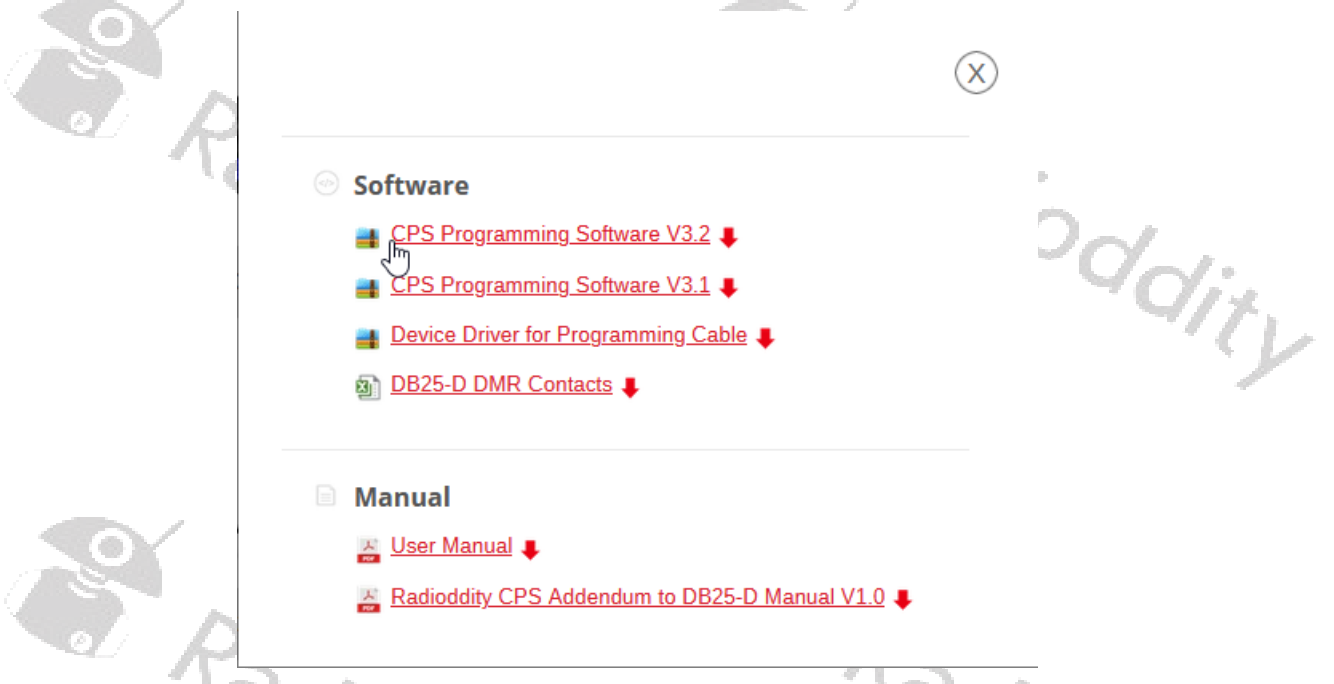

As soon as any new material becomes available (such as firmware updates, updated manuals or even this guide), it will be published within our Support area.

# <span id="page-7-0"></span>**Install device driver**

Quite likely, your DB25-D came with a programming cable. This programming cable adds an additional virtual COM-port to your system. It does include a small chip of type Prolific PL2303 that converts signals to and from the USB-side into serial signals in the K1 style connector.

As soon as you plug in the USB side of the cable to your PC, you should hear the "USB device connected"-sound on your PC. In case your Windows system is not able to automatically install the required driver, you will see an entry, similar to

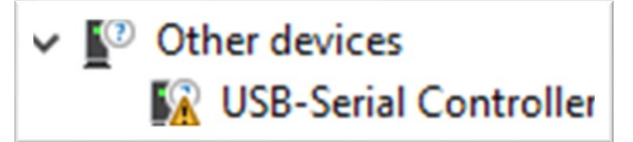

within Windows device manager. However normally after a few seconds, Windows has automatically loaded and installed the required driver and you should see an entry, similar to

Ports (COM & LPT)

 $^{Q}$ 

Kommunikationsanschluss (COM1)

Prolific USB-to-Serial Comm Port (COM5)

In case the driver did not install automatically, we have prepared a [download link](https://radioddity.s3.amazonaws.com/Radioddity%20RD-201%20Programming%20Cable%20Driver_20200426.zip) on our DB25-D support page. Internally the signals of the cable are connected as follows:

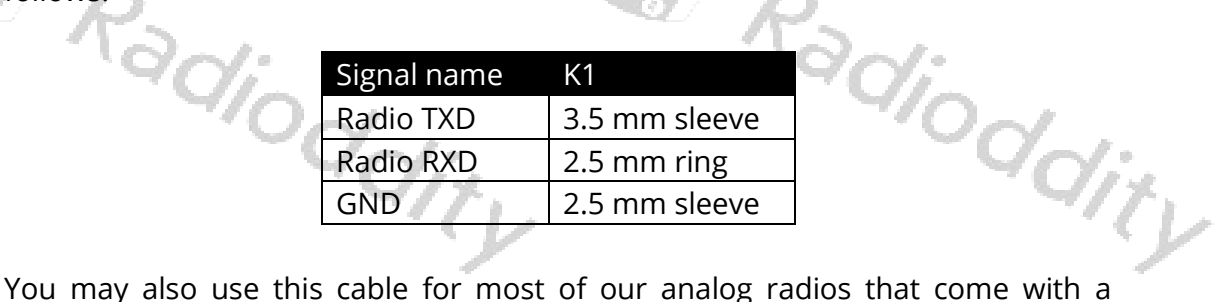

combined 2.5 mm and 3.5 mm TRS K1-style jack.

er Radioddity **San** Radioddity

dity

# <span id="page-8-0"></span>4 CPS installation

 $\Sigma$ 

W.

-11-

Download the current DB25-D CPS version from our Support area. After download, unpack the archive into a temporary directory of your choice. Initially you will find just one single file within the archive.

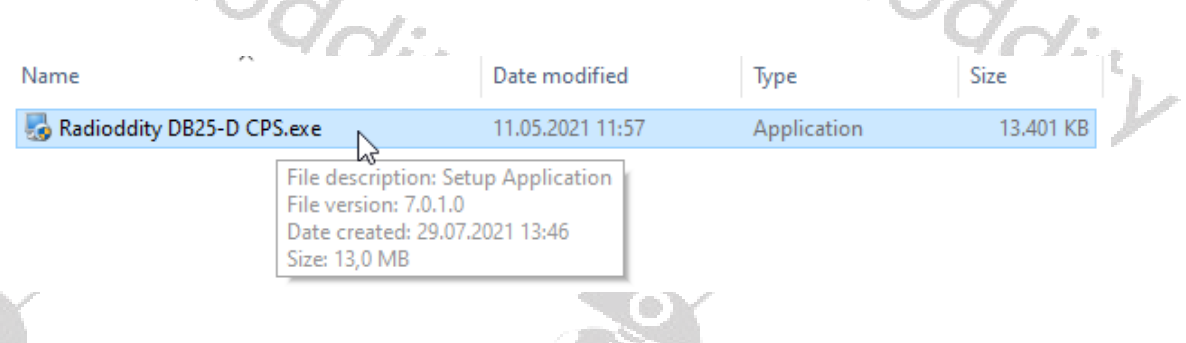

Double click on the executable to start the installation process. Due to the fact, that the executable isn´t signed, Windows may give you a popup-warning.

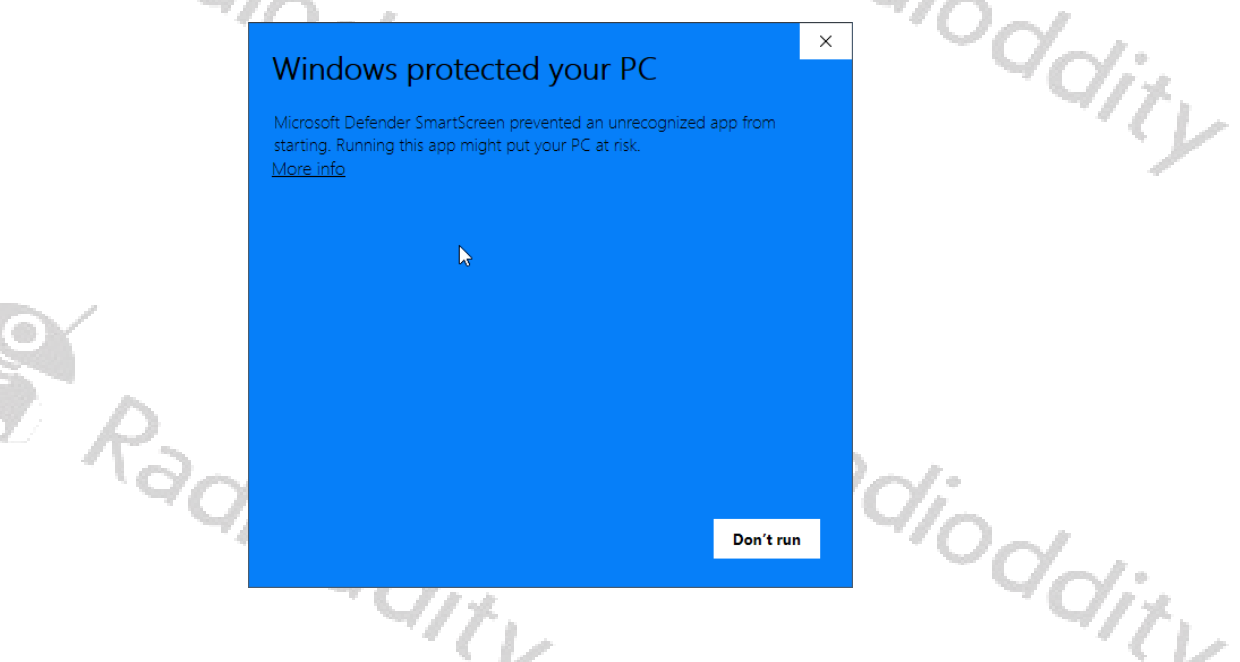

Click on the underlined 'More info' and continue by clicking on 'Run anyway'.

ex Radioddity ex Radioddity

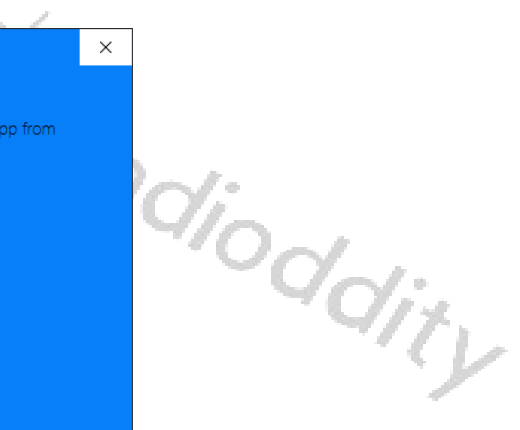

Microsoft Defender SmartScreen prevented an unrecognized app from starting. Running this app might put your PC at risk.

Windows protected your PC

Radioddity DB25-D CPS.exe Publisher: Unknown publisher

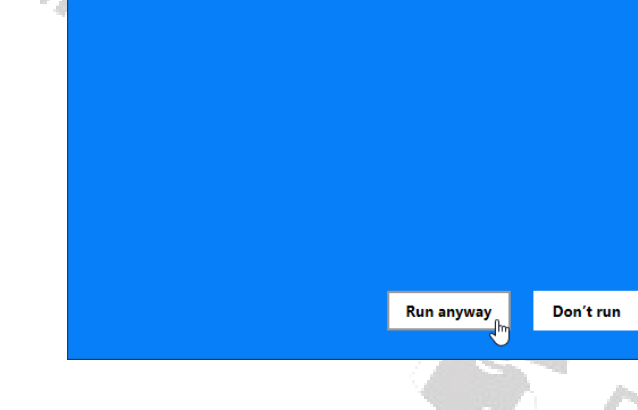

An additional confirmation dialog will follow, asking 'Do you want to allow this app from an unknown publisher to make changes to your device?'. Confirm this dialog by clicking 'Yes'. J.  $\eta_{\nu}$ 

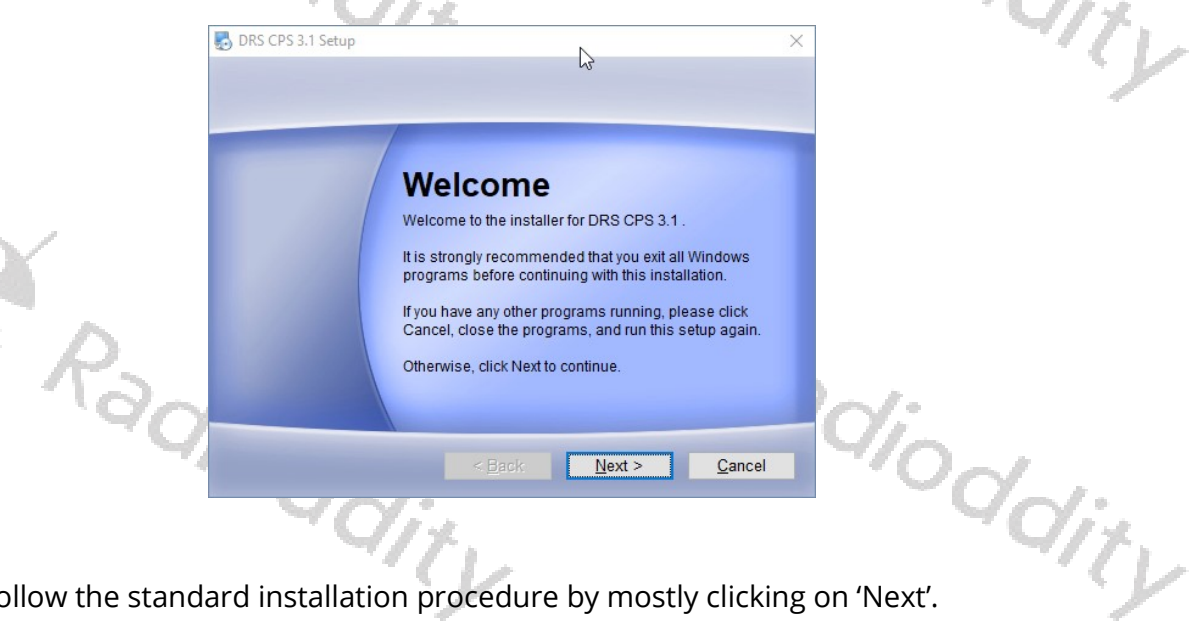

Follow the standard installation procedure by mostly clicking on 'Next'.

ex Radioddity er Radioddity

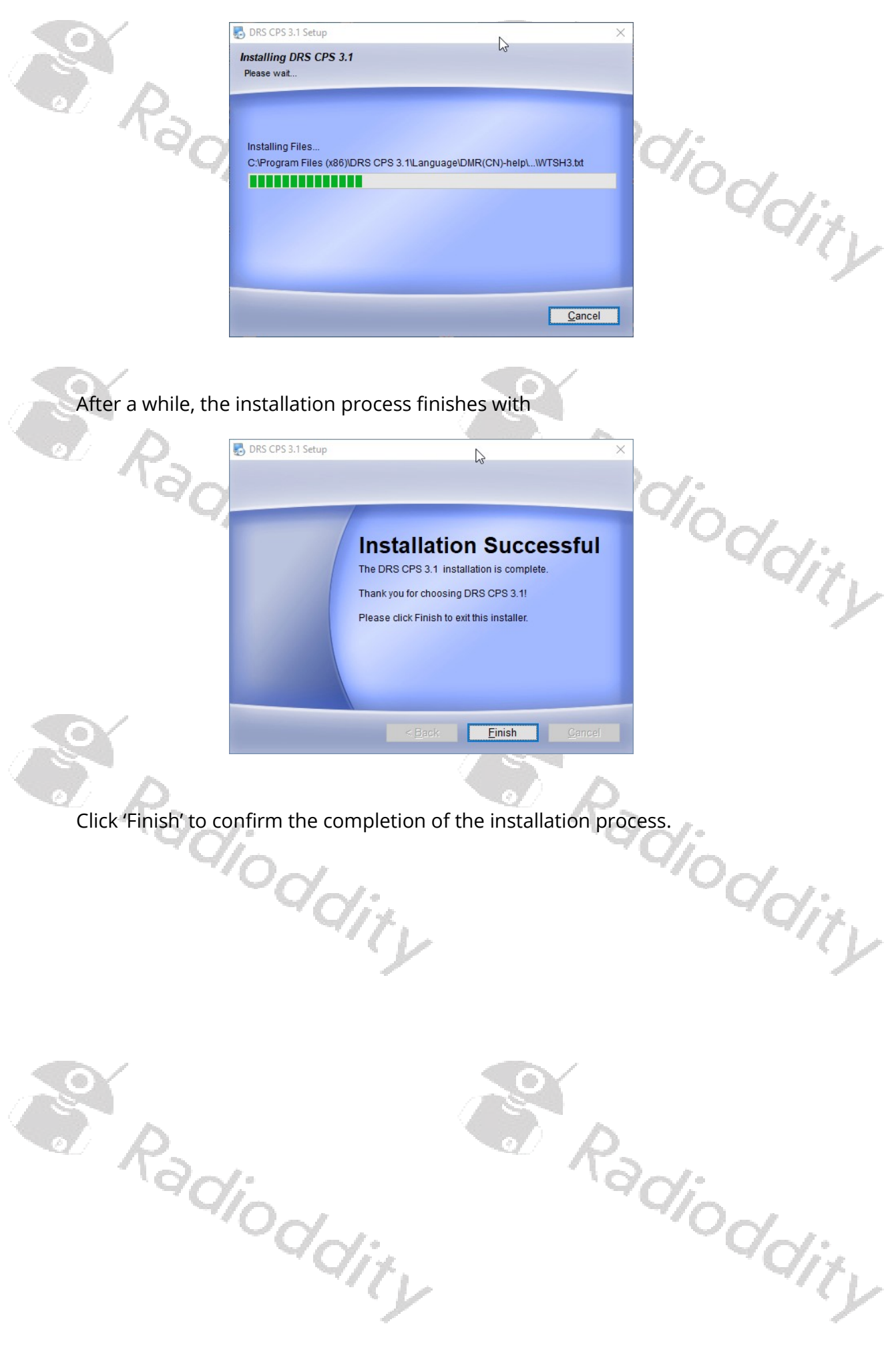

# <span id="page-11-0"></span>5 Start CPS

During installation of the CPS, a shortcut had been placed on your desktop. Double click on that shortcut to start the CPS. As the CPS has never been used before, it will be preloaded with certain default data. Whenever you start the CPS again, the last settings

DRS CPS\_V3.1

will automatically be preloaded. However, we do advise to regularly make backup copies of the current settings. Those settings are often also called 'code plug'.

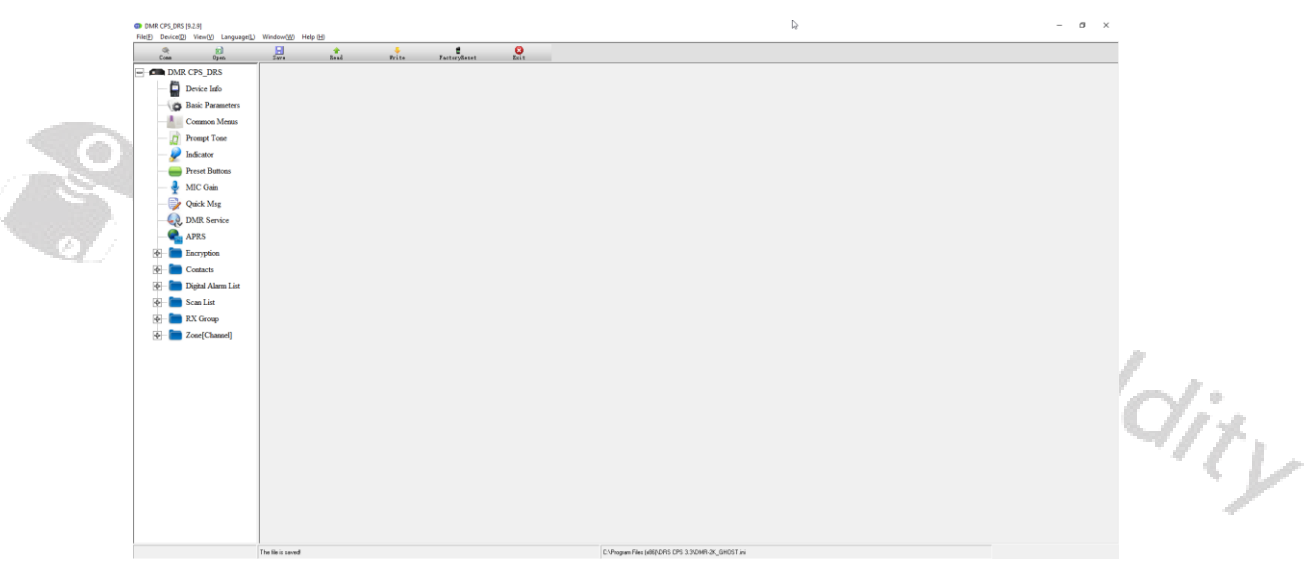

Within the bottom line of the CPS you are presented a bunch of statistical data, such as: Number of Contacts, Number of Zones and Number of channels

Number of Contacts:10 Number of Zones:1 Number of channels:17 Space Occupation:18

C:\Program Files (x86)\DRS CPS 3.1\DMR-2K\_GHOST.ini

Whenever changes to parameters have been made, the complete setting ('code plug') must be written back to the radio. But we will come to that later.

a Radioddity ex Radioddity

# <span id="page-12-0"></span>5.1 Special functions

Some of the computers keyboard function keys have been assigned special functionality within the CPS.

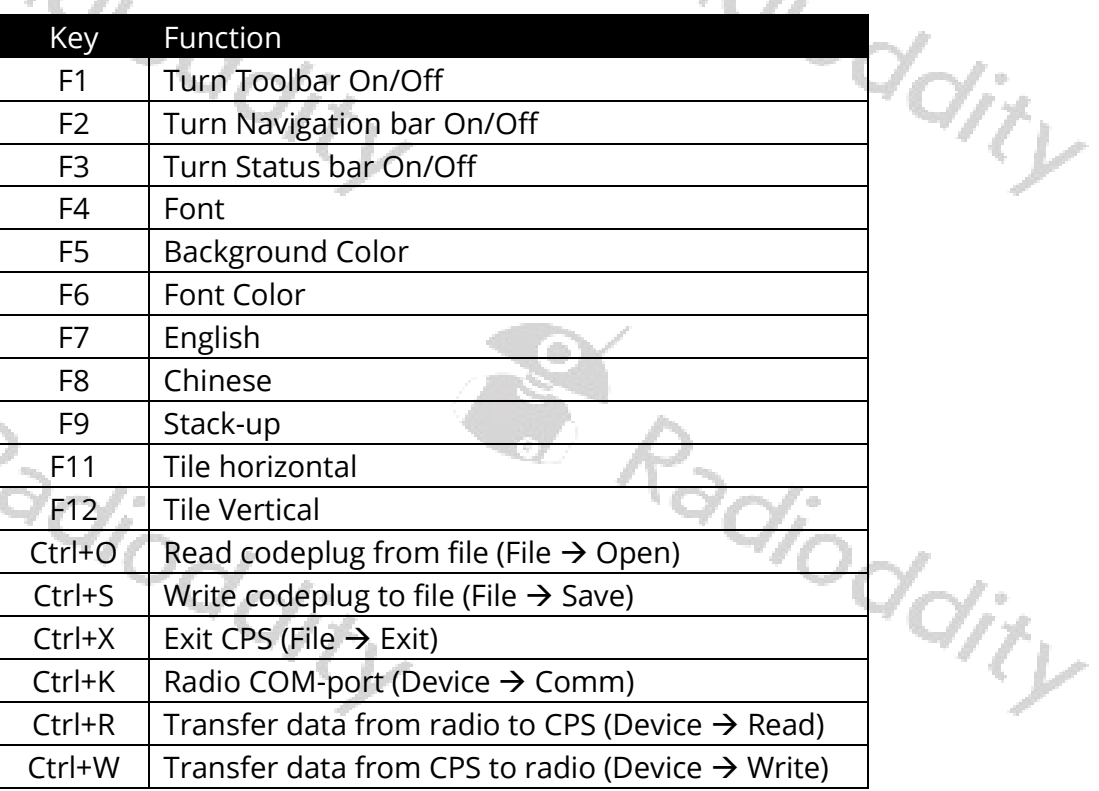

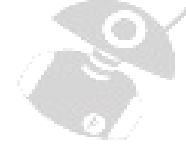

# <span id="page-12-1"></span>5.2 Safe factory settings to a file

Before you start making your first changes, transfer the data from your radio to your PC and safe them as 'factory settings' for later use. It is always advisable to have the original factory settings at hand. dity

# <span id="page-12-2"></span>5.3 Connect to the radio

Make sure, that your radio is connected with the supplied programming cable to your Windows machine. Start by clicking on 'Comm' within the toolbar.

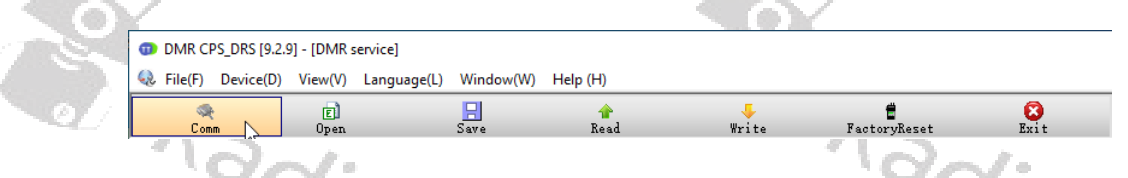

You will then be presented a list of COM-ports identified on your Windows machine. This is required before any 'Read'- or 'Write'-Operation to/from the radio.

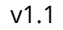

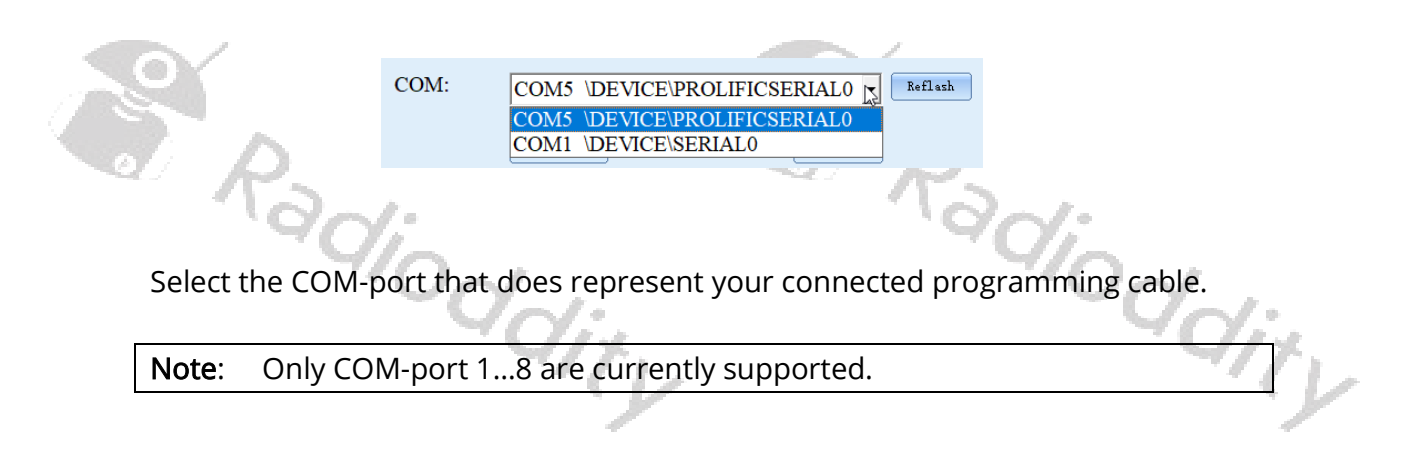

# <span id="page-13-0"></span>5.4 Read code plug from DB25-D

To read the current codeplug as stored on the radio, click on 'Read' within the toolbar to start the transfer of data from the radio to the PC.

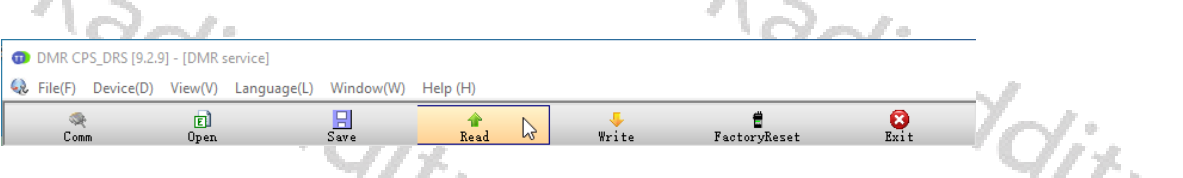

The radio will display 'Flash Read' whilst data is been transferred from the radio to the CPS.

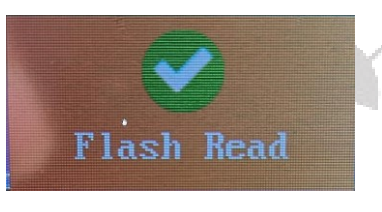

<span id="page-13-1"></span>As soon as all data has been transferred from the radio to the PC, the text 'Flash Read' will disappear.

# 5.5 Safe code plug to file

If this is the first time you used the READ-function, we advise to safe the data to a file of your choice, such as 'Factory setting of my DB25-D'. To do so, click on the 'Save' button within the toolbar.

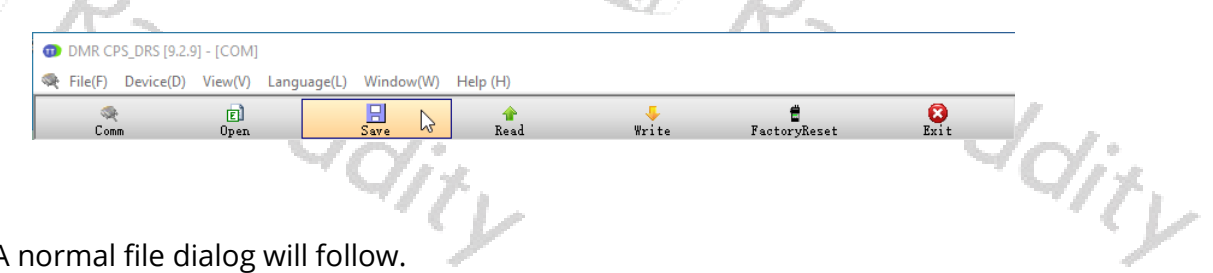

Page 14 of 77

# <span id="page-14-0"></span>5.6 Write code plug to DB25-D

Whenever you have made any changes to your current codeplug, using the CPS and want those changes to become active on the radio, you need to write the changed code plug to the radio. To do so, just click on the button, named 'Write' in the toolbar.

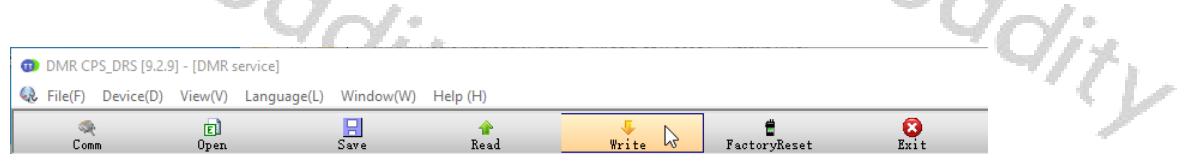

The radio will display 'Flash Write' whilst data is been transferred from the CPS to the DB25-D.

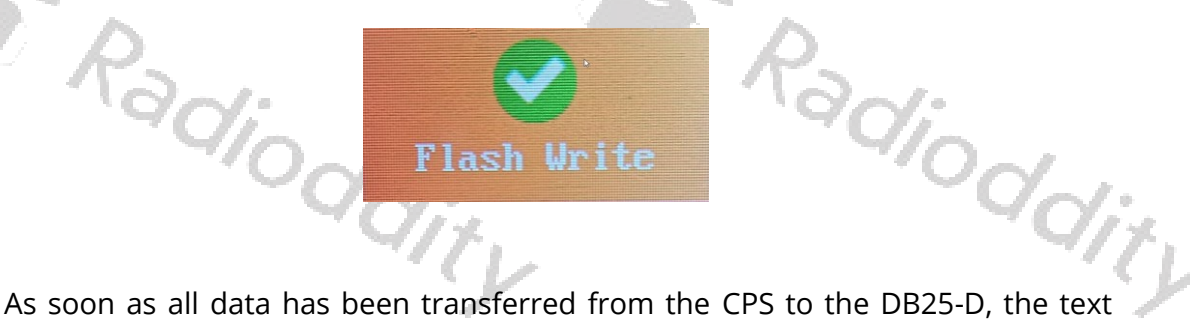

<span id="page-14-1"></span>'Flash Write' will disappear.

# 5.7 Open existing codeplug

Radiod

Code plugs that have previously been saved to a file can be loaded into the CPS at any time. To do so, click on the 'Open' button within the toolbar.

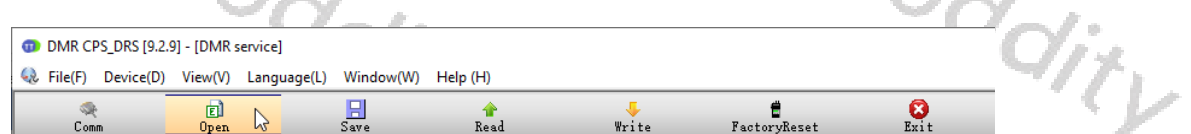

<span id="page-14-2"></span>A normal file dialog will follow.

5.8 FactoryReset

The FactoryReset functionality is slightly different to what you may be used to with other radios. Whilst it is actually activated on the radio itself, using 'MENU  $\rightarrow$  Local Set  $\rightarrow$  FactoryReset', the settings that will then be restored to the radio may be predefined using the FactoryReset-functionality within the CPS.

To do so, just open your favourite codeplug (the one you want to become the 'Factory-defaults' one) within the CPS. Then, instead of writing it to the DB25-D using the normal 'Write'-function, click on 'FactoryReset' in order to have the codeplug being written to the radio the same as the normal 'Write'-function but also been saved to a special area within the radios memory for later use with the FactoryReset-function of the radio itself.

The radio will display 'Write Factory' whilst data is been transferred from the CPS to the DB25-D.

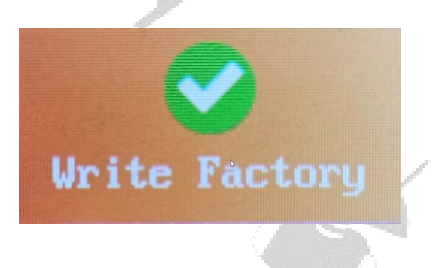

As soon as all data has been transferred from the CPS to the DB25-D, the text 'Write Factory' will disappear.

If you now, later on, do activate the FactoryReset on the radio via using 'MENU → Local Set  $\rightarrow$  FactoryReset', you will first be asked if you are sure to restore the factory-settings.

> FactoryReset Are you sure restore factory settings?

Confirm by pushing the MENU-knob.

Radi

Now the settings previously stored as factory-defaults will be restored. You will see a couple of screens.

Bac}

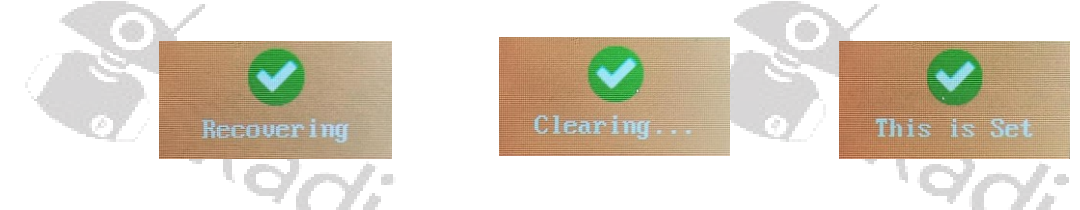

 $0<sup>k</sup>$ 

The complete process takes about 15 seconds, depending on the size of the factory-defaults codeplug you previously saved to the radio.

Radioddity

# <span id="page-16-0"></span>6 Make changes to your settings

In total there are currently 16 menus, but you will find out that some of them are needed just once whilst others are needed more often.

# 6.1 Device Info

<span id="page-16-1"></span>First menu mainly refers to the general information of the device as provided by the manufacturer.

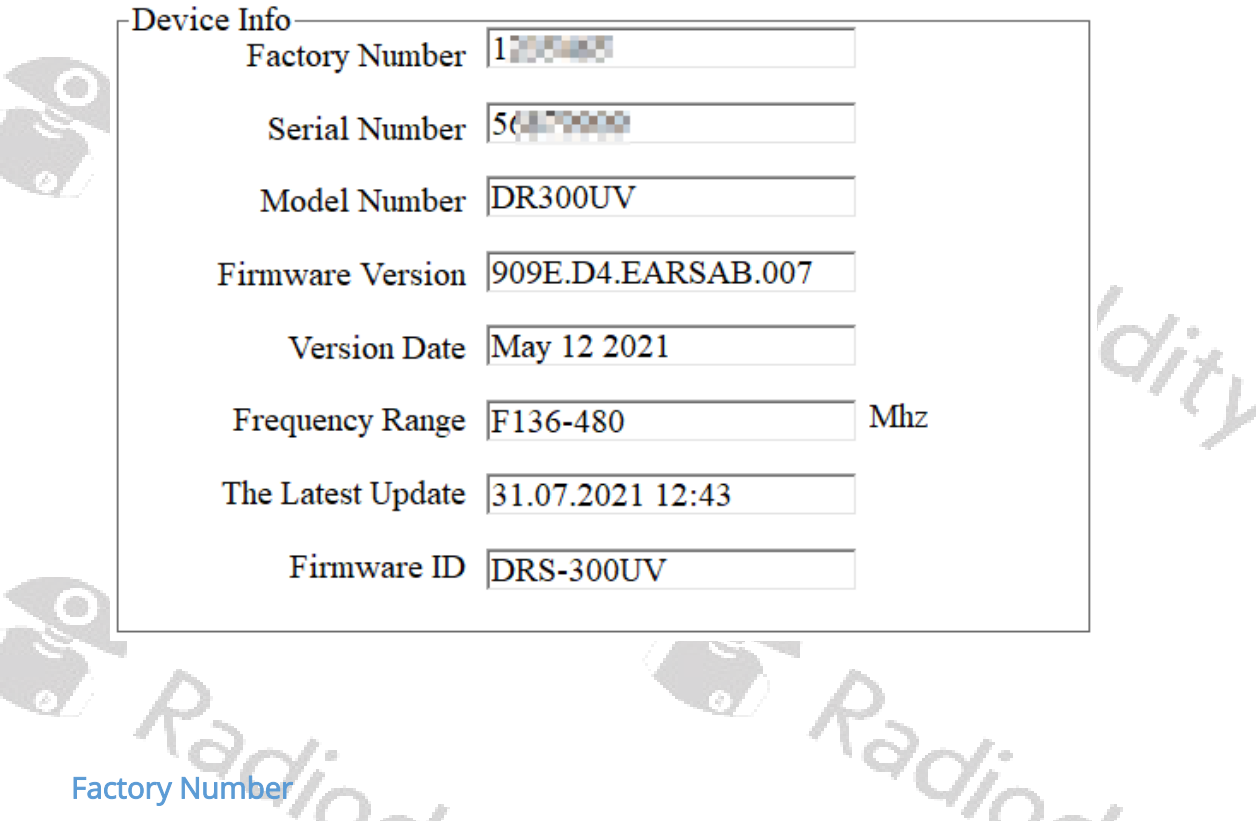

# <span id="page-16-2"></span>Factory Number

<span id="page-16-3"></span>With this number, Radioddity can track the selling country or area of the product.

## Serial Number

A sequence of numbers and letters to identify the individual device. Every device has a unique serial number, and cannot be amended or edited.

# <span id="page-16-4"></span>Model Number

A number to indicate the radio type and cannot be amended or edited.

Note: You may find other radios looking similar to the DB25-D and even sharing the very same 'Model Number'. Be careful as to not use any firmware or CPS not downloaded from our website with your DB25-D as this may void any warranty.

ddity

## <span id="page-17-0"></span>Firmware Version

It refers to the program-controlled software version. It indicates the non-editable version of firmware.

# <span id="page-17-1"></span>Version Data

<span id="page-17-2"></span>It is to indicate the date of firmware version from the manufacturer.

# Frequency Range

<span id="page-17-3"></span>Refers to the device working frequency range.

# The Latest Update

<span id="page-17-4"></span>To display the last programmed time and date.

# Firmware ID

<span id="page-17-5"></span>A unique number to indicate the radio's firmware.

# 6.2 Basic Parameters

Firmware<br>A unique number to indicate the radical<br>Sasic Parameters<br>Those 'Basic Parameters' will likely be a menu you need before starting you8r first QSO with your new DB25-D as it does include important settings such as Radio Name (Call sign) and Radio ID (DMR ID).

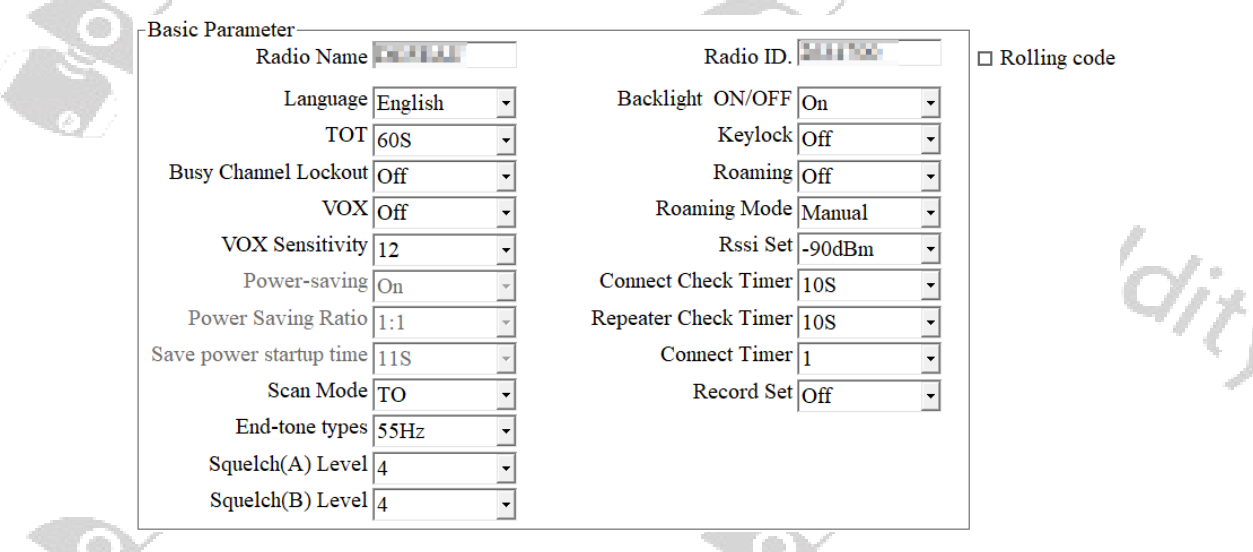

# <span id="page-17-6"></span>Radio Name

This field represents the name of your radio. And the name can be found on the menu settings of your radio. It can be composed by numbers, symbols, letters, Chinese characters, space, and special characters etc., with a maximum of 16 characters. HAM operators would use their call sign,

# <span id="page-18-0"></span>Rolling Code

This feature is for companies using largher quantities of DB25-D. I fthe checkbox is ticked the specified 'Radio ID.' Will get ioncreased by one on each 'write' of the code plug to the next radio.

# <span id="page-18-1"></span>Language

Users can select a preset language from the device setting as menu display language.

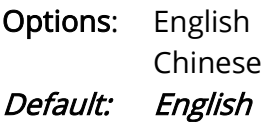

# <span id="page-18-2"></span>TOT

TOT as abbreviation for Time-Out-Timer defines the longest time allowed for each transmission. adjoddity

Options: Maximum: 600s Minimum: 20s Increment: 10s Default: 300s

# <span id="page-18-3"></span>Busy Channel Lockout

In literature, this parameter is often abbreviated by BCL. Users are allowed to turn the Busy Channel Lockout on or off.

- Options: On Turn on the busy channel lockout. The radio will be forbidden to transmit when receiving signals to protect the call quality of other users in this frequency.
	- Off Turn off the busy channel lockout. The radio is allowed to transmit while receiving signals.

a Radioddity

<span id="page-18-4"></span>Default: Off

# VOX

Users are allowed to turn on or off VOX. With the VOX on, once the microphone detects the audio, the radio will transmit automatically.

Options: On Users don't have to press PTT to transmit.

Radioddity

Off Users should press PTT to transmit.

Default: Off

# <span id="page-19-0"></span>VOX Sensitivity

This is used to adjust the VOX sensitivity level. There are 12 levels. Among them, level 1 is the lowest while level 12 is the highest. It is recommended to choose a suitable level to avoid triggering VOX accidentally or having difficulty to trigger VOX. Some elements, such as component type, using surroundings, speaking volume of the user and so on, should be considered so as to choose the most suitable level to achieve the best performance.  $\gamma_{i_{f}}$ 

**Options:** Maximum: 12 Minimum: 1 Stepping: 1 Default: 4

#### <span id="page-19-1"></span>Power-saving

This value is not user changeable. Default: On

## <span id="page-19-2"></span>Power Saving Ratio

This value is not user changeable. Default: 1:1

#### <span id="page-19-3"></span>Save power startup time

This value is not user changeable. Default: 11 s

# <span id="page-19-4"></span>**Scanmode**

Users can enable this function according to the working environment and actual needs to set scan mode, so as to improve scan efficiency.

Scan mode options: CO: Carrier Off scan: Once radio receives a scanned signal over the air, it will stay on that channel until signal disappears, and then continue to scanning.

- TO: Time-Out scan: Once the radio receives a scanned signal over the air, it will stay on that channel for a preset time (5/10/15/20s). Once time is over, it will continue to scan.
- SE: Seek scan: Once the radio receives a scanned signal over the air, it will stay on that channel and stop scanning until you re-activate to scanning.

# default: CO

Note: Whilst channel A is selected, channel B will no longer be monitored during scanning. Whilst channel B is selected, channel A will no longer be monitored during scanning.

Radioddity

# <span id="page-20-0"></span>End-tone types

Users can enable this function according to the working environment and actual needs to set the end-tone type after PTT released, so as to facilitate the receiver<br>to turn off its speaker in advance.<br>End-tone options: 55HZ<br>120° to turn off its speaker in advance.

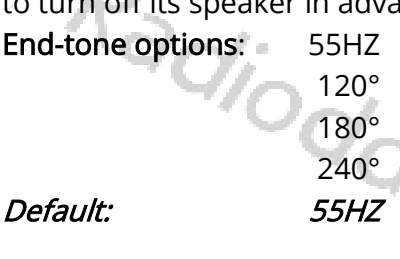

# <span id="page-20-1"></span>Squelch (A) Level

Users can set the squelch level of expectations, when receiving carrier signal strength reaches the preset squelch level, the audio circuit can be turned on.

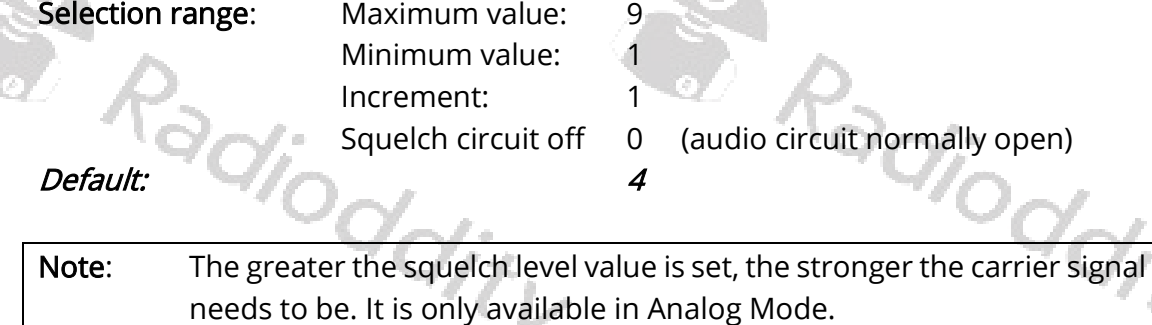

# <span id="page-20-2"></span>Squelch (B) Level

Users can set the squelch level of expectations, when receiving carrier signal strength reaches the preset squelch level, the audio circuit can be turned on.

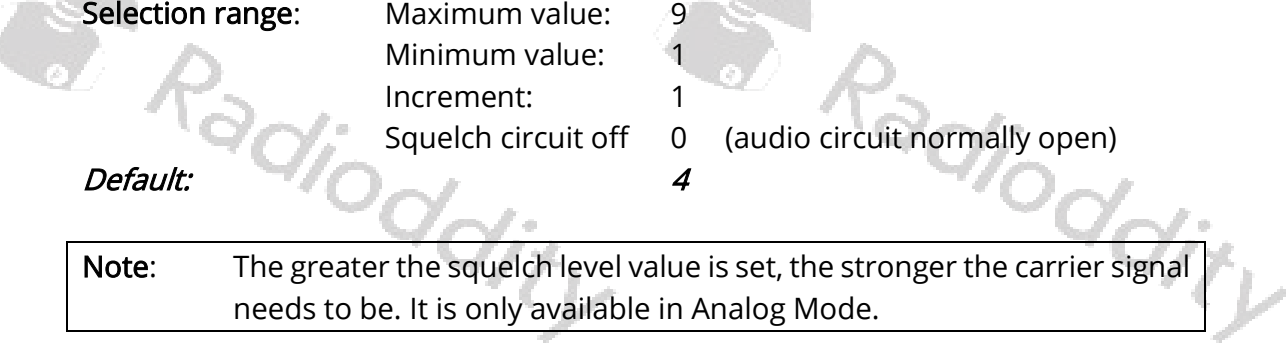

# <span id="page-20-3"></span>Radio ID

You can program a unique ID to identify your radio. The other radios can use that ID to call you. For example, to initiate a private call or send a text message.

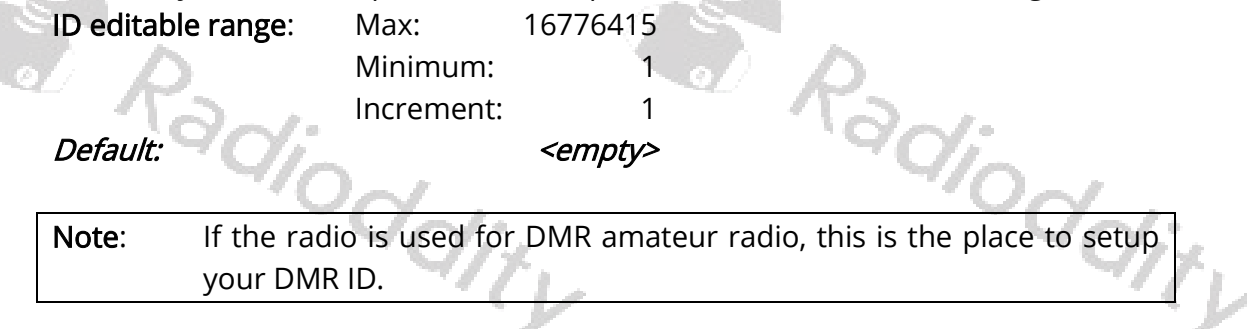

# <span id="page-21-0"></span>Backlight ON/OFF

Users can enable this feature based on working environment and actual need, this will help to save the battery power, and prolong battery life.

Options: Off Screen Background Light is on the darkest condition.

On Screen lights on.

Auto Screen Background will turn off automatically if there is no operation within 1 minute.  $\phi_{i\ell}$ 

<span id="page-21-1"></span>Default: On

# Keylock

User can lock or unlock the keypads according their actual needs.

**Options:** Off Turn off keylock feature. Auto Keypad will be locked automatically if there is no operation within 1 minute. Long press the Menu-key (normally the channel knob) to unlock the keyboard. Manual Long press the Menu-key (normally the channel knob) to lock or unlock the keyboard. Auto&Manual Keypad will be locked automatically if there is no operation within 1 minute. Long press the Menu-key (normally the channel knob) to lock or unlock the keyboard.

# <span id="page-21-2"></span>Default: Off

# Roaming

Users can enable this function according to the working environment and actual needs to set if to make radio directly start roaming after booting up.

**Options:** Off Do not start roaming after booting up.

On Start roaming after booting up.

<span id="page-21-3"></span>Default: Off

# Roaming Mode

odiod Users can enable this function according to the working environment and actual needs to set the roaming mode, which is to improve the its user-friendly.

options: Auto When scanning a roaming list, radio will automatically switch to repeater channel with strong signal.

Manual When scanning a roaming list, radio will automatically switch to repeater channel with strong signal and exit the scan roaming.

Strong RSSI Priority When a repeater signal is higher than RSSI threshold, radio will switch to the repeater<br>channel automatically. channel automatically. ddity

Default: Auto

# <span id="page-22-0"></span>RSSI threshold

When the radio is set for 'Auto' roaming scan and scanned the largest RSSI value in the member of [Scan/Roam list], it will lock to the current member channel with the largest RSSI value and stop the strong signal automatic roaming. Then radio will initiate 'Repeater Check Timer' for handshake confirmation with the current channel repeater based on your preset connect times. If a handshake is not confirmed with the repeater within the preset connect times, the radio will restart the strong signal automatic roaming search for a repeater with the largest RSSI in the member list.

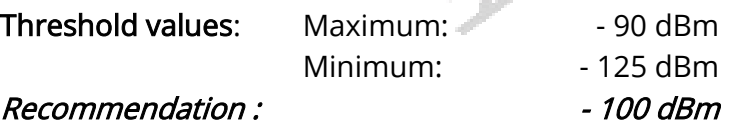

# <span id="page-22-1"></span>Connect Check Timer

When radio on Manual roaming scan and scanned an available repeater, it will pause at the repeater channel based on your preset connect check timer. Now, press 'OK' to select the repeater. The radio will restart roaming scan for the nearest repeater or available base station if you do not press 'OK' within preset time. dity

Timer values: Maximum: 255s Minimum: 0s

#### <span id="page-22-2"></span>Recommendation: 60S

## Repeater Check Timer

When auto roaming or strong RSSI priority scanned an available repeater, radio will lock into the current repeater channel and stop roaming scan. Then radio will pause at the current channel and issue a Repeater check timer at a preset connect times for handshake confirmation with the current repeater. If fail to handshake with the current repeater, radio will restart auto roaming search for each of the<br>nearest repeater or available base station.<br>Timer values: Maximum: 255s<br>Minimum: 0s<br>605 nearest repeater or available base station.

Timer values: Maximum: 255s Minimum: 0s Recommendation: 60S

# <span id="page-22-3"></span>Connect Time

When auto roaming or strong RSSI priority scanned an available repeater, radio will lock into the current repeater channel and stop roaming scan. Then radio will pause at the current channel and issue a Repeater check timer at a preset interval for handshake confirmation with the current repeater. If a handshake is not confirmed with the repeater within the defined connect time, the radio will continue with the strong signal automatic roaming search for the nearest repeater<br>or available base station.<br>Possible values: Maximum: 10<br>Minimum: 1<br>3 or available base station.

Possible values: Maximum: 10 Minimum: 1 Recommendation: 3

# <span id="page-23-0"></span>Record Set

Users can enable this function according to the working environment and actual needs to set recording functions.

Options: Off Close the recording.

RX Record the received voice whenever radio is receiving

TX Record the voice call whenever radio is transmitting

TX/RX Record the transmitting and receiving voice call

Default: OFF

<span id="page-23-1"></span>Note: This function is only available in digital mode.

# 6.3 Common Menus

Users can disable or enable some menu options to show on the radio screen, to prohibit or allow users to check and operate the menu items from the radio screen check or program the corresponding item.

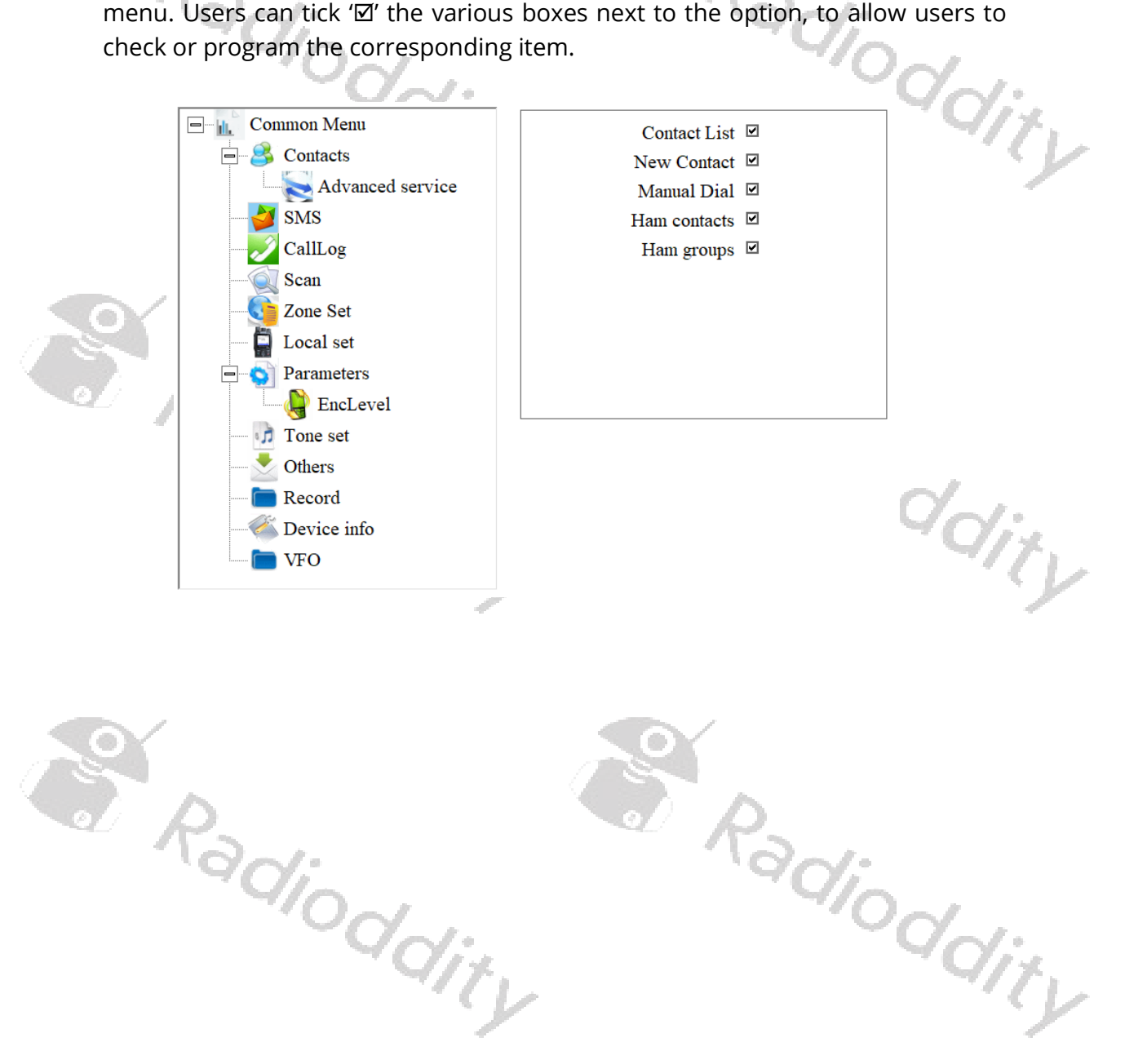

# <span id="page-24-0"></span>6.4 Prompt Tone

You can turn on or off all sounds and prompt tones thru this item, or just set partial prompt tones of specific radio items.

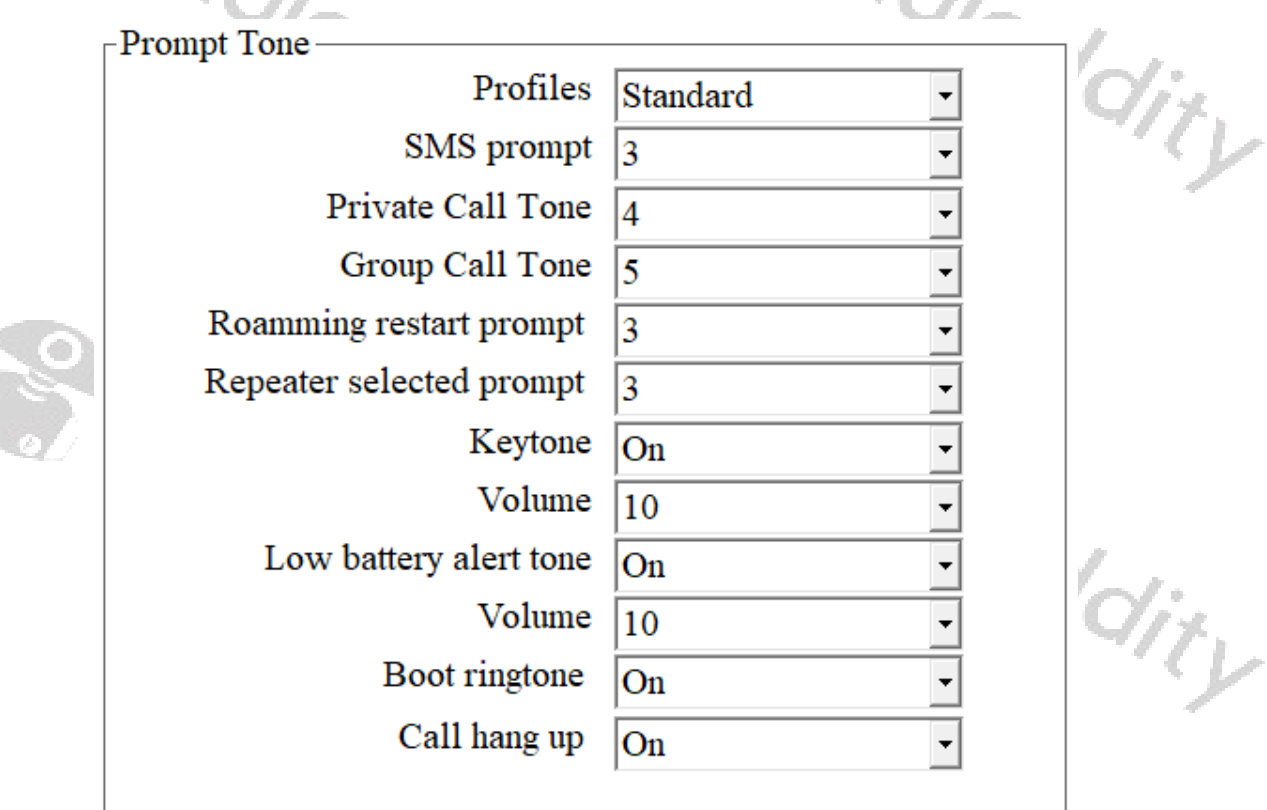

# **Profiles**

Select a predefined audio profile.

<span id="page-24-1"></span>Profiles<br>Select a predefined audio profile.<br>Mode Options: Standard All prompt tones of radio items are on<br>Silent All prompt tones of radio items are off Silent All prompt tones of radio items are off Default: Standard

# <span id="page-24-2"></span>SMS prompt

Once receiving a message, the message Tone will be heard if this option is selected.

Mode Options: off, 1~5 Default: 3

# <span id="page-24-3"></span>Private Call Tone

Once receiving a private call, the Private Call Tone will be heard if this option is selected. 'irj Mode Options: off, 1~5 Default: 4

# <span id="page-25-0"></span>Group Call Tone

Once receiving a group call, the Group Call Tone will be heard if this option is selected. Radio

Mode Options: off, 1~5 Default: 5

# <span id="page-25-1"></span>Roaming restart prompt

Users can select the 'Roaming restart prompt' option to play aprompt whenever the radio restarts roaming.

Mode Options: off, 1~5 Default: 3

# <span id="page-25-2"></span>Repeater lock prompt

Users can use the 'Repeater lock prompt' option to play this prompt when the radio scanned for a repeater and locked to it.<br>
Default: 3 radio scanned for a repeater and locked to it.

<span id="page-25-3"></span>Default:

# Keytone

You can turn on or off 'Keytone' thru this item.

Options: On Turn on Keytone Off Turn off Keytone<sup>®</sup>

<span id="page-25-4"></span>Default: On

# Keytone volume

You can increase or decrease the 'Keytone volume' thru this item.

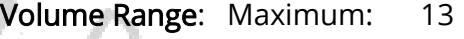

Minimum: 1 Increment: 1

<span id="page-25-5"></span>Default: 10

# Low Battery Alert tone

Volume manu.<br>
Minimum.<br>
Default:<br>
Low Battery Alert tone<br>
After selecting it on, low battery alert will be heard when battery voltage is less than preset battery power level, which reminds you to charge or change the battery pack.

Options: On Turn on Low Battery Alert

Off Turn off Low Battery Alert

<span id="page-25-6"></span>Default: On

# Low Battery Alert volume

You can choose the volume of Low Battery Alert thru this item.

Volume Range: Maximum: 13 Minimum: 1 Increment: 1 Default: 10

Page 26 of 77

adio

## <span id="page-26-0"></span>Boot ringtone

User could turn on or off the tone for radio power ON through the option.

Options: On Turn on the power on prompt tone

Off Turn off the power on prompt tone

```
Default: On
```
# Call hang up

This parameter is only been evaluated in digital mode. Depending on the settings of 'DMR Service' -> 'Group call hang time' and 'Private call hang time', a sound will be played (if this parameter is set to on), whenever the corresponding time period has exceeded.

Options: On Turn on Call hang up

Off Turn off Call hang up

<span id="page-26-2"></span>Default: On

6.5 Indicator

45

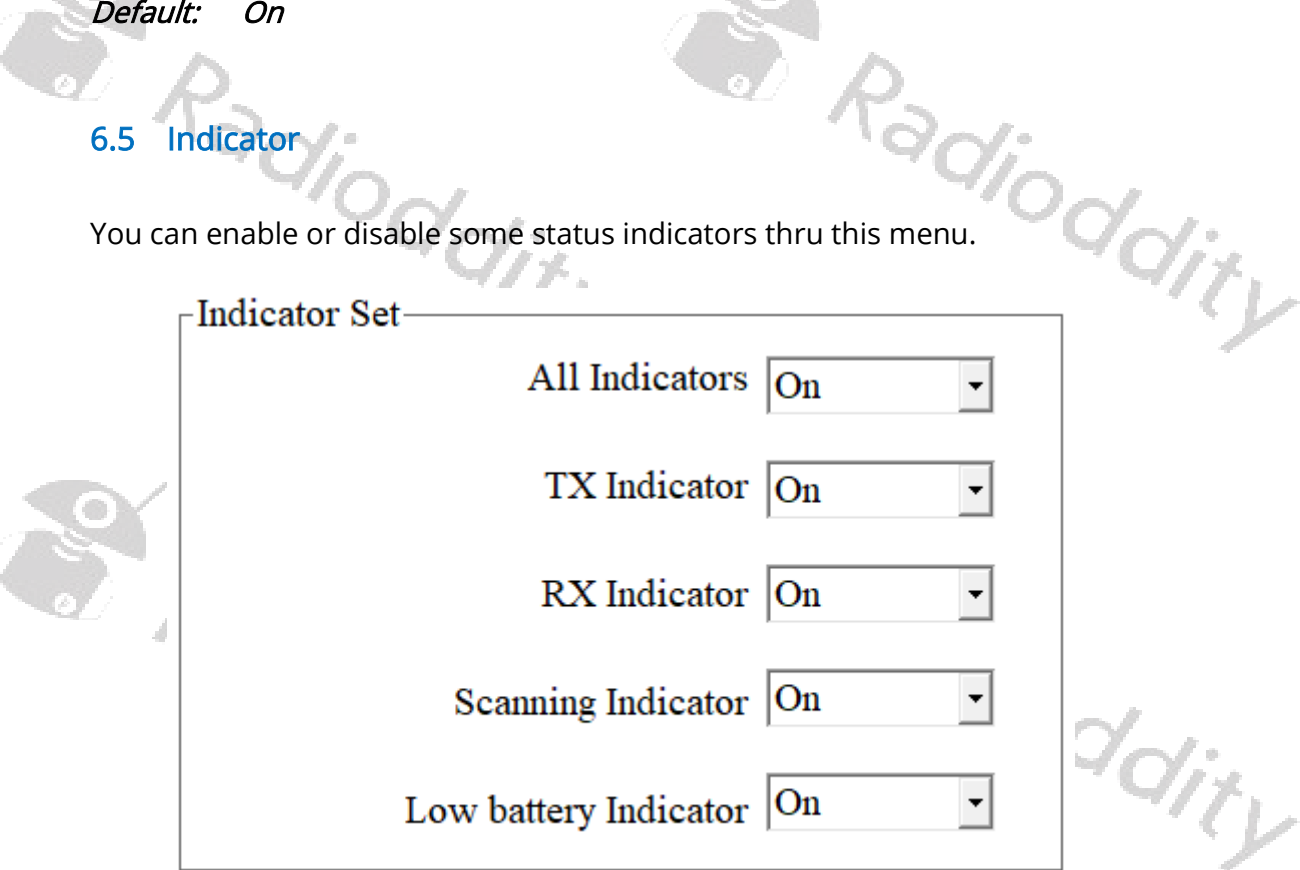

# <span id="page-26-3"></span>All Indicators You can activate or disable all working status indicators of the radio thru this item. Options: On Turn on all working status indicators of the radio<br>Off Turn off all working status indicators of the radio<br>Default: On Off Turn off all working status indicators of the radio Default:

# <span id="page-27-0"></span>TX Indicator

You can activate or disable the working status of the LED indictor for transmitting thru this item.

Options: On LED indictor is on when the radio is transmitting

Off LED indictor is off when the radio is transmitting

<span id="page-27-1"></span>Default: On

# RX Indicator

You can activate or disable the working status of the LED indictor for receiving a signal thru this item.

Options: On LED indictor is on when the radio is receiving

Off LED indictor is off when the radio is receiving

# <span id="page-27-2"></span>Default: On

# Scanning Indicator

You can activate or disable the working status of the LED indictor for scanning thru this item.

Options: On LED indictor is on and flashing when the radio is scanning

Off LED indictor is off when the radio is scanning

<span id="page-27-3"></span>Default: On

# Low battery Indicator

You can activate or disable working status of the LED indicator for battery voltage being less than preset battery power level thru this item.

Options: On LED indictor is on and flashing when the battery voltage is less than preset battery power level

l

Off LED indictor is off when the battery voltage is less than preset<br>battery power level<br>on battery power level

ex Radioddity

<span id="page-27-4"></span>Default:

ex Radioddity

46

# 6.6 Preset Buttons

Users can define the buttons through this menu.

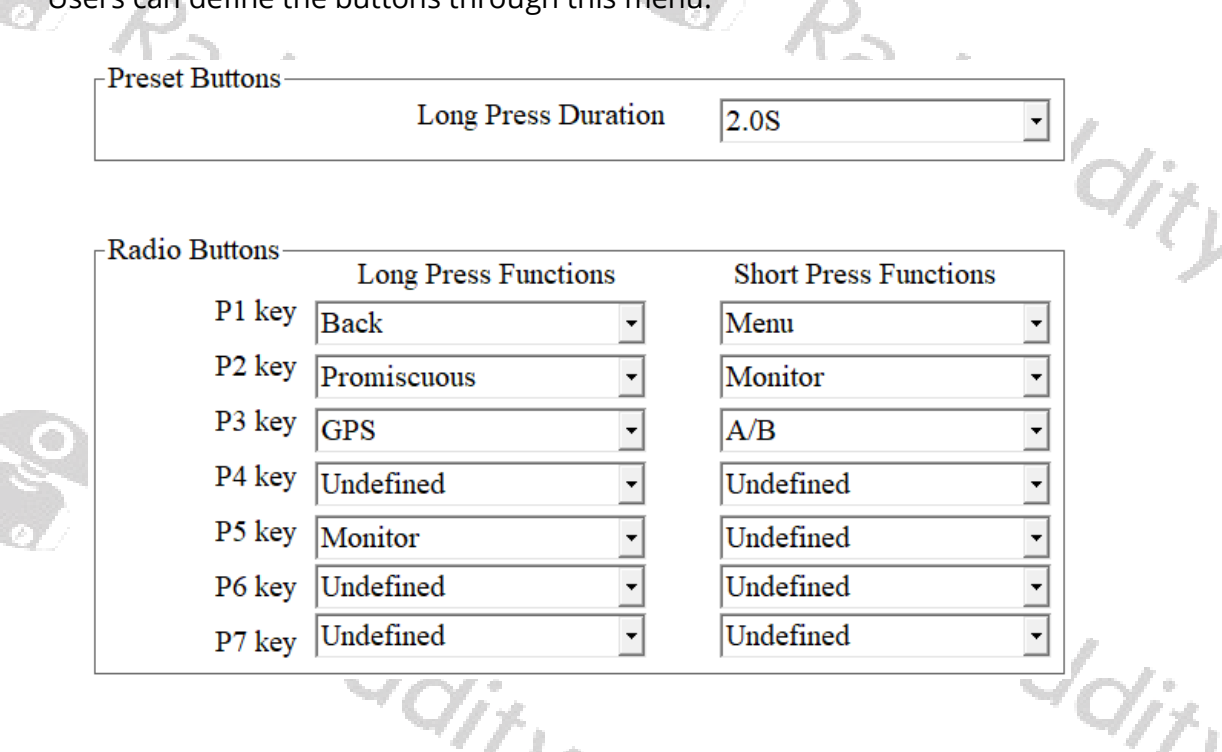

# <span id="page-28-0"></span>Long Press Duration

You can distinguish using functions between Long Press and Short Press thru this item.

Þ

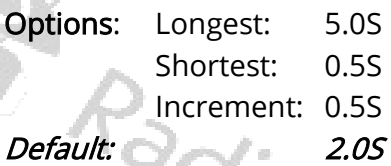

# Possible settings are

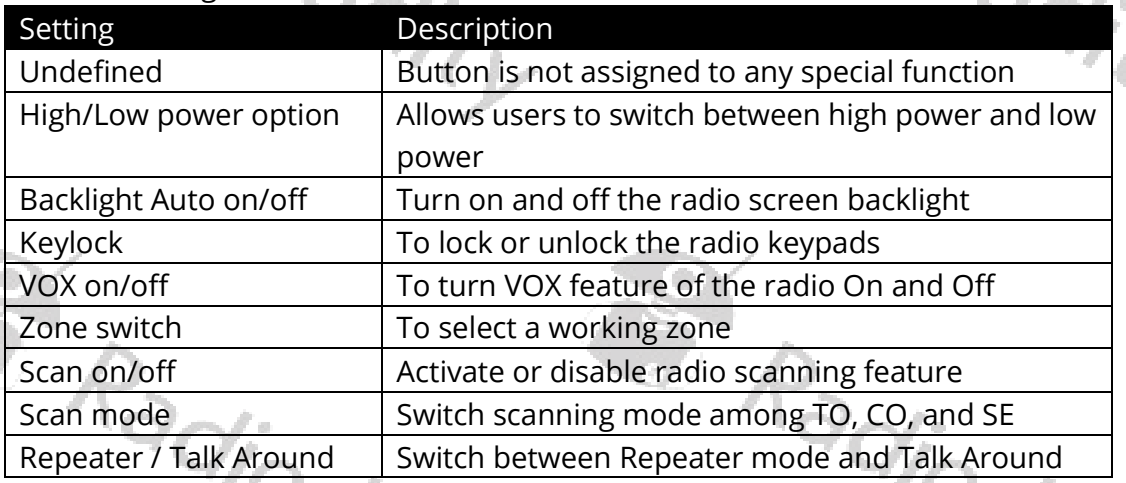

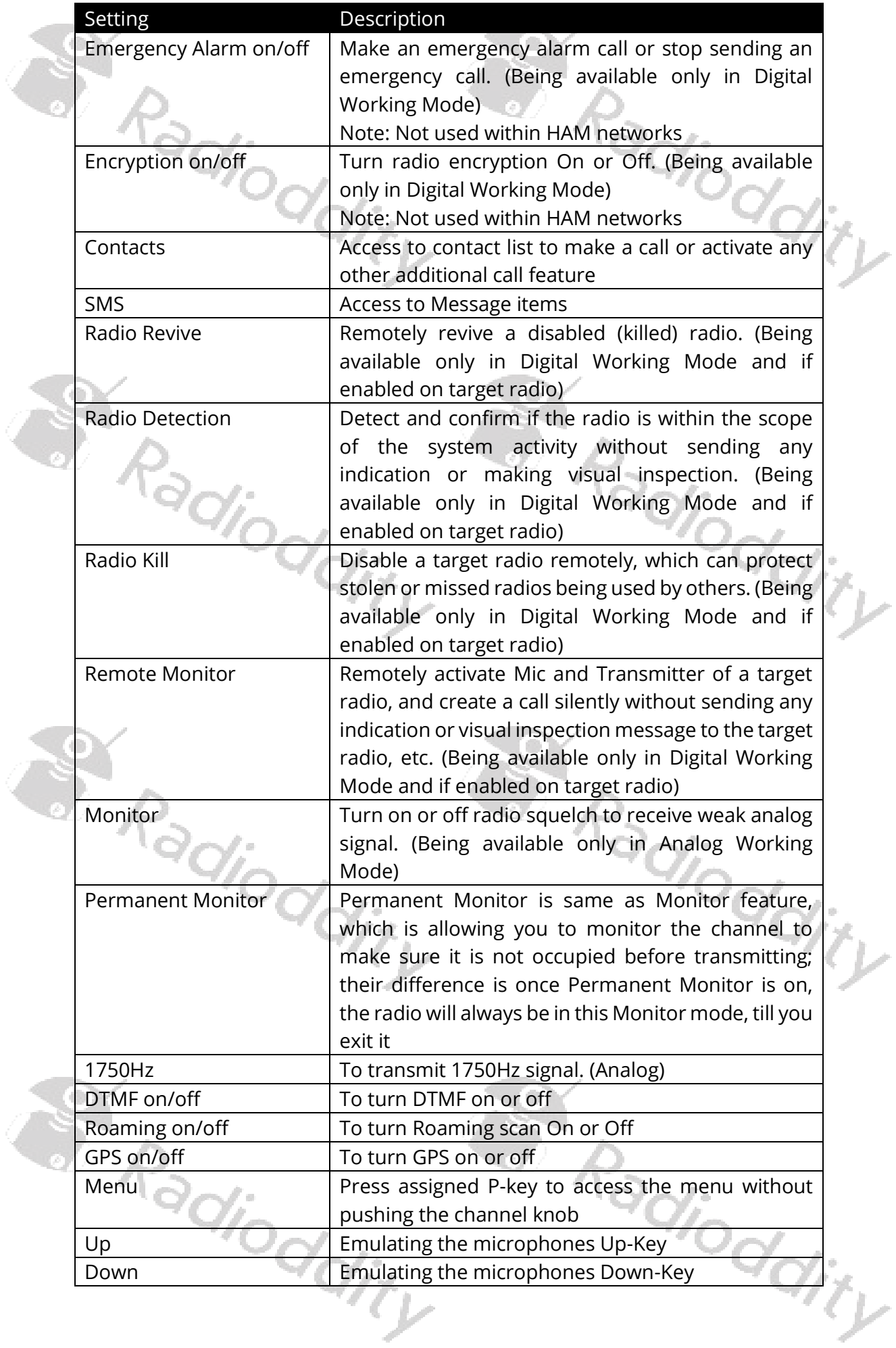

Ĉ

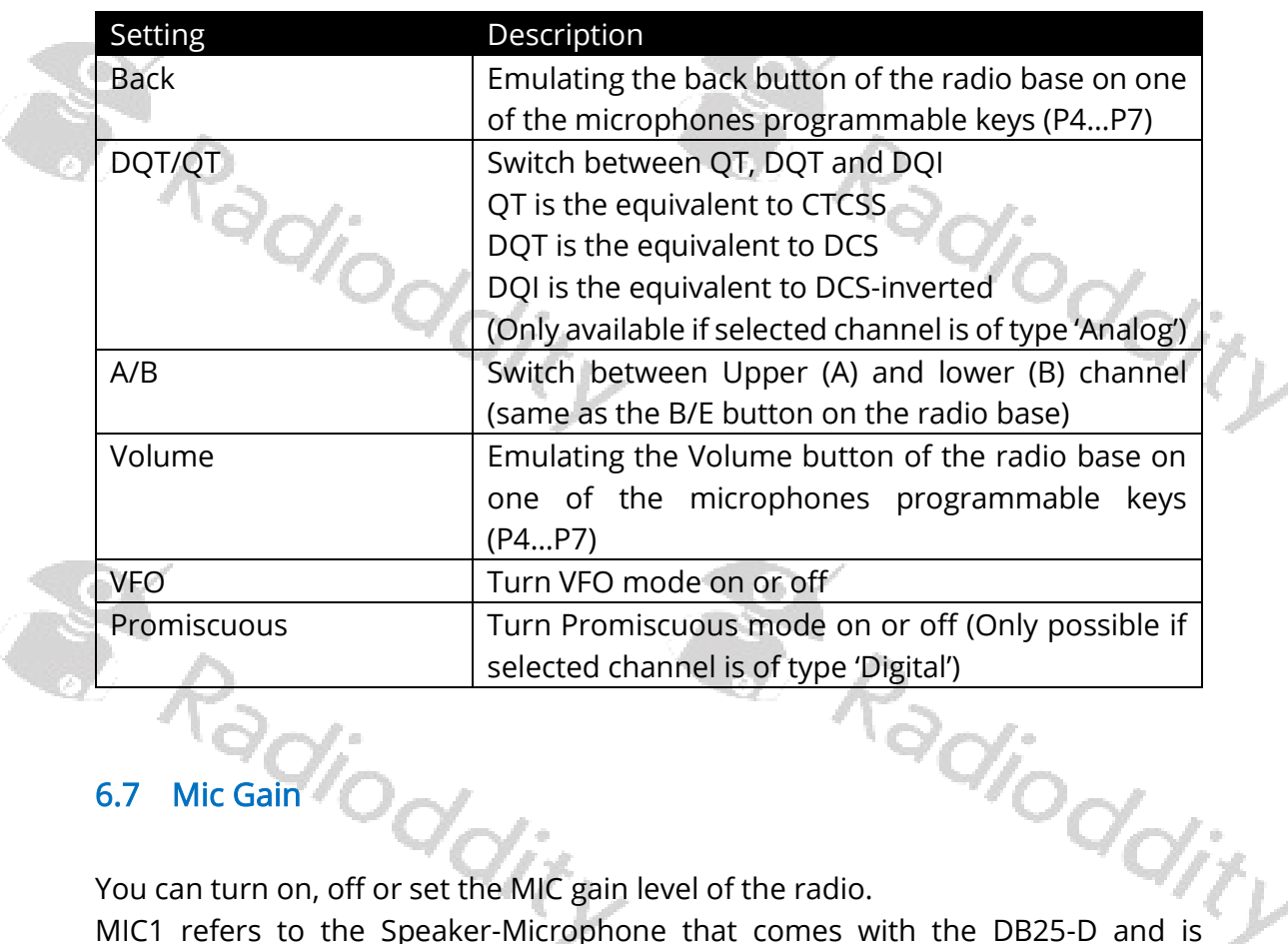

# <span id="page-30-0"></span>6.7 Mic Gain

You can turn on, off or set the MIC gain level of the radio.

MIC1 refers to the Speaker-Microphone that comes with the DB25-D and is connected via the RJ45-Socket. Mic2 refers to a microphone attached to the K1 socket at the left side of the DB25-D.

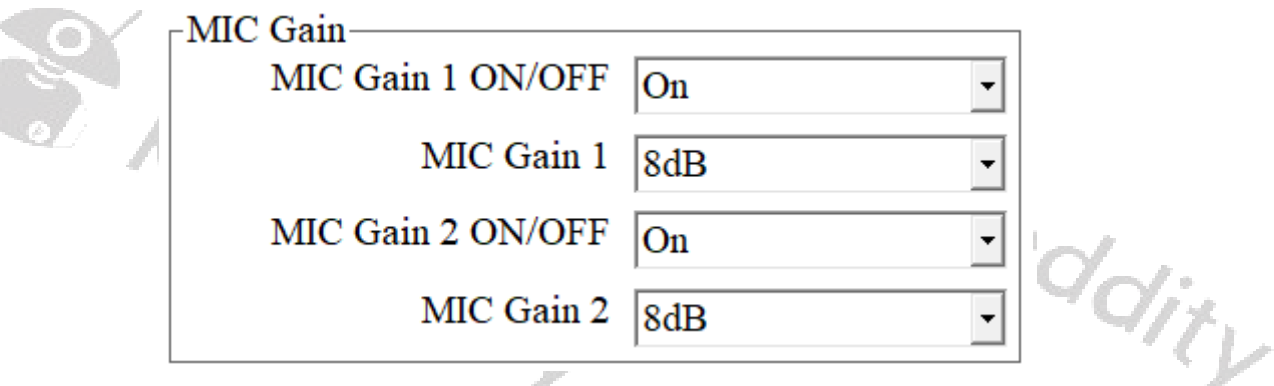

# <span id="page-30-1"></span>MIC Gain 1 ON/OFF

You can turn on or off Built-in MIC Gain 1 feature of the Speaker-Microphone that comes with the DB25-D and is connected via the RJ45-Socket and with the parameter turned 'On', the radio audio level will be amplified in accordance with the set-up gain ratio of Built-in MIC Gain 1, but the receiver can still adjust his own<br>speaker level.<br>Options: On Turn on built-in MIC Gain 1 feature.<br>
Turn off built-in MIC Gain 1 feature. speaker level.

Options: On Turn on built-in MIC Gain 1 feature.

Off Turn off built-in MIC Gain 1 feature.

Default: On

# <span id="page-31-0"></span>MIC Gain 1

Deciding the audio amplification, where audio level of TX radio will be amplified on its value. Radiog

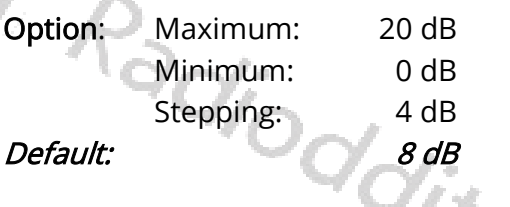

<span id="page-31-1"></span>Note: This option is effective ONLY when the status of the mic gain 1 is 'ON'.

## MIC Gain 2 ON/OFF

You can turn on or off Built-in MIC Gain 2 feature of the microphone attached to the K1-socket at the left side of the DB25-D and with the parameter turned 'On', the radio audio level will be amplified in accordance with the setup gain ratio of built-in MIC Gain 2, but the receiver can still adjust his own speaker level.<br>
Options: On Turn on built-in MIC Gain 2 feature.<br>
Off Turn off built-in MIC Gain 2 feature.

Options: On Turn on built-in MIC Gain 2 feature.

Off Turn off built-in MIC Gain 2 feature.

<span id="page-31-2"></span>Default: On

# MIC Gain 2

Define the gain rate and the transmitting audio will be amplified accordingly.

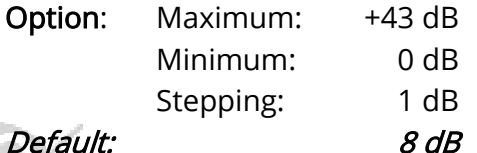

<span id="page-31-3"></span>Note: This option is effective ONLY when the status of the mic gain 2 is 'ON'.

 $\phi_{\tilde{O}_Q}$ 

# 6.8 Quick Msg

The users can pre-program up to 100 messages, each message content up to 40 characters. Valid characters include alphanumeric characters, spaces, and special characters. Users can access the function through the Message menu function.

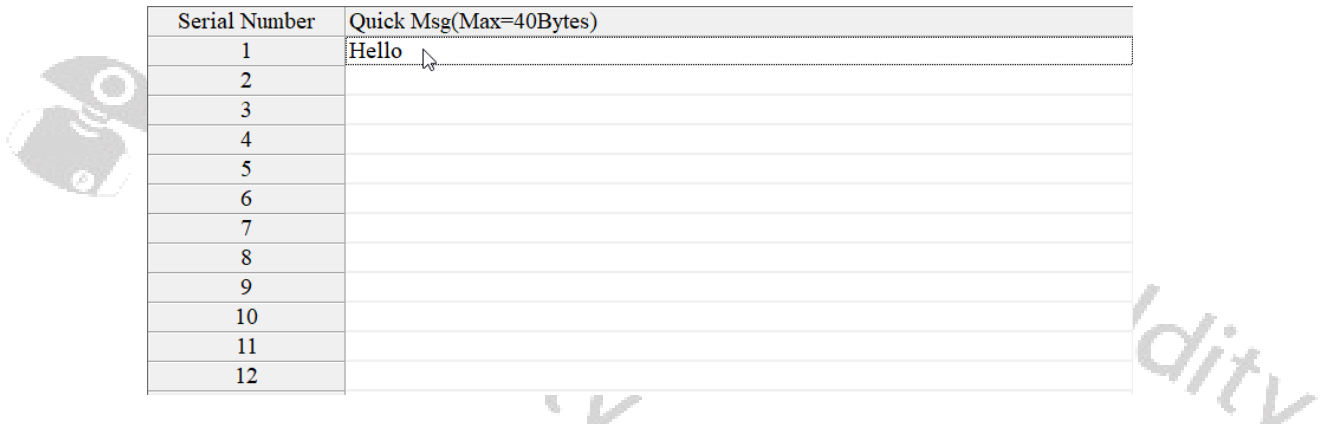

# <span id="page-32-0"></span>6.9 DMR Service

Users are allowed to turn on or off the advanced services through DMR Services, if required.

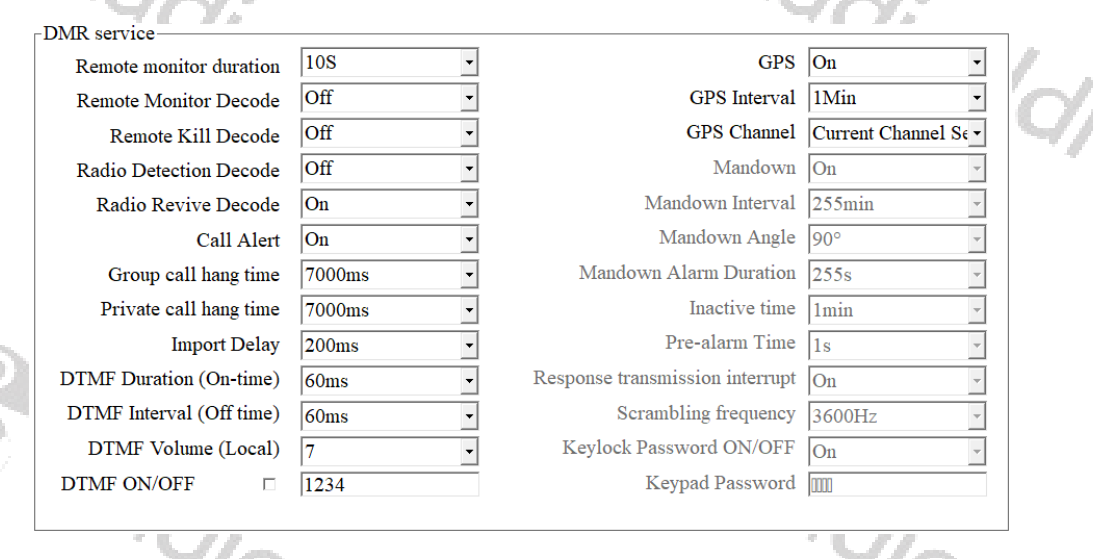

<span id="page-32-1"></span>Note: The parameters are all related to digital operation.

## Remote monitor duration

By programming, users can program how long the radio will keep the microphone and transmitter on after it receives the remote monitor command from another radio. No visual or audio indication will be shown to your radio.

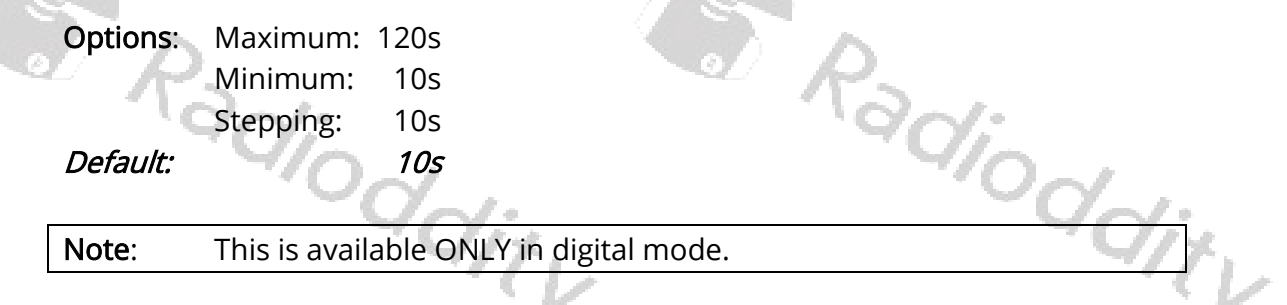

## <span id="page-32-2"></span>Remote Monitor Decode

It allows the radio to receive and deal with the 'Remote Monitor' command. The radio will activate the microphone and transmitter and send the audio activities of the surroundings for the specific time programmed after receiving the 'Remote Monitor' command. No indication will be shown.

Options: On Allow other users to activate and start remote monitor function Off Do not allow users to access to the remote monitor function

Note: This is available ONLY in digital mode.

Default: Off

## <span id="page-33-0"></span>Remote Kill Decode

It allows the radio to receive and deal with the 'Remote Kill' command. The radio will be forbidden to be used, which would be useful to protect a stolen or missing radio from being used by others.

Options: On Allow and accept to be killed by other radios

Off Forbid to be killed by others

## Default: Off

<span id="page-33-1"></span>Note: This is available ONLY in digital mode.

## Radio Detection

Users or base station operators can send a 'Radio Detection' command to a target radio to see whether it is active in the system, and without showing any indications.

Options: On Allow and accept to be detected by other radios

Off Forbid other radios to detect this radio

```
Default: Off
```
<span id="page-33-2"></span>Note: This is available ONLY in digital mode.

# Radio Revive

It allows the radio to receive and deal with the 'Radio Revive' command, and activate itself to be used again.

**Options:** On Allow and accept to be revived by other radios

Off Forbid other radios to revive this radio

## Default: Off

<span id="page-33-3"></span>Note: This is available ONLY in digital mode.

# Call Alert

It allows the radio to receive and deal with the "Call Alert" command, and will reply to it at its convenience.

Options: On Allow the radio to receive the call alert command Off Forbid the radio to receive call alert command

```
Default: Off
```
Note: This is available ONLY in digital mode.

# <span id="page-33-4"></span>Group Call Hang Time

The duration that the radio will reply back to a received call or continues the transmitted Talk within a Group Call of the received or transmitted digital Group ID. This allows to answer on a call, although the active talkgroup is not selected within the current channel, but is a member of the RX group that is associated with

ioddi

the current channel. After the specified time has expired, the channel will transmit to the designated contacts (digital group) as programmed for the current channel.

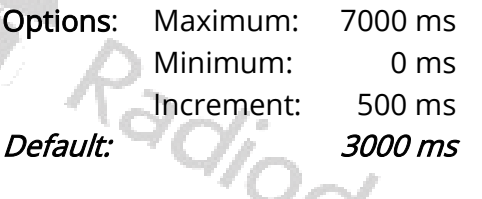

<span id="page-34-0"></span>Note: This is available ONLY in digital mode.

# Private Call Hang Time

The free time for Talk Around Private Call after releasing PTT button, which can prevent more calling when you press PTT to transmit every time. In this period, as the channel is free, other radios can still transmit. After the specified time has expired, the channel will transmit to the designated contact as programmed for the current channel. Padioddi

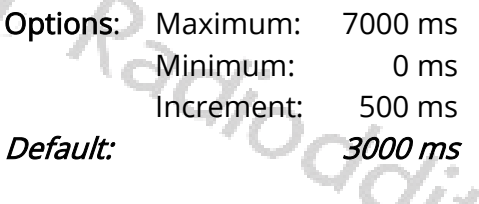

<span id="page-34-1"></span>Note: This is available ONLY in digital mode.

# Import Delay

By setting this parameter, user can set the duration time from the PTT pressed to the first DTMF code sent, when radio call is issued.

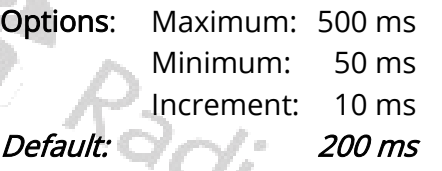

<span id="page-34-2"></span>Note: This is available ONLY in digital mode.

# DTMF Duration (On-time)

To change the duration of each DTMF code send by setting this parameter.

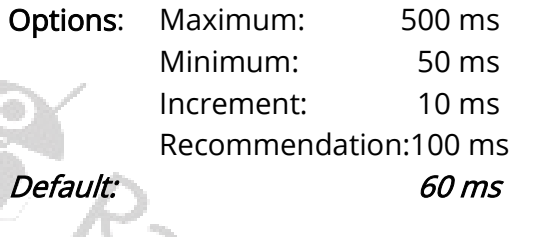

<span id="page-34-3"></span>Note: This is available ONLY in digital mode.

# DTMF Interval (Off-time)

To change the time interval between the end of each DTMF code and the next DTMF code by setting this parameter.

Radio

 $R_{\partial Q_{\vec{l}_C}}$ 

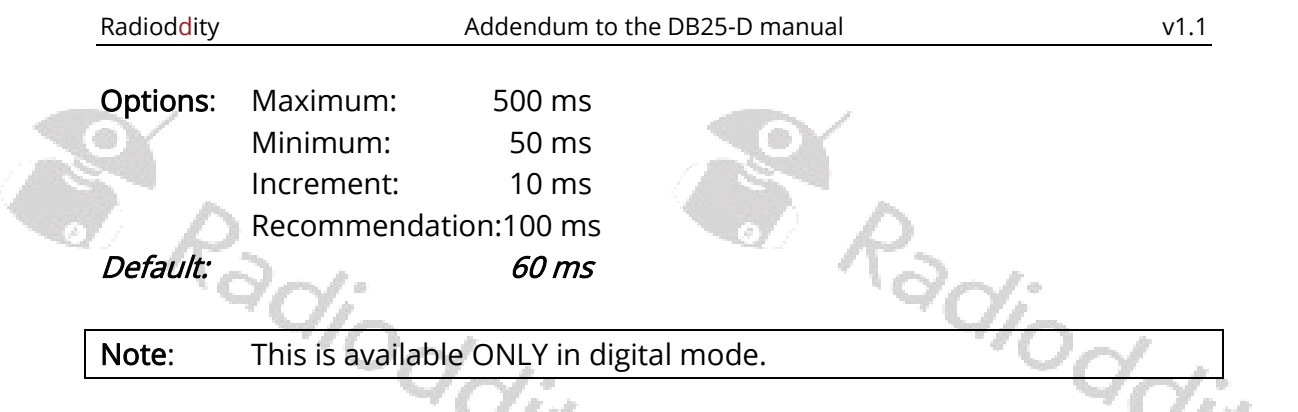

# <span id="page-35-0"></span>DTMF Volume

To adjust the volume of local playback sound of the DTMF code issued by the radio, by setting this parameter.

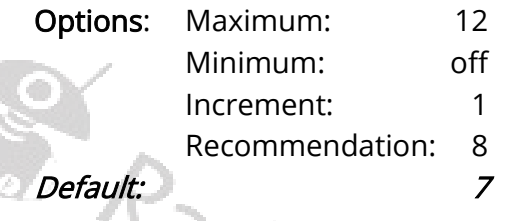

<span id="page-35-1"></span>Note: This is available ONLY in digital mode.

# DTMF code

By setting this parameter, users can make the radio send out a set of DTMF codes in advance when PTT is pressed, so as to achieve the effect of a phone ring. DTMF code supports 11-charactor (0-9, ABCD\*#) composition.

Default: 1234

<span id="page-35-2"></span>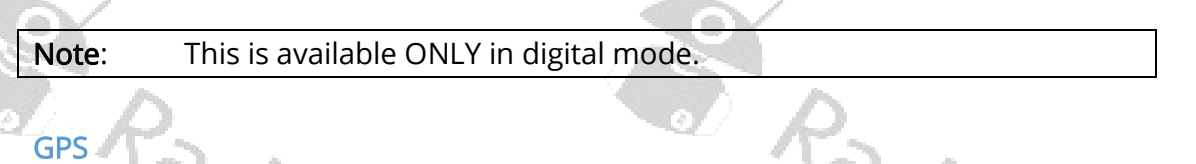

ioddity

By setting this parameter, users can turn on the GPS module.

Options: Off Close the GPS On Open the GPS Default: Off

<span id="page-35-3"></span>Note: This is available ONLY in digital mode.

# GPS interval

Once the GPS feature is activated, The DB25-D will send the GPS data whenever the 'GPS interval' has elapsed. adjodd

Options: Max: 250 min

Min: Off (No interval)

Default: 1 min

Note: This is available ONLY in digital mode.
#### GPS channel

Once GPS activated, the radio will send the GPS data to others from the appointed channel. It can be any digital channel including the channel selected by channel selector.

Default: off

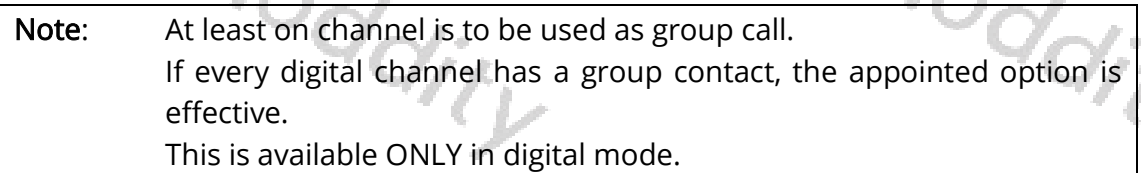

#### Mandown

This value is not applicable for the DB25-D. Please ignore it.

Default: On

# Mandown Interval

Mandown Interval<br>This value is not applicable for the DB25-D. Please ignore it.<br>255 min 2007 Default: 255 min

#### Mandown Angle

This value is not applicable for the DB25-D. Please ignore it. Default: 90°

# Mandown Alarm Duration

This value is not applicable for the DB25-D. Please ignore it. Default: 255 s

# Inactive Time

Default: 2333<br>Inactive Time<br>This value is not applicable for the DB25-D. Please ignore it. Default: 1 min

# Pre-alarm Time

This value is not applicable for the DB25-D. Please ignore it. Default: 1 s

# Response transmission interrupt

This value is not applicable for the DB25-D. Please ignore it.<br>
Default: On<br>
On Please ignore it. Default: On

# Scrambling frequency

This value is not applicable for the DB25-D. Please ignore it. Default: 3600 Hz

#### Keylock Password On/Off

This value is not applicable for the DB25-D. Please ignore it. Default: On

#### Keypad Password

Defaun:<br>
Keypad Password<br>
This value is not applicable for the DB25-D. Please ignore it. Default:

# 6.10 APRS

The APRS (Automatic Packet Reporting System) protocol has first been used back in the early 80s and got lot of extensions since then. Within amateur radio and in combination with a GPS receiver it is mainly used to publish the current geographic position to a repeater or an iGate whereas those do forward the information to other sites, such as [https://aprs.fi](https://aprs.fi/) or [https://www.aprsdirect.com/.](https://www.aprsdirect.com/) More details on APRS to be found at [http://www.aprs.org/.](http://www.aprs.org/)

The DB25-D is capable of analog and digital transmission of GPS position data (called 'APRS beacon') using APRS protocol.

Those parameters in common with both are specified within the topmost block of the APRS parameters.

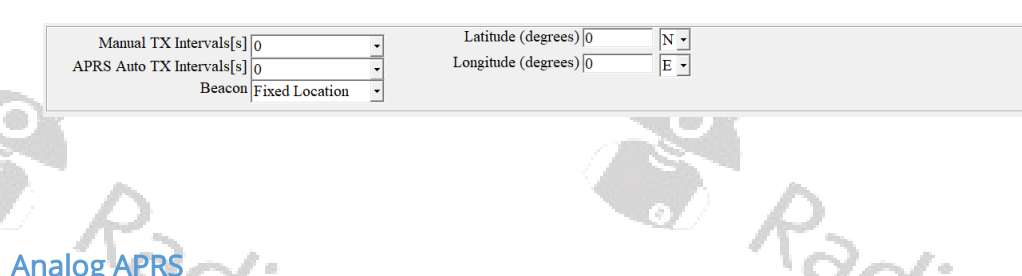

# Analog APRS

For Analog APRS data, check which frequency and further parameters are to be used for your region. Within the CPS, those settings required for analog APRS are specified within the following block:

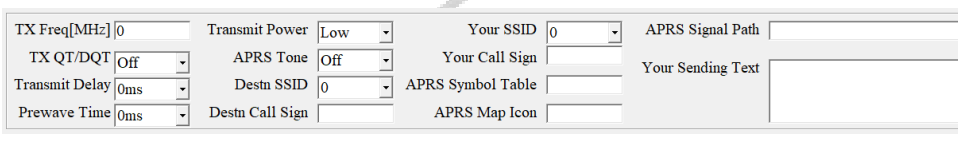

# Digital APRS

For Digital APRS a DMR network is required and the APRS-message is sent to a certain talk group either as Private or as Group call, depending on the DMR network and country/region. A total of 8 possible Digital APRS settings may be defined. Within the channel definition one of those 8 digital APRS settings or the analog APRS setting may be selected for APRS.

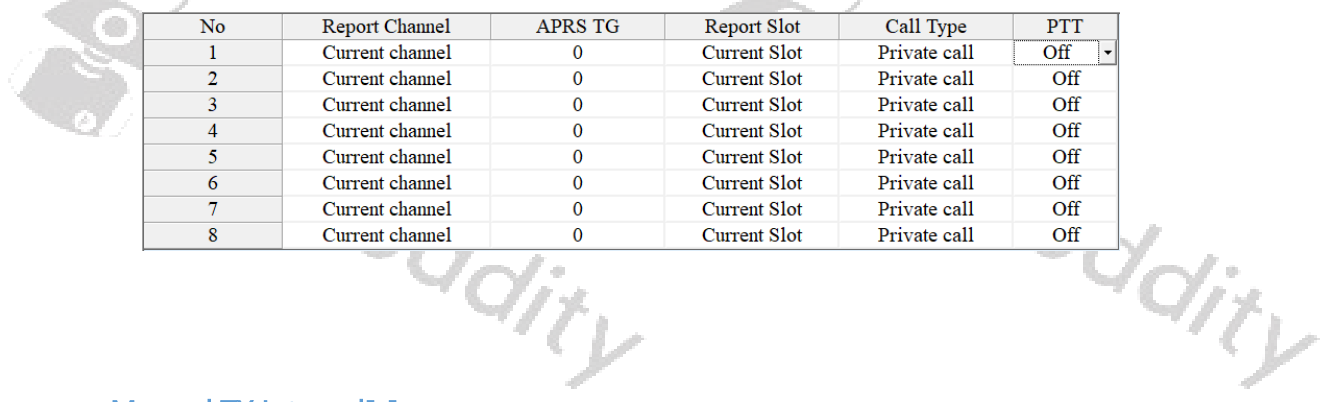

#### Manual TX Interval[s]

When using analog APRS, an APRS packet (beacon) will be send out on the very first use of the PTT key. This also triggers the 'Manual TX Interval timer'. As long as the timer has not reached its specified value, new APRS packets will not be send when PTT gets depressed. This APRS packet transmission is independent of the<br>specified 'APRS Auto TX Intervals'.<br>Interval period: Maximum: 255<br>Minimum: 0<br>Accrement: 1 specified 'APRS Auto TX Intervals'.

Interval period: Maximum: 255 Minimum: 0

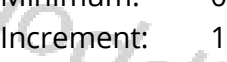

Default:

#### APRS Auto TX Intervals[s]

It makes little sense to transmit the current position too often. This parameter defines the interval at which the current position is to be transmitted via APRS protocol.

Interval period: Maximum: 7650 Minimum: 0 Increment: 30

Default: 120

#### Beacon

If the DB25-D is mainly used as a radio station at home, we advise to not use GPS but set the GPS-data within the APRS protocol to the fixed location as specified with the parameters 'Latitude' and 'Longitude'

Radioc

Options: Fixed Location GPS Location Default: GPS Location

#### Latitude (degrees)

Latitude and Longitude define an exact position on earth. The parameters 'Latitude' and 'Longitude' are used when 'Fixed Location' had been selected for the APRS functionality.

Default: 0

Note: This parameter is mandatory if using APRS with 'Fixed Location'.

# Longitude (degrees)

Latitude and Longitude define an exact position on earth. The parameters 'Latitude' and 'Longitude' are used when 'Fixed Location' had been selected for the APRS functionality.

Default: 0

Note: This parameter is mandatory if using APRS with 'Fixed Location'.

#### TX Freq [MHz]

The frequency specified with this parameter for analog APRS is totally independent of the selected channels frequency. The APRS beacon is transmitted using 1200 Baud AFSK. The frequency data within the following table is subject to change without prior notice.

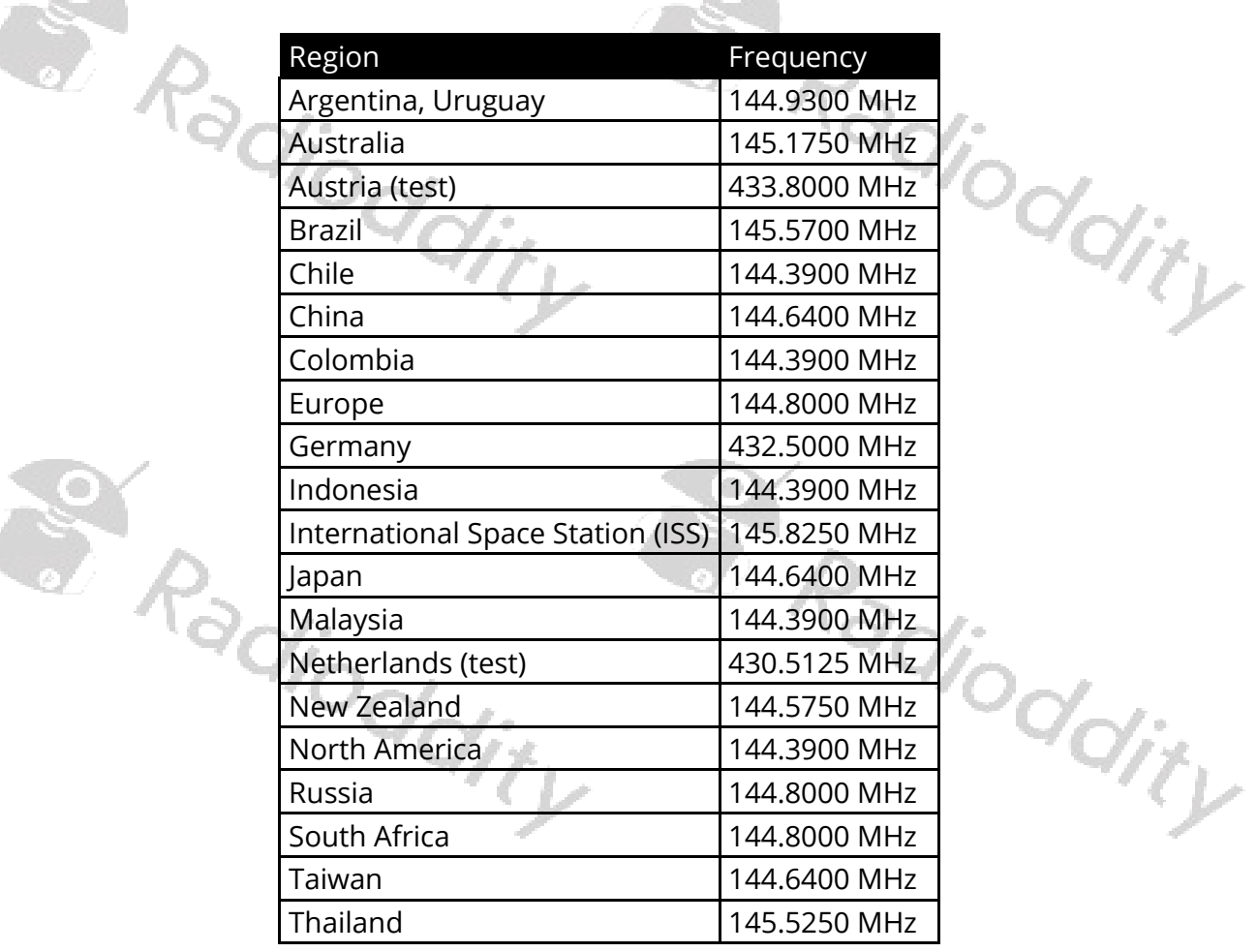

#### Default: 0

Note: This parameter is only relevant for analog APRS

# TX QT/DQT

It may be required to setup CTCSS or DCS whenever transmitting your position on analog APRS to a repeater or iGate. This parameter is normally 'off' (no CTCSS/DCS used), but may be assigned any of the supported CTCSS frequencies or DCS/DCS-I values. See Appendix A for supported CTCSS frequencies and DCS/DCS-I values.

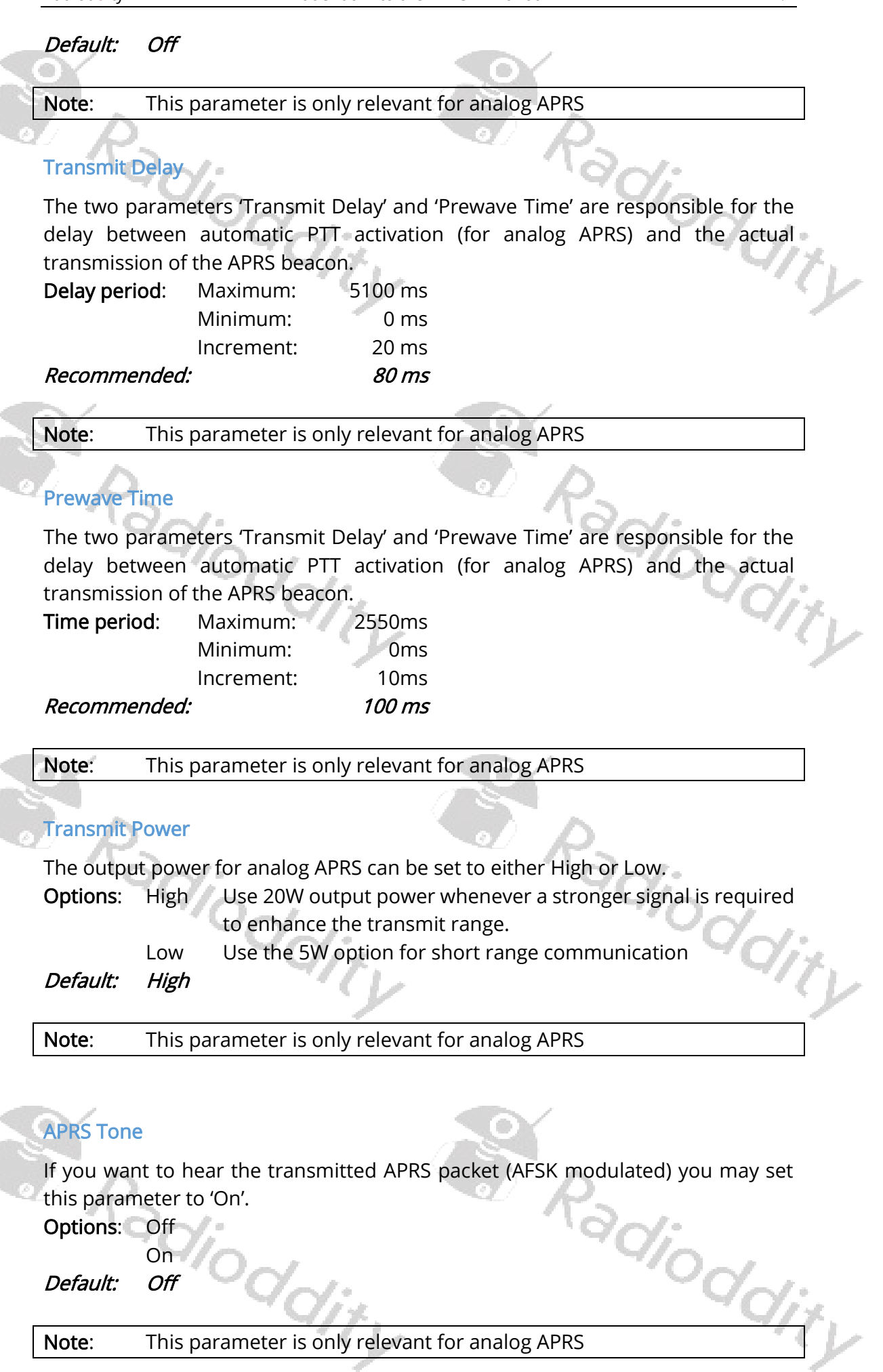

Default: Off

Note: This parameter is only relevant for analog APRS

 $\check{\mathcal{A}}_{j,k}$ 

#### Destn SSID

The specified digit will be appended to the destination call sign

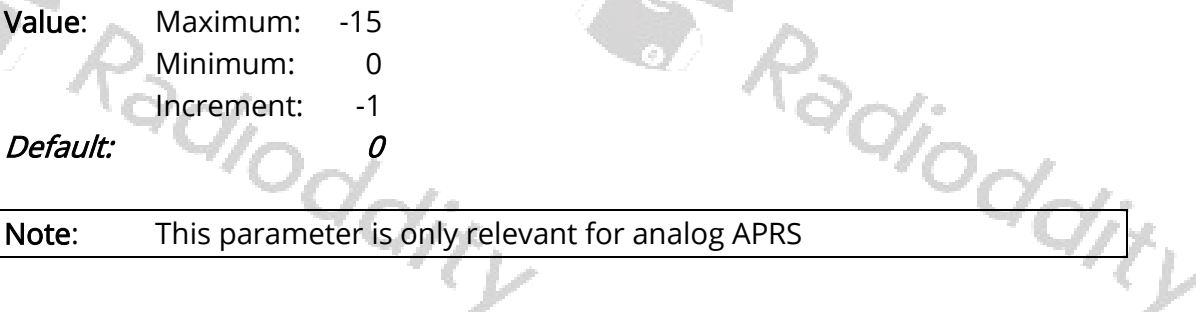

#### Destn Call Sign

This parameter is required to specify the destination call sign and may not be left empty for analog APRS.

Recommended: APAT81

Note: This parameter is only relevant for analog APRS

#### Your SSID

To further specify the type of station that sends out an APRS beacon, 15 SSIDs have been assigned as follows:

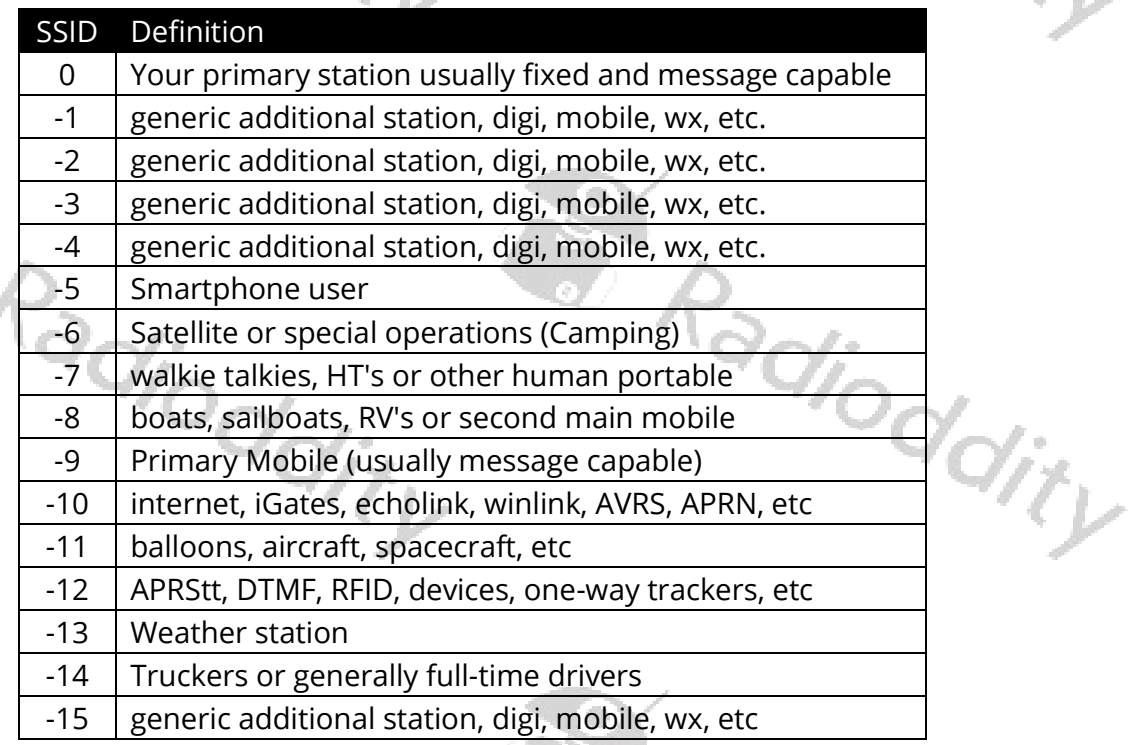

The specified digit will be appended to your own call sign as specified within the parameter 'Your Call Sign'.

Value: Minimum: 0 Maximum: -15

Recommended:  $-9$  For using your DB25-D in a car

Note: This parameter is only relevant for analog APRS

#### Your Call Sign

This parameter is also mandatory for analog APRS as it does specify your own call sign

Default: <empty>

Note: This parameter is only relevant for analog APRS

#### APRS Symbol Table

Initially APRS supported just 192 different symbols. This has recently been enhanced to several thousands. The selected 'APRS Symbol Table' in combination with the selected 'APRS MAP Icon' define the symbols that will be used within sites such as [https://aprs.fi](https://aprs.fi/) or<https://www.aprsdirect.com/> to visually show the type of station at its current location. More details on that topic to be found at <http://www.aprs.org/symbols.html>. Recommended setting for 'APRS Symbol Table': '/'.

Recommended:

Note: This parameter is only relevant for analog APRS

#### APRS Map Icon

Initially APRS supported just 192 different symbols. This has recently been enhanced to several thousands. The selected 'APRS Symbol Table' in combination with the selected 'APRS Map Icon' defines the symbol that will be used within sites such as [https://aprs.fi](https://aprs.fi/) or<https://www.aprsdirect.com/> to visually show the type of station at its current location. More details on that topic to be found at <http://www.aprs.org/symbols.html> . The recommended setting for 'APRS Map Icon' will lead to a car being displayed on sites such as [https://aprs.fi](https://aprs.fi/) or https://www.aprsdirect.com/. di<sub>oddit</sub>

K Truck

[ Human person (used for HT)

a Radioddity

#### Recommended: > Car

Note: This parameter is only relevant for analog APRS

ex Radioddity

The following table lists the resulting icons according to the selected 'APRS Symbol Table' in combination with the selected 'APRS Map Icon'.

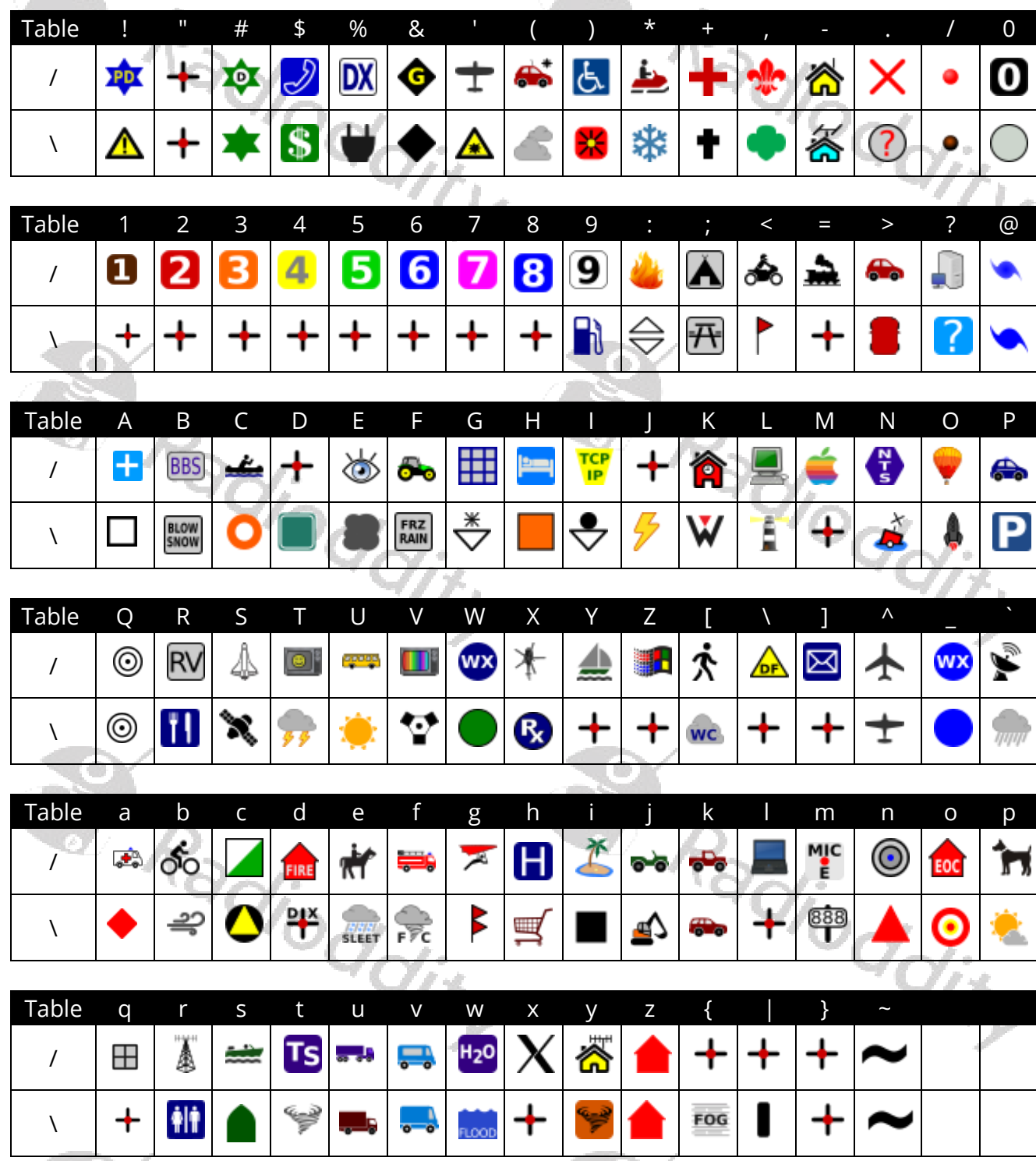

By selecting the 'APRS Symbol Table' and 'APRS Map Icon', you define the resulting icon that will be displayed on APRS service pages such as [https://aprs.fi](https://aprs.fi/) or [https://www.aprsdirect.com/.](https://www.aprsdirect.com/) The following table list the most used icons and their corresponding 'APRS Symbol Table', 'APRS Map Icon' and 'SSID' that are applicable for your DB25-D.

Note: We advise not to take any other combinations besides those listed.

 $\frac{1}{\partial \overline{Q_{ij}}_{ij}}$ 

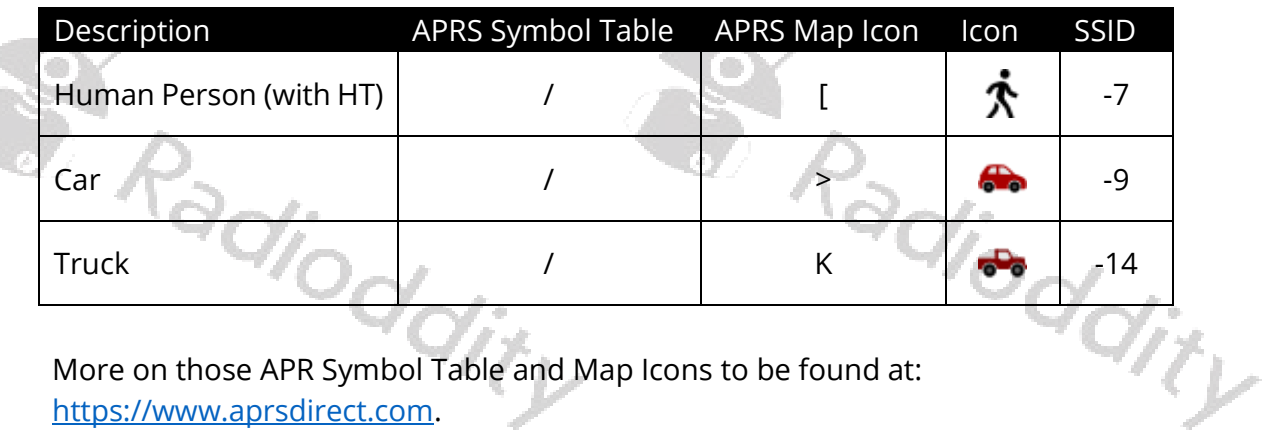

More on those APR Symbol Table and Map Icons to be found at: [https://www.aprsdirect.com.](https://www.aprsdirect.com/)

#### APRS Signal Path

This parameter defines the path your APRS beacon packets should take. Recommended: WIDE1-1WIDE2-1

Note: There is no space between 'WIDE1-1' and 'WIDE2-1'. This parameter is only relevant for analog APRS

#### Your Sending Text

Within this field a maximum of 60 alphanumeric characters may be defined. Those text will become part of the APRS beacon and will be displayed alongside the Call sign on maps such as [https://aprs.fi](https://aprs.fi/) or<https://www.aprsdirect.com/>.

#### Recommended: using Radioddity DB25-D

Note: This parameter is only relevant for analog APRS

# No

A total of 8 APRS reporting channel definitions is possible for digital APRS. For each of those definitions, you may specify a different 'Report Channel', 'APRS TG', 'Report Slot', 'Call Type' and 'PTT' setting.

Note: This parameter is only relevant for digital APRS

#### Report Channel

You may either specify a specific channel out of all channels that are within your various zone definitions or just use the current channel whenever APRS beacon data is to be transmitted.

#### Default: Current channel

Note: This parameter is only relevant for digital APRS odity

# APRS TG

In digital APRS the APRS data will be transmitted to the talk group, specified by this parameter. The talk group is depending on the network that is used by the defined APRS channel. The following table lists some of those talkgroups as found on the DMR Brandmeister network.

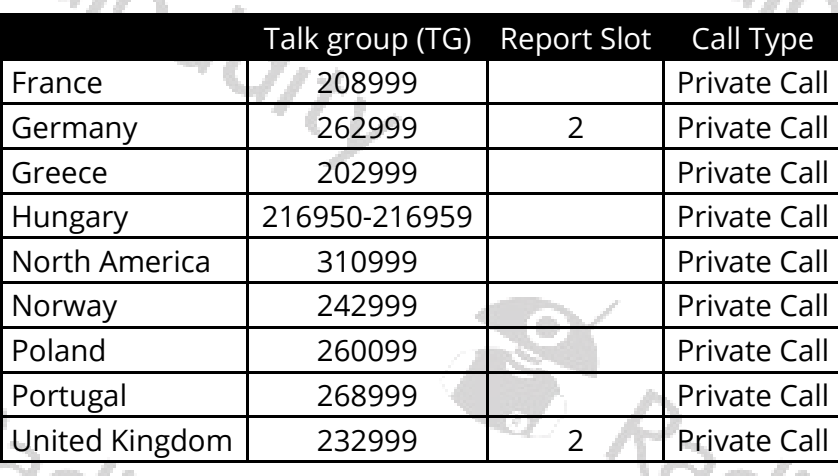

Note: This parameter is only relevant for digital APRS

#### Report Slot

As digital APRS makes use of DMR repeaters we need DMR Tier 2 with its support for time slots. This parameter defines the time slot to be used for transmitting your APRS beacon data. You may either specify a specific time slot or just use the timeslot of the currently selected digital channel.

#### Default: Current Slot

Note: This parameter is only relevant for digital APRS

# Call Type

Depending on the digital network used by the specified APRS channel, the transmission of the APRS beacon is either established as a 'Private Call' or as a 'Group Call'. Check with your digital network provider on the required setting. As for digital DMR Brandmeister network, APRS calls are transferred as 'Privat Call'. Default: Private call

# Note: This parameter is only relevant for digital APRS PTT Define if PTT should trigger the transmission of an APRS beacon Options: Off Do not send an APRS beacon when radio is keyed up On Send an APRS beacon when radio is keyed up  $\frac{1}{2}q_{i^{\prime}j}$ Default: Off Note: This parameter is only relevant for digital APRS

dity

#### 6.11 Encryption

Users are allowed to program a maximum of 10 encryption key names and their 2 Byte encryption key values. The encryption level (low, middle and high) should be programmed to be the same. Otherwise, the encryption value can't be used. If the encryption level is programmed to be 'off', this function can't be used.

Note: This feature only works with radios of same brand and model. This feature may not be used by HAM operators!

#### 6.12 Contacts

# Contact list

It is convenient for users to create, modify, edit, add and delete digital Contacts in the current channel, or to copy ham contacts or Ham groups to the contact list, which is convenient for you to call an associated contact or talk group on a specified channel for communication. If necessary, you can create, modify, edit, add, delete the contacts and groups that are in your 'Contact list'. The capacity of this contact list can reach up to 2000 private contacts or groups, including 'Contact name' (call sign or Talk group), 'Contact ID' (DMR ID) and 'Call Type' (mainly 'Private Call' or 'Group Call').

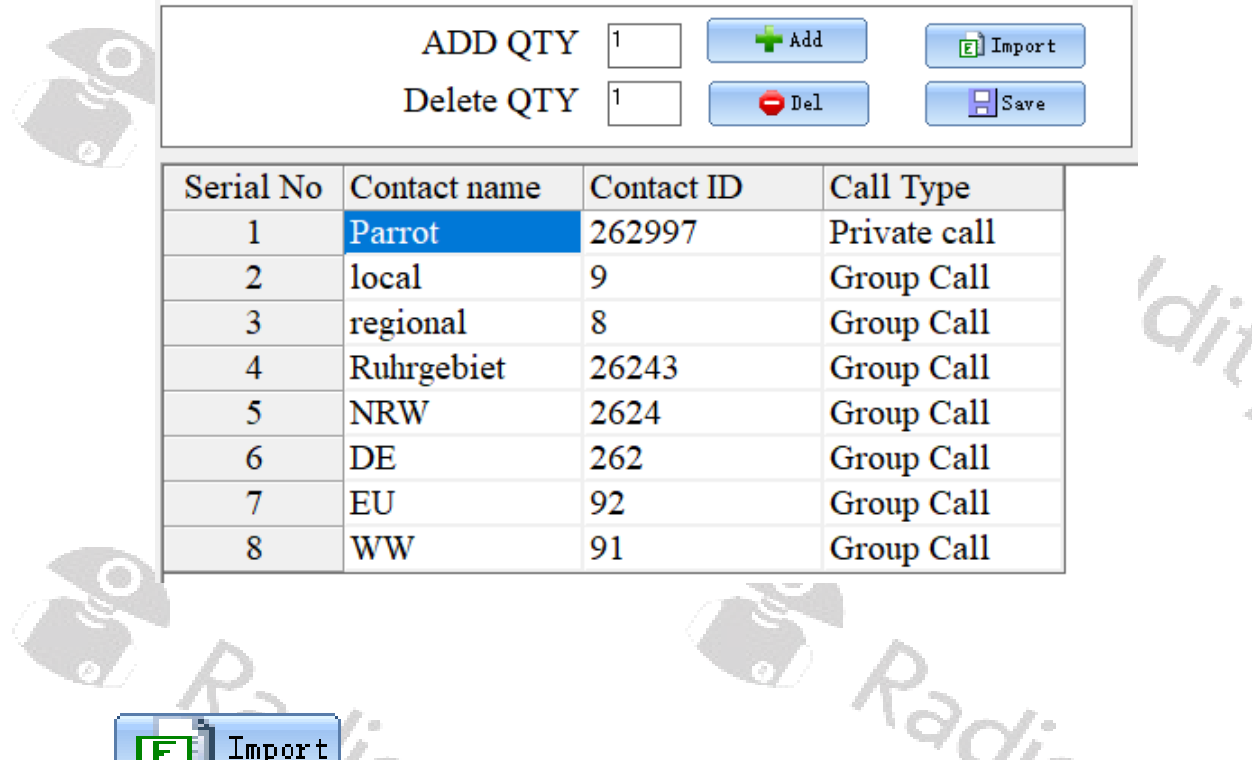

# Import

If you press the button 'Import', you will be directed to the default file path of the system, and you can directly import a CSV file of digital contacts. For your convenience we have included a sample file 'contacts 2000.csv '. This sample file

has a couple of sample contacts their 'Serial No', 'Contact ID', 'Contact name' and 'Call Type', whilst the following assignment is valid for the different call types:

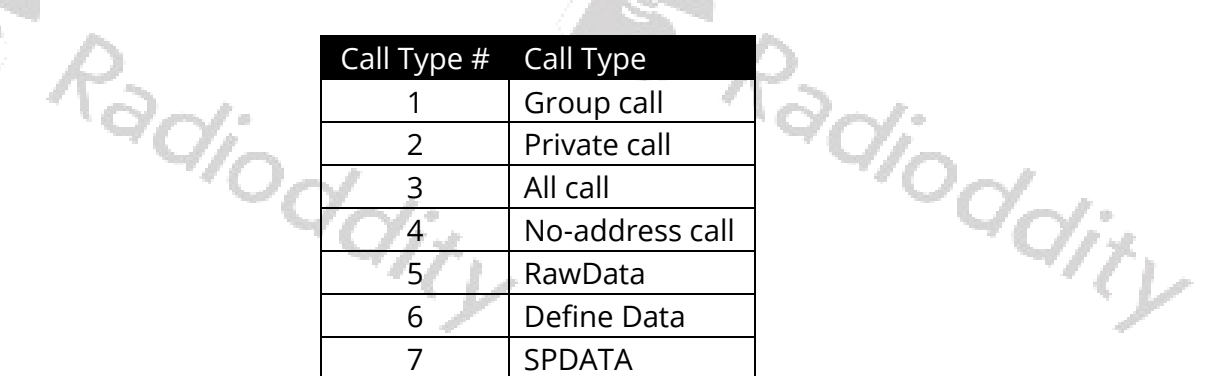

Normally only Call Type 1 (Group call) and Call Type 2 (Private call) are used. If you need to update the imported contacts CSV file, you need to re-import the updated digital contacts CSV file to replace the previously imported contacts.

The format of the CSV file is as follows:

Serial No, Contact ID, Contact name, Call Type

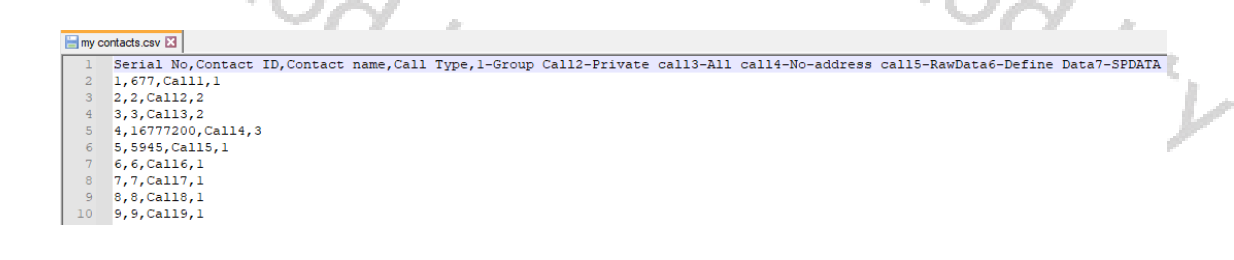

Note: We advise to not use Excel but some plain text editor such as <https://notepad-plus-plus.org/> to edit CSV files.

 $\phi^{\cdot}_O$ 

 $\Box$ Save

What 'Import' is for getting CSV file data into the CPS is 'Save' for storing it into a CSV file. If you press the 'Save' button, you will be directed to the default file path of the system in order to directly save the current content of your 'Contact list' to a CSV file of your choice.

# Add

To manually add one or more records ('Serial No's) to the 'Contact list', first specify the total number of records you want to add within the field labeled 'ADD QTY' before you push the button '+ Add'. Be careful as to not exceed the maximum<br>number of allowed records.

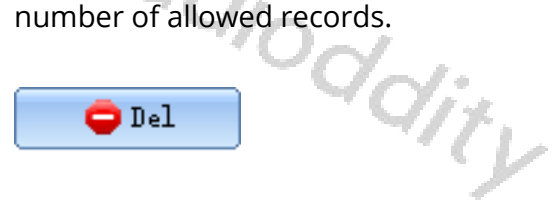

To manually delete one or more records ('Serial No's) from your current 'Contact list', first specify the total number of records you want to delete within the field labeled 'Delete QTY', then position the cursor at the Serial No you want to start the delete-process at before you push the button '- Del'. Be careful as to not try<br>deleting more records than actually do exist. deleting more records than actually do exist.

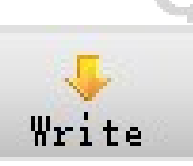

To save the 'Contact list' to the radio, click on 'Write' within the top menu selection of the CPS. Do not forget to do that.

 ${}^{\rm o}\!$ dit

#### Ham contacts

The 'Ham contacts' is mainly used for high-end users or amateur groups. At the same time, it allows users to create, modify, edit, add and delete the ham contacts list through a CSV file, or download the CSV file of the ham contacts from a designated website or other ways directly import or copy it to the CSV file and then import. This 'Ham Contacts' can hold up to 300,000 Contacts with details such as 'Contact Alias' (call sign), 'Contact ID' (DMR ID), 'Name' (Name of operator), 'City', 'State/Province' and 'Country'.

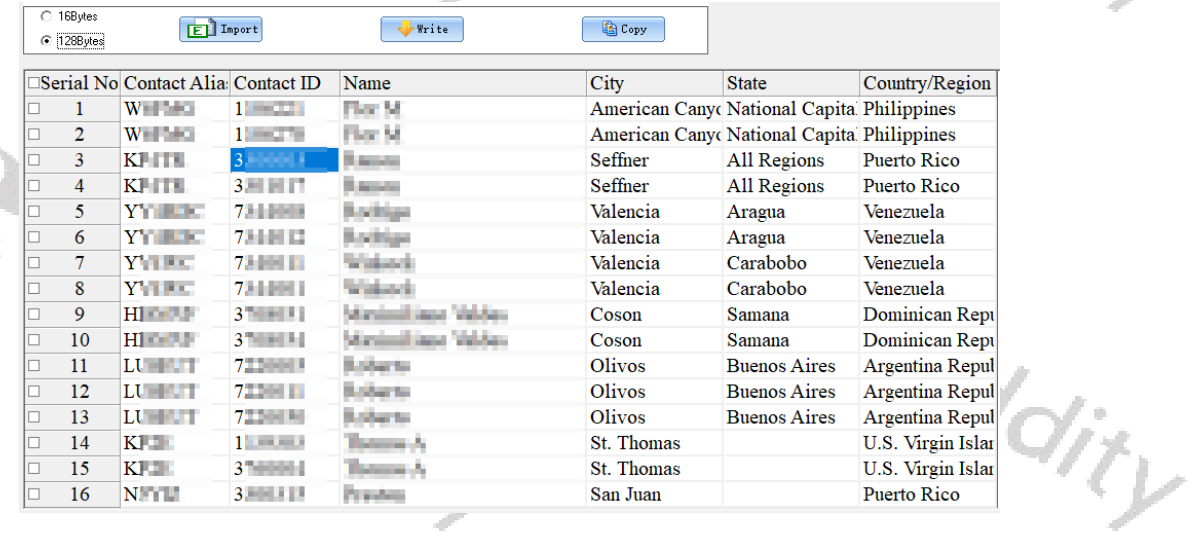

#### Import 直

If you press the 'Import' button, you will be directed to the default file path of the system in order to directly import a CSV file of digital contacts. For your convenience we have included a sample file 'Ham contacts\_ALL\_20200505193301 max 200000.csv ' within the installation directory of the DB25-D CPS. This sample file has more than 160000 records with their 'DMR ID', 'Call sign', 'Full name', 'City', 'State/Province' and 'Country'.

If you need to update the imported contacts CSV file, you need to re-import the updated digital contacts CSV file to replace the previously imported contacts.

#### The format of the CSV file is as follows:

Intercom ID (DMR ID), Alias (Call sign), Name, City, State/Province, Country,,,,

Ham contacts ALL 20200505193301 max 200000.csv E3

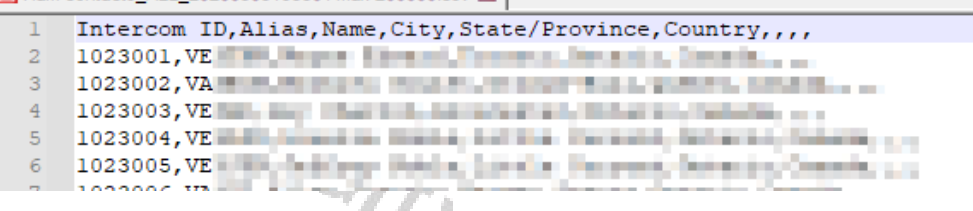

Note: We advise to not use Excel but some plain text editor such as <https://notepad-plus-plus.org/> to edit CSV files. Due to a bug within the CPS/firmware, the file needs to be sorted with ascending DMR IDs.

#### Write

When you have imported the digital contacts CSV file, you can press the 'Write' button to write the list to the radio. Only The 'Ham contacts' will be written to the radio. This is the only way to write the 'Ham contacts' to the radio.

Tip: You can choose what information and details to write using these two options:

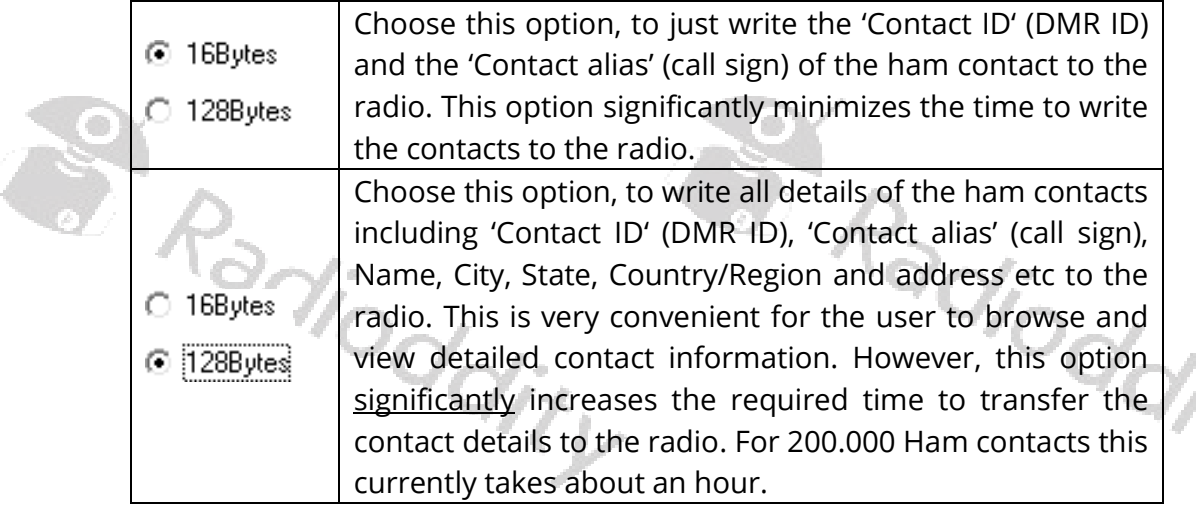

Note: This function only applies to the digital 'Private call' type.

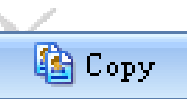

When you have imported the digital contacts CSV file, you can select your desired friend contacts from it, and then tick ' $\boxtimes'$  in the ' $\Box'$  box next to serial number. After all the required contacts have been selected, press the 'copy' button to copy the name and number of the selected contacts to the 'Contacts list' which make it more convenient for you to call an associated contact on a specified channel for communication. Once copy successes, 'Has copied to Contacts list successfully' will pop up. If necessary, you can modify, create, edit, add, delete contacts in the contacts list. The 'Contacts list' capacity can be up to 2000 private contacts (or talk groups) including name, number and call attributes.

Remark: The call type of contact ID selected should be same as the target radio, so as for communication.

#### Ham groups

The ham groups is mainly used for high-end users or amateur groups. At the same time, it allows users to create, modify, edit, add and delete the ham groups through the CSV file, or download a CSV file of the ham groups through a designated website or other ways directly import or copy it to a CSV file and then import. This 'Ham groups' can hold up to 20,000 groups, including details such as digital group name (Talk Group Name) and Group ID (Talk Group ID).

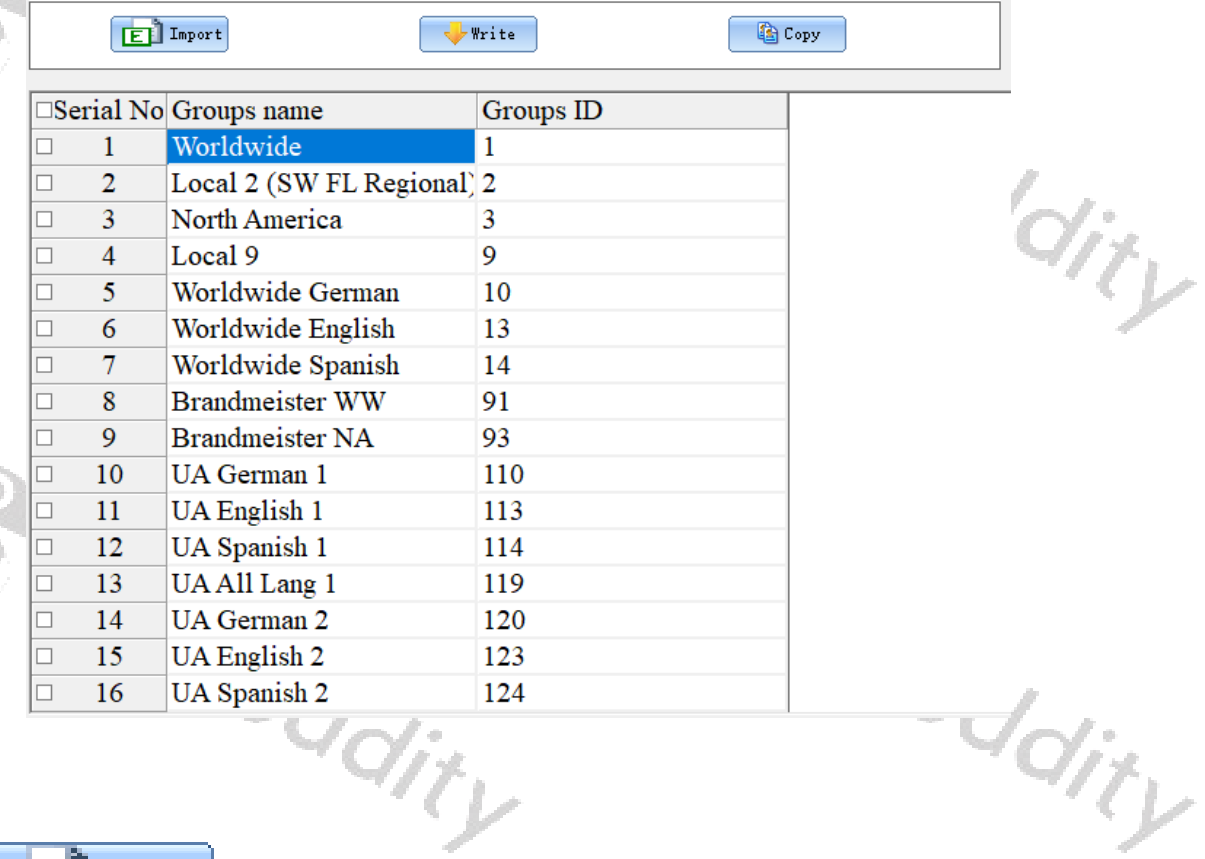

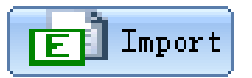

If you press the 'import' button, you will be directed to the default file path of the system in order to directly import a CSV file of Ham groups. If you need to update the imported 'Ham group' CSV file, you need to re-import the updated 'Ham group' CSV file to replace the previously imported 'Ham groups'.

The format of the CSV file is as follows:

 $\overline{d_{d}}_{f_{\mathcal{V}}}$ 

TG #, Talkgroup, TS

 $\overline{\lll}_{\gamma}$ 

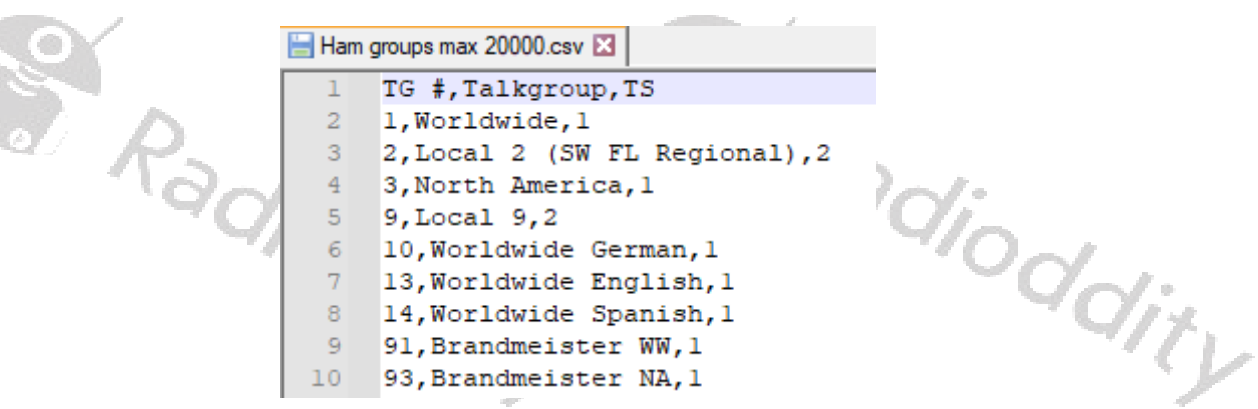

# Note: We advise to not use Excel but some plain text editor such as <https://notepad-plus-plus.org/> to edit CSV files.

# lla Copy

When you have imported the ham groups CSV file, you can select your desired groups from it, and then tick ' $\mathbb{Z}'$  in the ' $\Box'$  box next to serial number. After all the required groups have been selected, press the 'Copy' button to copy the Groups name and Groups ID of the selected ones to the 'Contact list' which is convenient for you to call an associated group on a specified channel for communication. Once copy has completed, 'Has copied to Contacts list successfully' will pop up. Then, you can check the 'Contact list'. If necessary, you can modify, create, edit, add, delete contacts and groups within the 'Contact list'. The 'Contact list' capacity can be up to 2000 private contacts, including Contact name, Contact ID and Call Type.

# Write

After you have imported the 'Ham groups' CSV file, you can press the button 'Write' to transfer the data to the radio. Only the hams groups will be written to the radio. This is the only way to write 'Ham groups' to the radio.

Note: This function only applies to the digital 'Group call' type.

#### 6.13 Digital Alarm List

The user can create, modify, edit, or delete the set of alarm system in the digital alarm list. The digital alarm system list is the signaling protocol used to communicate in an emergency in digital mode. Up to 4 digital alarm systems can<br>be created be created

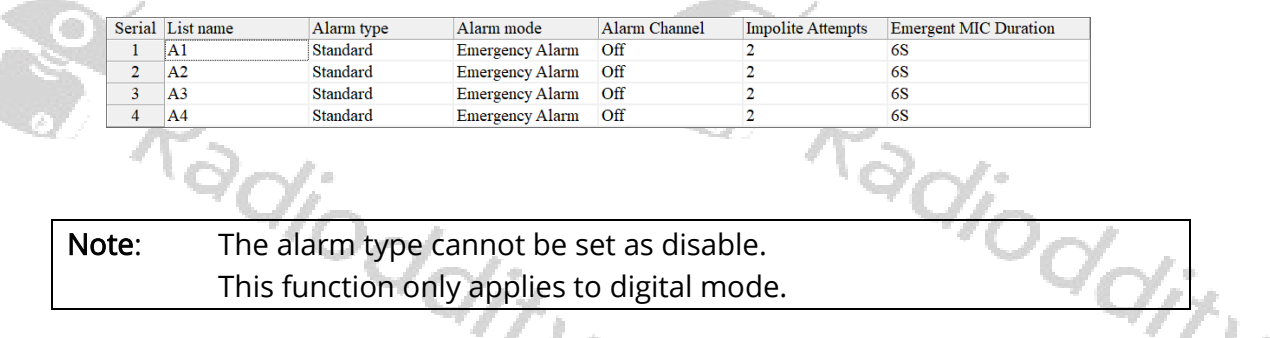

#### 6.14 Scan List

A Scan/Roaming list can be associated with each channel. Once scan is 'On', this Scan/Roaming list will be monitored for activity on the current channel. If Roaming is turned 'On' within the 'Basic Parameters' menu, the radio will scan the repeater channels on the roaming list to search for a available repeater station. To perform a roaming scan, the list must contain repeater channels. Every channel can only enable wether scan or roaming scan. A maximum of 250 groups of scan lists can be setup, with a maximum of 50 members per group. .<br>Linda de ca

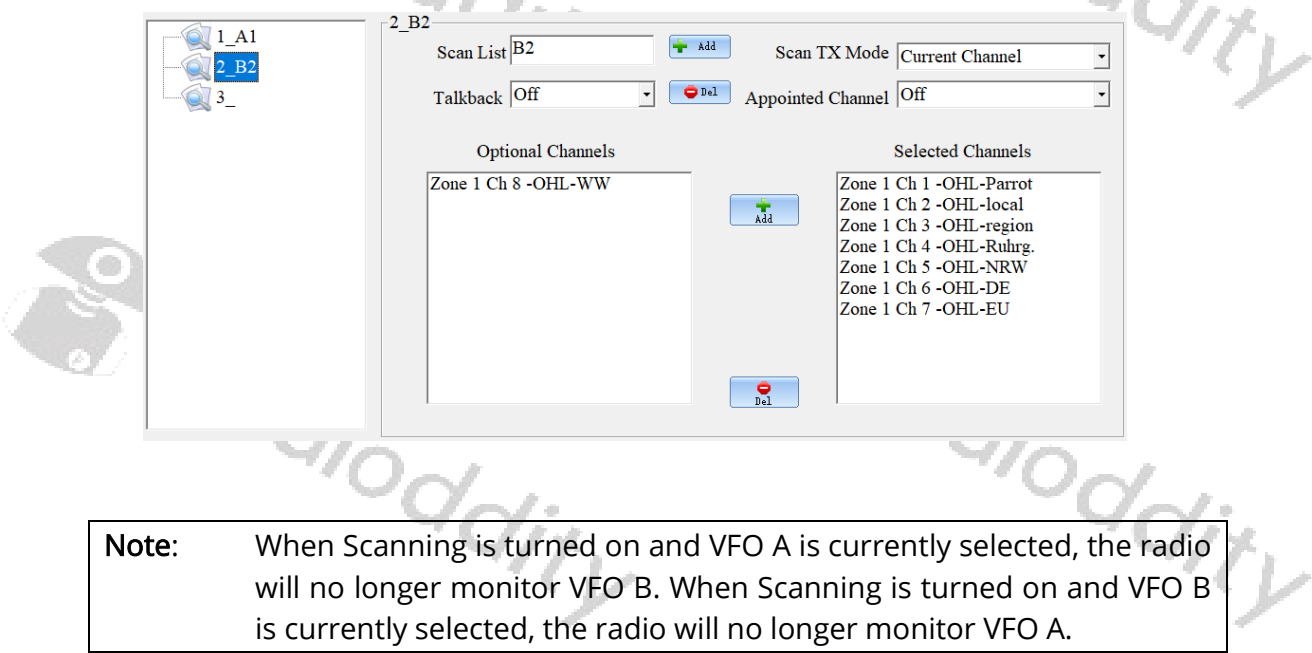

#### Scan List

The user can edit, rename, or delete the name of the scan/roaming list. The maximum length of the Scan list name may need exceed 10 characters, using letters, numbers, spaces and special marks. Leaving the name empty is not allowed. It is possible, to set up a maximum of 250 San lists, each containing up to 50 Channels. allowed. It is possible, to set up a maximum of 250 San lists, each containing up to<br>50 Channels. 50 Channels.

# Add.

Press the button '+ Add' to add a new scan list with the name specified by the input field 'Scan List' to the existing scan lists. The total number of scan lists will increase by 1. by 1.<br>
Del<br>
Mark one of the existing scan lists. Its name will be displayed in the input field

 $^{Q}\!G\!f\!f$ 

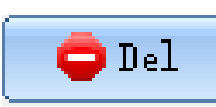

'Scan List'. Now press the button '- Del' to delete than scan list from the existing scan lists. The total number of scan lists will decrease by 1.

# **Talkback**

The feature allows the user to press PTT key to transmit on the current received channel, during scanning or within 3s after the received signal has disappeared. Options: On Activate Talkback

> Off Deactivate Talkback. Talkback/reply will be based on the setting of 'Scan TX Mode'.

Default: Off

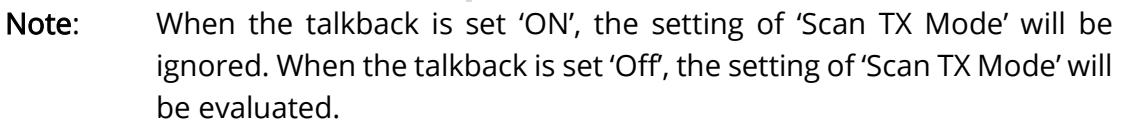

# Scan TX Mode

During scanning process, it is allowed to initiate a call or reply back on the current channel by pressing the PTT-key when a scanned signal disappeared or scanning stops. 88 E

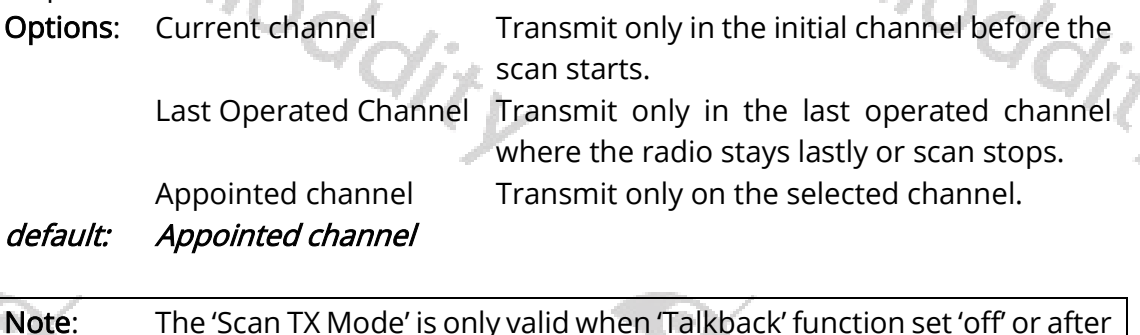

# Appointed Channel

To select a specific channel out of all channels that are within your various zone definitions for transmitting and replying during scanning. When set to 'Off', the channel won't be available for transmitting and replying during scanning. Default: Off

scanned signal disappears within 3s.

Note: The setting is only used, when the 'Scan TX Mode' is set to 'Appointed Channel'.

# Optional Channel

Displays all available channel members that can be added to the scan/roaming list.

Note: When you add a member shown in the 'Optional Channels' window to the scan/roaming list, the selected channel member information will no longer appear in the 'Optional Channels' window, unless you delete the channel member from the 'Selected Channels' window.

#### Selected Channels

Lists all channel members selected and added to the scan/roaming list. You can add up to 50 channel members. You can review the available scan/roaming list member information in the 'Selected Channels' window. You can also remove any of the channel members from the 'Selected Channels' window, and the removed channel members will no longer participate in any activity of the scan/roaming list members. Any available channel can optionally be associate to the scan/roaming list.

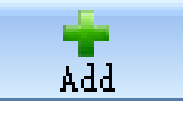

 $Del$ 

Click on one of the members within the 'Optional Channels' window and press the button '+ Add' to add that member from the 'Optional Channels' window to the 'Selected Channels' window.

odic

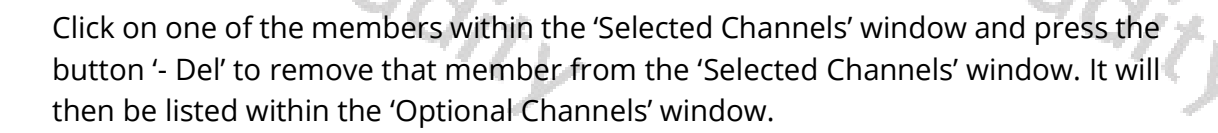

Note: When you remove members of the 'Selected Channels' windows from the scan/roaming list, the information of that channel will no longer be displayed in 'Selected Channels' windows but they will again be listed within the 'Optional Channels' windows.

# 6.15 RX Group

An RX Group needs to be setup for the user to initiate a group call to members with the same configuration. You can set or select any group from the available lists (1-250) as a 'RX Group List' (up to 100 RX Group Lists).

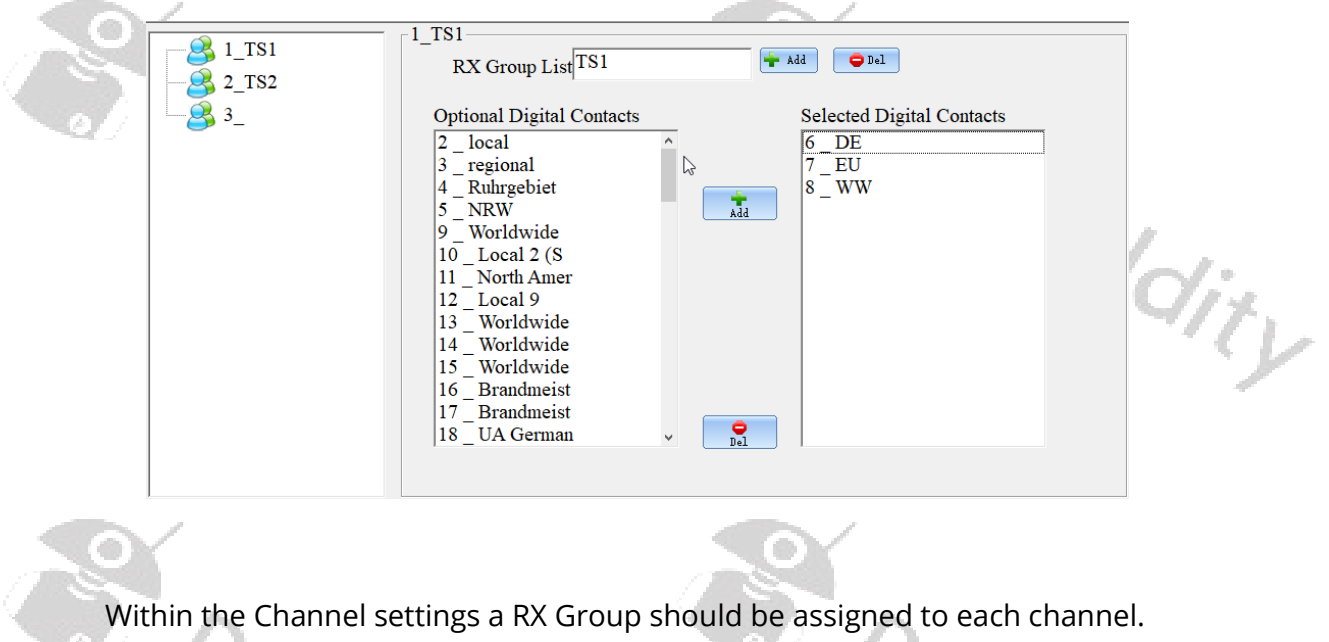

Note: This feature is available only in digital mode.

#### 6.16 Zone [Channel]

Zone is a collection of channels. The user can customize the zone and channel capacity according to the actual needs. A zone supports 1~3999 digital or analog channels.

Note: When editing channel information, the user can select digital or analog channels based on the type of channels.

#### Zone name

Users can edit, modify and delete the zone name. A maximum of 10 characters can be entered. Valid characters include numbers, symbols, letters, spaces and special characters.

# 7 Setup of channels

A channel is defined by several parameters. Some of them apply both, to analog as well as digital channels, others apply to analog or digital channels only. The following 25 chapters do explain all those parameters in more detail.

# 7.1 Z-1

The number within this column of the channel definition is just an internal number and designates the position of that channel within the selected zone. Currently it

 $\overline{^2}$ dity

is not possible to alter a channels position, except if you use the 'Import' and 'Safe' functions and resort the channels within a CSV file. Whenever a channel is been deleted, all other channels following to the position that got deleted will be shifted upwards and such getting decreased 'Z-1' numbers. pos<br>adiodaity

# 7.2 CH mode

User could choose the current channel working mode from the option.

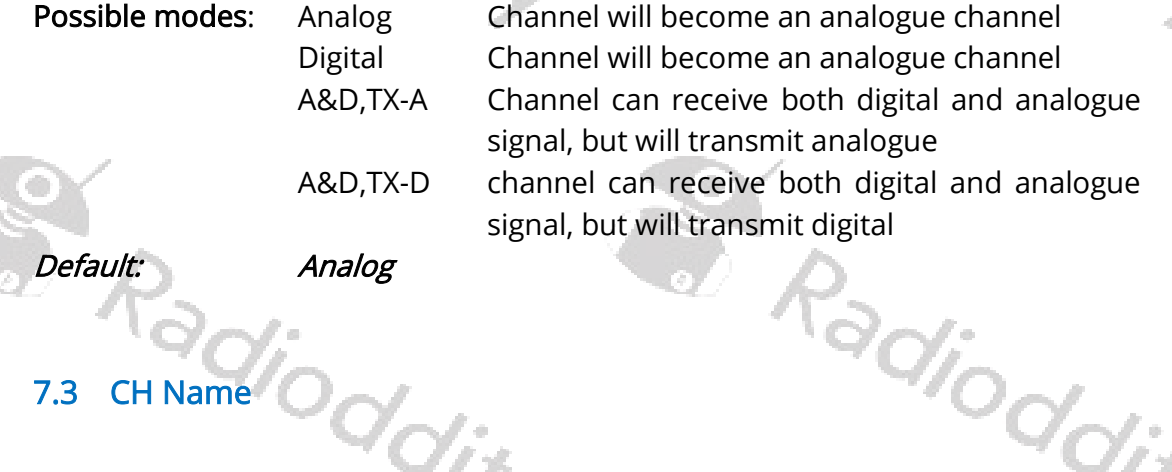

#### 7.3 CH Name

The display will show channel the channel name. Users can create, edit, rename or delete the channel name. The maximum length for the channel name is 10 characters. Those can be numbers, symbols, letters, space or Chinese characters.

# 7.4 RX Freq

Users can set the channels receive frequency (in MHz). The possible frequency depends on the available frequency ranges of the DB25-D. In 'Digital' mode, the DB25-D does not support simplex DMR Tier 1 operation with different TX and RX frequency. Whenever the RX and TX frequencies are different, the channel will be defined as a repeater channel (using DMR Tier 2), using time slots to communicate with the repeater.

# 7.5 TX Freq

Users can set the channels transmit frequency (in MHz). The possible frequency depends on the available frequency ranges of the DB25-D.

In 'Digital' mode, the DB25-D does not support simplex DMR Tier 1 operation with different TX and RX frequency. Whenever the RX and TX frequencies are different, the channel will be defined as a repeater channel (using DMR Tier 2), using time<br>slots to communicate with the repeater. slots to communicate with the repeater.

 $\eta_{\tilde{\nu}_{\mu}}$ 

# 7.6 Power

For each channel the transmit output power can be set independently. You can edit it through programmable buttons of short key or long key (H/L Power) or the menu for power function ('Menu' -> 'Parameters -> 'Power').

Options: High Use 20W output power whenever a stronger signal is required to enhance the transmit range.

Low Use the 5W option for short range communication

Default: High

# 7.7 Only RX

Each of the channels defined within a zone may be set for receive only. **Options:** On Limit the channel to only receive

 $\alpha_{G_{ij}}$ 

Off Transmitting and receiving is possible for that channel<br>Off and the contract of the contract of the contract of the contract of the contract of the contract of the contract of the contract of the contract of the contra

Default: Off

# 7.8 Alarm

Users can decide to show a visual notification when they received an alarm call. If the function is disabled, the radio will not respond when it receives an alarm call. This option is based per channel.

**Options:** Off Disable decoding of alarm call On Enable decoding of alarm call

Recommended: Off

# 7.9 Prompt

The radio will not respond when it receives an alarm call. The call prompt is requesting the receiver either to call back the transmitter when they can communicate. It is only available in the channel to receive the call tone. This option is based per channel.

Options: Off Disable alarm call prompt

On Enable alarm call prompt

Recommended: Off

# 7.10 PCT (Private Call Type)

This function sets the Private Call Type of the current channel either to PATCS (Press And Talk Call Setup) or OACSU (Off Air Call Set Up).

Options: PATCS There is no need to give the radio a respond, they can send the voice to the radio directly.

Radioc

dity

OACSU It needs to give the radio a respond, then it will send the voice to the radio.

#### Default: PATCS

Note: This parameter is only available in digital mode.

# 7.11 RX TS

The DB25-D is based on TDMA technology and can divide a 12.5kHz channel into two alternate time slots.

When operating a digital repeater or duplex-hotspot with the DB25-D, normally the digital repeater does have a TX-frequency different to its RX-frequency and uses DMR Tier 2 for transmission. DMR Tier 2 makes uses of the time slot technique, allowing two separate information channels to be transmitted using the very same physical channel. Normally the time slots (TS) for TX and RX have to be set to the very same time slot, either 1 or 2.

Whereas, when operating a simplex station (such as a simplex hotspot), normally, DMR Tier 1 is in place. DMR Tier 1 does not make use of those timeslots. Whenever TX-frequency and RX-frequency are identical (which is the case in simplex mode), a third option 'On' (for direct simplex mode) becomes available for such channel.

**Options:** Slot 1 Use DMR Tier 2, time slot 1 for RX Slot 2 Use DMR Tier 2, time slot 2 for RX On Use DMR Tier 1 for RX without any time slots Default: On

Note: This parameter is only available in digital mode.

# 7.12 TX TS

The use of this parameter is identical to 'RX TS', except that it refers to transmit mode of the DB25-D.

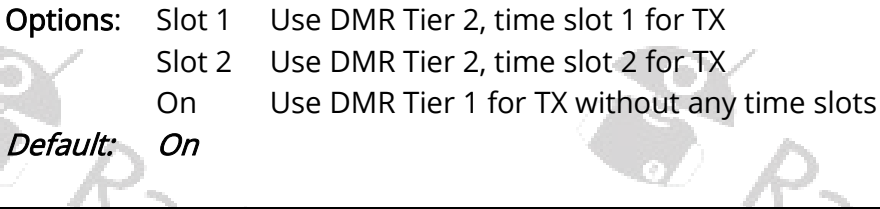

Note: This parameter is only available in digital mode.

#### DMR use with simplex hotspot

Most Ham operators nowadays do have their own personal hotspot. Some of those hotspots do support 'full duplex', others only support 'simplex' operation. In

order to successfully use a simplex hotspot with your DB25-D channel definition needs to be different than for duplex repeaters or duplex hotspots. Whilst duplexsystems use DMR Tier 2, simplex systems do use DMR Tier 1 or Tier 2 but requiring to use just one fiexed time slot (often TS 2).

In order to instruct the radio to use DMR Tier 1 (which is only possible when TX and RX frequency are both the same), select the option 'On' for 'RX TS' and 'TX TSt' within the channel definition.

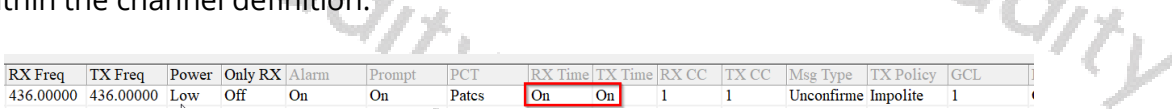

All other required parameters are identical to those of a duplex channel.

Note: The option to set , RX TS ' and , TX TS' to , On' is only available if RX and TX frequency are both the same and 'CH Mode' is set to 'Digital'

# 7.13 RX CC (Color Code)

Users can assign a color code for a RX channel. The channel Color Code can be same or different, but a repeater can have only one Color Code.

A single Color Code is used to identify a single system. Different Color Codes are used to identify multiple systems sharing the same frequency. This feature can be switched between channels using the same operating frequency but with different Color Codes.

Normally the Color Code RX and TX have to be set to the very same value.

Option range: Maximum: 15 Minimum: 0 Increment: 1 Option regis-<br>
Minimum: v<br>
Default:<br>
Note: This parameter is only available in digital mode.

Default:

# 7.14 TX CC

Users can assign a color code for a TX channel. The channel Color Code can be same or different, but a repeater can have only one Color Code.

A single Color Code is used to identify a single system. Different Color Codes are used to identify multiple systems sharing the same frequency. This feature can be switched between channels using the same operating frequency but with different Color Codes.

Normally the Color Code RX and TX have to be set to the very same value.

**Option range:** Maximum: 15

Minimum: 0 Increment: 1

dity

**d** 

 $\%_{O_{\!\!\vec{Q}_{\!\!\vec{Q}_{\!\!\vec{$ 

#### Default: 1

Note: This parameter is only available in digital mode.

# 7.15 Msg Type

This parameter allows user to decide which message type to be used when they send a message to another radio.

Options: Unconfirmed data When the radio received the message from the transmitter, it will not reply.

> Confirmed data When the radio received the message from the transmitter, it will reply automatically.

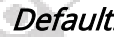

Default: Unconfirmed data

Note: This parameter is only available in digital mode.

# 7.16 TX Policy

The Transmit Limit is represented by the TX Policy. It feres to the behavior when pressing the PTT-key at the radio. The activity status of the current channel determines how the radio will react.

**Options:** Impolite Regardless of the current channel activity, pressing

the PTT-Key immediately triggers a transmission. Polite to CC Regardless of the channel being available, as long as the Color Code (CC) matches, pressing the PTT-Key will trigger a transmission.

Polite to ALL Only of the current channel is available, pressing the<br>PTT-Key will trigger a transmission. PTT-Key will trigger a transmission.

Default: Impolite

# 7.17 RX Group

In order to be able to receive a group call within the channel, a 'RX Group' should be defined and assigned to the channel. Only those groups, that are listed with their Digital Contact (Talk group ID) within the assigned 'RX Group' may be heard when listening to the channel. If set to 'Off' you will not hear any group calls on this channel, unless the group ID is the same as the TX Contact ID (Talk group ID). This function is used to receive more than just the group selected by the specified entry of the 'Contact List' when listening to the channel. Default: Off

Note: This parameter is only available in digital mode.

# 7.18 Encryption List

Users can use this feature to encrypt the selected digital channels. Encryption is a kind of software based scrambling solution and not very reliable, thus only to prevent eavesdropping. Part of the transmitted signal and user identification is not encrypted. The receiver must have the same encryption key and encryption type as the transmitter, in order to decrypt the encrypted voice calls and receive encrypted data. You can enable or disable the encryption of the channel by using a short press or by long press custom button ('Encryption On/Off'). The radio uses the encryption settings of the selected channel to transmit encrypted signals, but the receiver does not need to do so. The encrypted channel is still capable for receiving a clear transmit signal (After decryption).

Before Using an "Encryption List" please configure its key ID and digital encryption key initialization, otherwise it will use the default values.

Default: Off

Note: This parameter is only available in digital mode.

Attention: Using encryption techniques is not allowed if the radio is used in a Ham environment.

#### 7.19 Scan List

A predefined 'Scan List' may be assigned to the channel. During the scan, all members on the specified list will be scanned for activity. If the parameter is set to 'Off', the scan function on this channel will be disabled, (Including auto scan).

Note: If set to 'Off', auto scan will be disabled.

# 7.20 Contacts

dity Each digital channel may be assigned a specific Contact. Whenever the PTT-key is pressed, the radio will start to transmit a call on the selected channel and targeted to the specified contact our group. If a group call is initiated and another Contact ID (group ID) is already active within that channel, the call will be terminated to signal that a call may currently not be initiated.

If this parameter is set to 'Off', a call on the channel will not be possible, making it a RX-only channel. Only those Contacts, defined within the 'Contact list' may be selected.

Note: This parameter is only available in digital mode.

 $\overrightarrow{\eta}_{\mathcal{L}_{\mathcal{L}}}$ 

#### 7.21 EAS (Emergency Alarm System)

Connect all available digital emergency systems to this channel for emergency usage. To disable the use of the digital Alarm List, select 'Off'.

Before using the Emergency Alarm System, it needs to be defined within the 'Digital Alarm list'.

Note: This parameter is only available in digital mode. Digital Alarm systems are not supported within Ham radio networks.

#### 7.22 Bandwidth

For each channel it is possible le to specify the working bandwidth for TX and RX frequency. Narrow band as 12.5 kHz and Wide band as 25 kHz. In digital mode, the channel bandwidth is set for 12.5 kHz and cannot be changed or adjusted.

#### 7.23 RX SQ

 $^{o}$ ditu The user can select decoder type or decoder value of CTCSS, DCS or DCS-I when the radio receives the effective carrier signal. The function can avoid the interference of the same frequency or independent carrier signal.

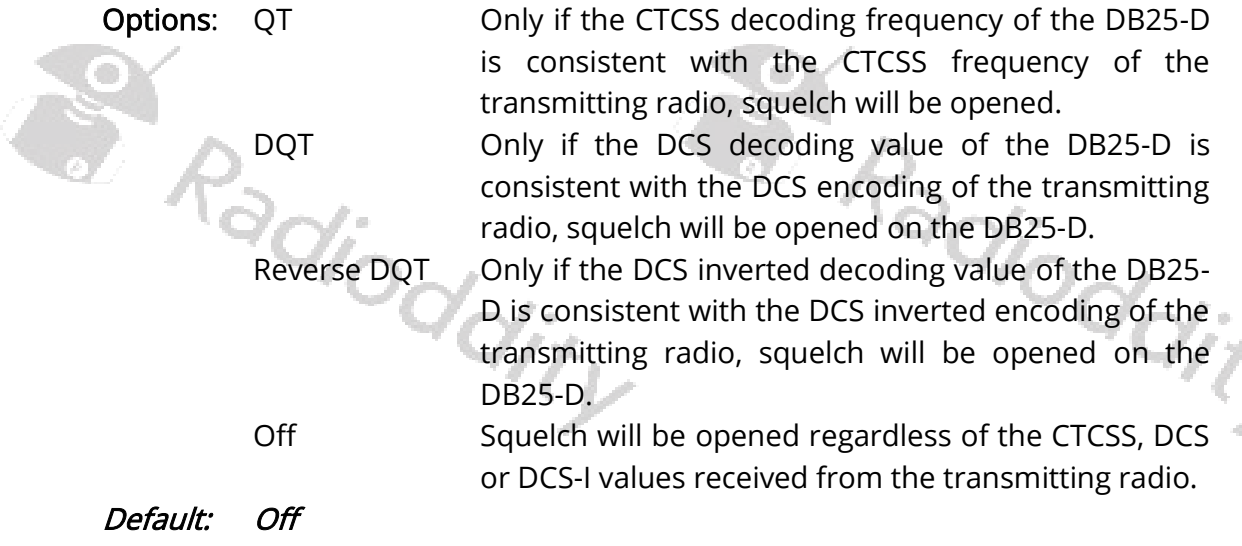

Note: This parameter is only available in analog mode.

# 7.24 RX QT/DQT (**RX CTCSS/DCS)**

Depending on the option selected as 'RX SQ', this is the place to specify the CTCSS frequency or DCS/DCS-I code.

See Appendix A for supported CTCSS frequencies and DCS/DCS-I values. Default: Off

Note: This parameter is only available in analog mode.

# 7.25 TX SQ

The user can select ^the encoder type or encoder value of CTCSS, DCS or DCS-I when the radio transmits the effective carrier signal. The function can avoid the interference of the same frequency or independent carrier signal.

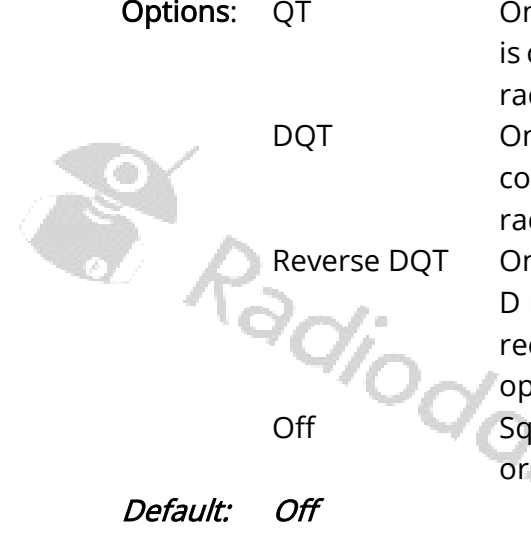

Options: QT Only if the CTCSS encoding frequency of the DB25-D is consistent with the CTCSS frequency of the receiving radio, squelch on the receiving radio will be opened. DQT Only if the DCS encoding value of the DB25-D is consistent with the DCS encoding of the receiving radio, squelch on the receiving radio will be opened. Reverse DQT Only if the DCS inverted encoding value of the DB25-D is consistent with the DCS inverted decoding of the receiving radio, squelch on the receiving radio will be opened . DCS inverted values are displayed as 'DxxxI'. Off Squelch will be opened regardless of the CTCSS, DCS or DCS-I values received from the transmitting radio.

Note: This parameter is only available in analog mode.

# 7.26 TX QD/DQT

Depending on the option selected as 'TX SQ', this is the place to specify the CTCSS frequency or DCS/DCS-I code.

Default: Off

Note: This parameter is only available in analog mode.

# 7.27 APRS

Specify the APRS channel to be used when transmitting the APRS beacon. Either one of the 8 digital APRS channels or the analog APRS definition may be assigned for APRS of this channel.

Options: maximum: 8 Minimum: 1 Increment: 1

APRS(A) Transmit the APRS beacon using analog APRS Off Turn off APRS for this channel

```
Default: Off
```
Page 64 of 77

Note: Analog APRS 'APRS(A)' is currently only possible if the channel is analog as well (CH Mode set to 'analog').

# 8 Firmware update

In general, an update of PC-software (CPS) or radio-firmware should only be done if it is really required, following the golden rule 'If it isn't broken, don't fix it!'.

#### Install program for firmware update

To install the updater, just unzip the archive you downloaded from Radioddity support and double click on the file named 'IAP(setup).exe'. This will install the firmware update program on your Windows machine and place a shortcut on your<br>desktop. desktop.

**JAP**(setup).exe

er Radioddity

# 8.1 Perform Firmware update

In order to perform a firmware update, the radio needs to be put into firmware upgrade mode first. To do so:

- 1. Turn off the radio
- 2. Close the CPS (in case it had been running) in order to make sure the virtual COM-port of your programming cable is not occupied.
- 3. Connect your Radioddity DB25-D via the supplied programming cable to your Windows PC
- 4. Press the 'P1' button on top of the Radioddity DB25-D and keep it depressed
- 5. Additionally press the 'power button' left to the 'P1' button on the Radioddity DB25-D to turn it on
- 6. The status-LED will constantly light up red

dioddity

- 7. The display will stay blank and backlight will be on, regardless of your normal settings
- 8. Release the 'P1' button.
- 9. Now start the updater

**JAP** 

- 10. Choose the virtual COM-port that does represent your programming cable Radioddity  $4$  IAP  $\overline{\phantom{a}}$ COM5 \DEVICE\PROLIFICSERIAL0 COM5 \DEVICE\PROLIFICSERIAL0 COM1 DEVICE SERIALO COM5 VDE PROLIFIC  $\Box$  Tone Version: 1.0.51
	- 11. Click on 'Open'

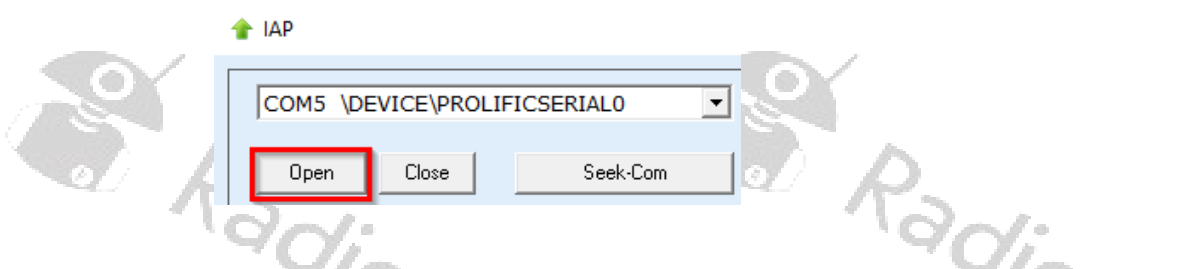

- 12. If the updater is able to connect to your Radioddity DB25-D, it will output 'IAP Successfully'. If it isn´t able to connect top the radio, it will stay on 'CommPort:COMx' (where 'x' represents the selected virtual COM-port number of your DB25-D programming cable ). If you forgot to shutdown the CPS, you will get a 'The COMM port is occupied or doesn't exit!' error.
- 13. Next click on the button 'Open APP file'.

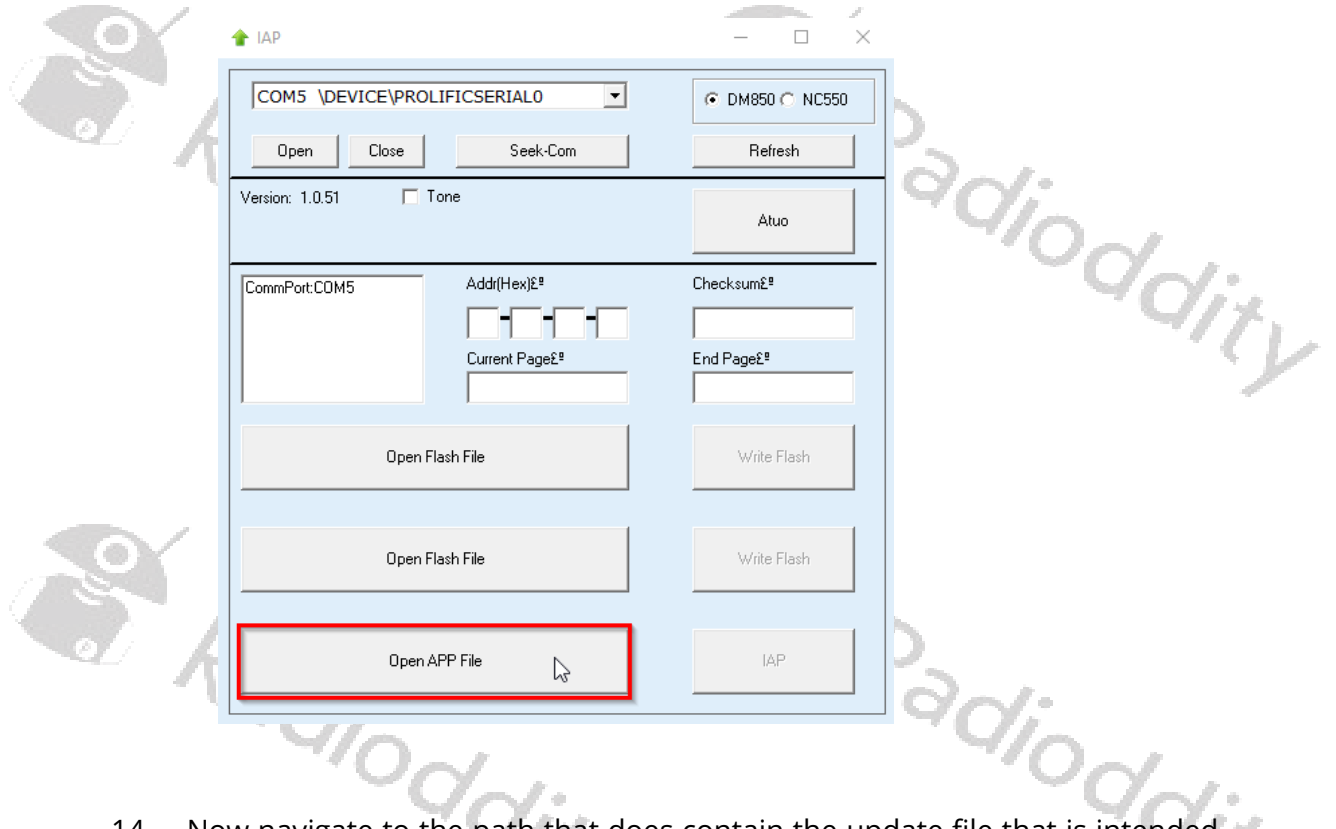

14. Now navigate to the path that does contain the update file that is intended to be transferred to the Radioddity DB25-D, such as: 'C7000\_DR300UV\_Ham\_DB25D\_20210902.bin'.

15. To start the actual update process click on the 'IAP' button.

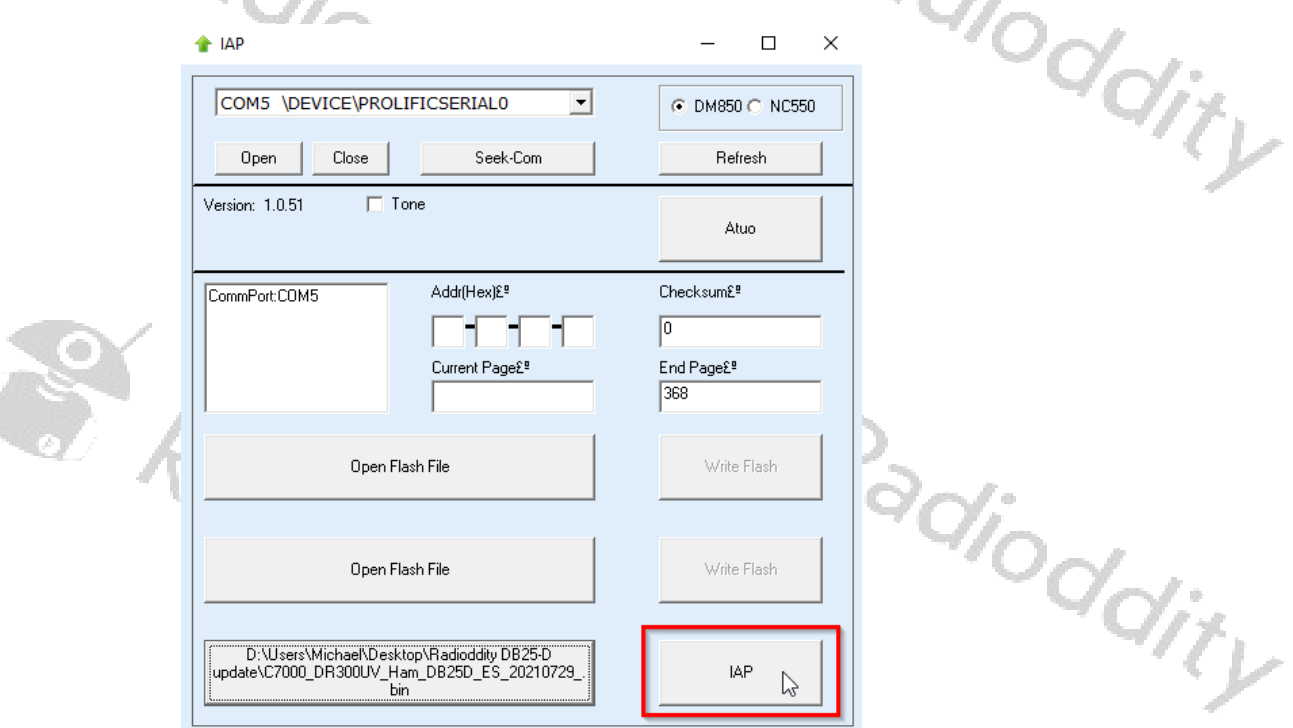

16. Do not press any key on the radio, do not remove power, just wait until the radio has finished the update process and turns off! During the update process, the status-LED will flash greeen and red and the application show the progress by the increasing number of 'Current Page'.

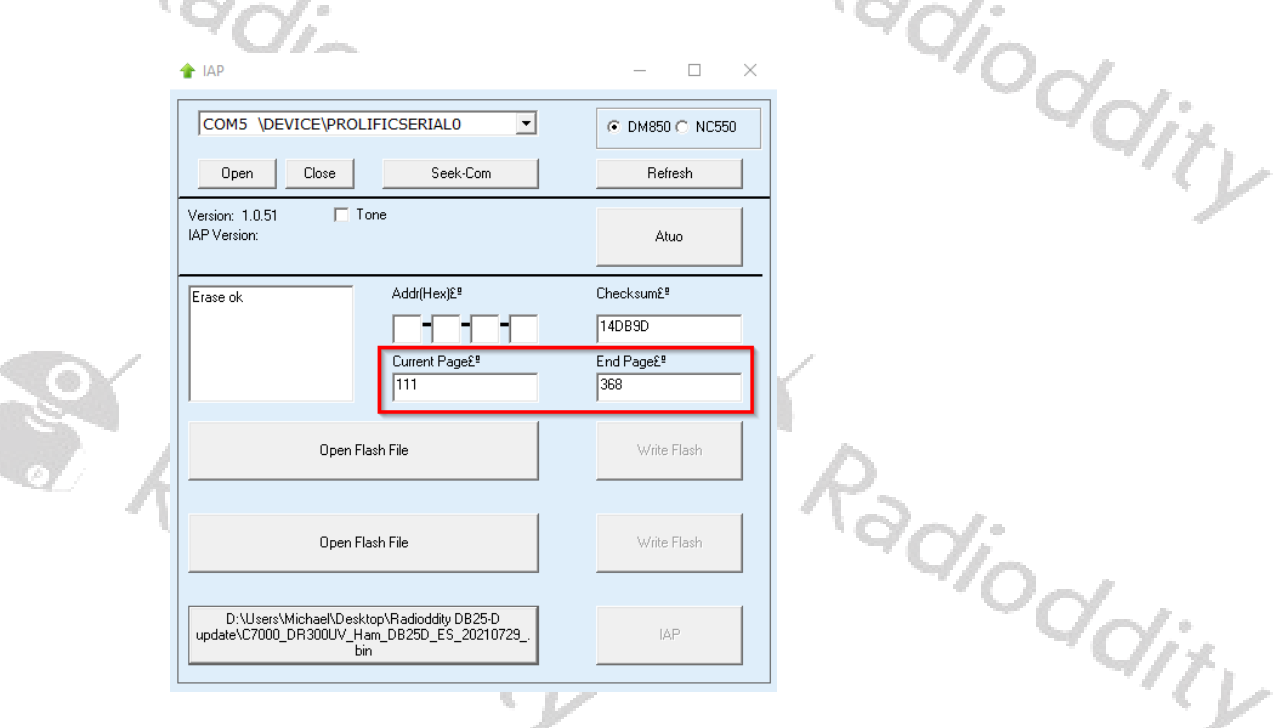

- 17. As soon as the update has finished, the radio will automatically shut down.
- 18. You may now normally power on the radio again.
- 19. To check which firmware version currently is installed, click: MENU  $\rightarrow$  Device Info → Version adjoddity

Back

Radioddity

Radioddity

Radioddity

You will get a screen similar to:

Radioddity

Radioddity

Radioddity

Version  $DB25-D$ 909E.D4.EARSAB.008. F136-174, F400-480 Sep 2 2021 15:40:32

# 9 Revision history of this document

We are constantly trying to update our manuals according to changes resulting of new firmware versions. If you miss any aspect in this document or believe that something has been described incorrectly or in a misleading way, please feel free to give us feedback at [support@radioddity.com.](file://///mediastore/hardware/HAM%20radio/Radioddity/Xiegu/Xiegu%20G90/Manual/support@radioddity.com) We will try our best to make the next version of this document of even more added value for you.

4 F S ...

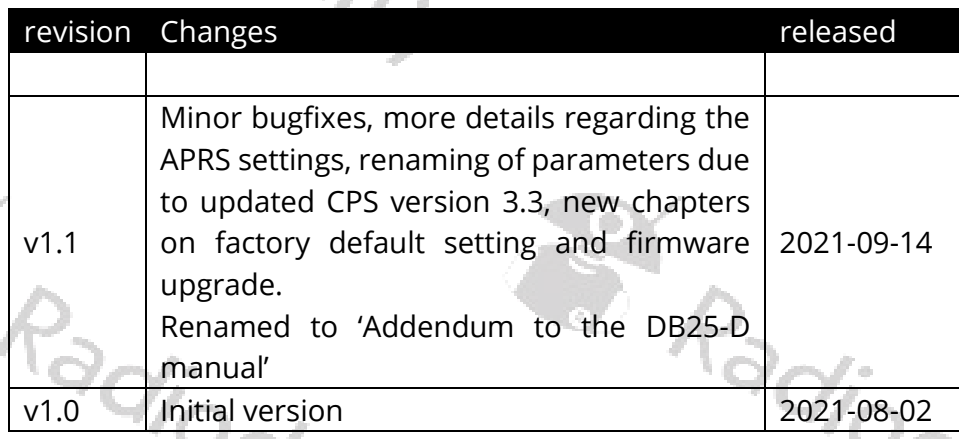

r o We would like to thank all DB25-D customers for their constructive feedback.

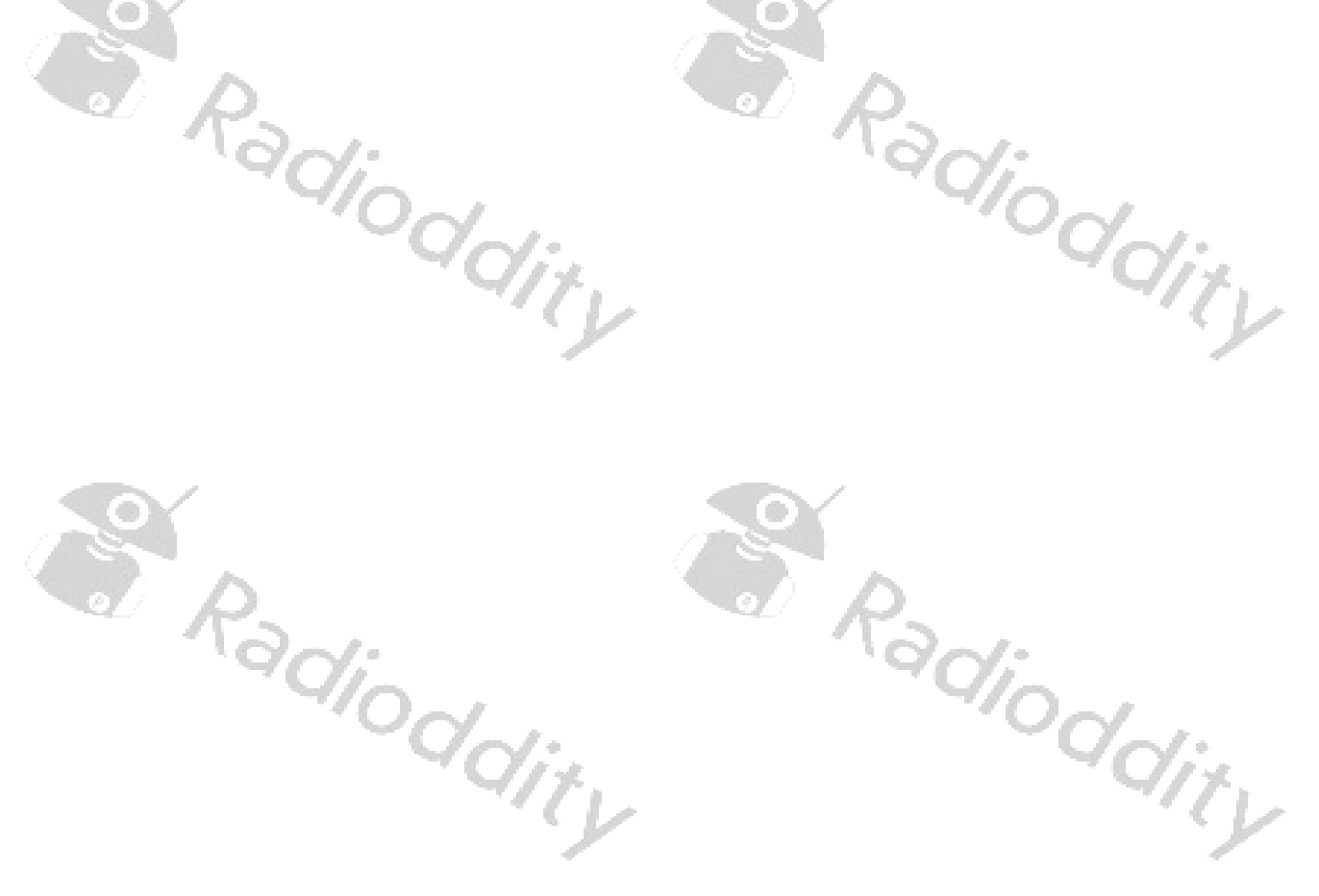

# 10 CPS Release notes

# 10.1 CPS 3.3 as of September 6th, 2021

- The following lists the release notes for new versions of the CPS.<br>
The 3.3 as of September 6th, 2021<br>
The faults to the radio • New function 'FactoryReset' for saving factory defaults to the radio
- Additional 'Group call hang time' of 30s and 60s
- Startup logo exchanged

# 10.2 CPS 3.2 as of August 17th, 2021

- No more unwanted changes of parameters
- Additional shortcut 'Ctrl+S' for saving the codeplug to the PC
- Display of readable text within the communications window
- Update of built-in help texts
- Headlines in channel definitions shortened and no longer truncated
- Renaming of 'GCL' to 'RX Group' within channel settings
- Correction of popups
- Proper display of APRS(A) within channel settings
- Using 'Del' within the 'Contact list' now deletes, starting at the current cursor position

# 11 Firmware Release notes

**A**Radioddity

The following table lists the release notes for new versions of the firmware.

# 11.1 Firmware 909E.D4.EARSAB.008. as of September 2nd, 2021

- Improved single VFO display (full screen now utilized)
- Factory reset reverts back to the factory settings saved from the CPS
- Record number / max record number no longer displayed during transfers

Radioddity

# 12 Common problems and how to solve them

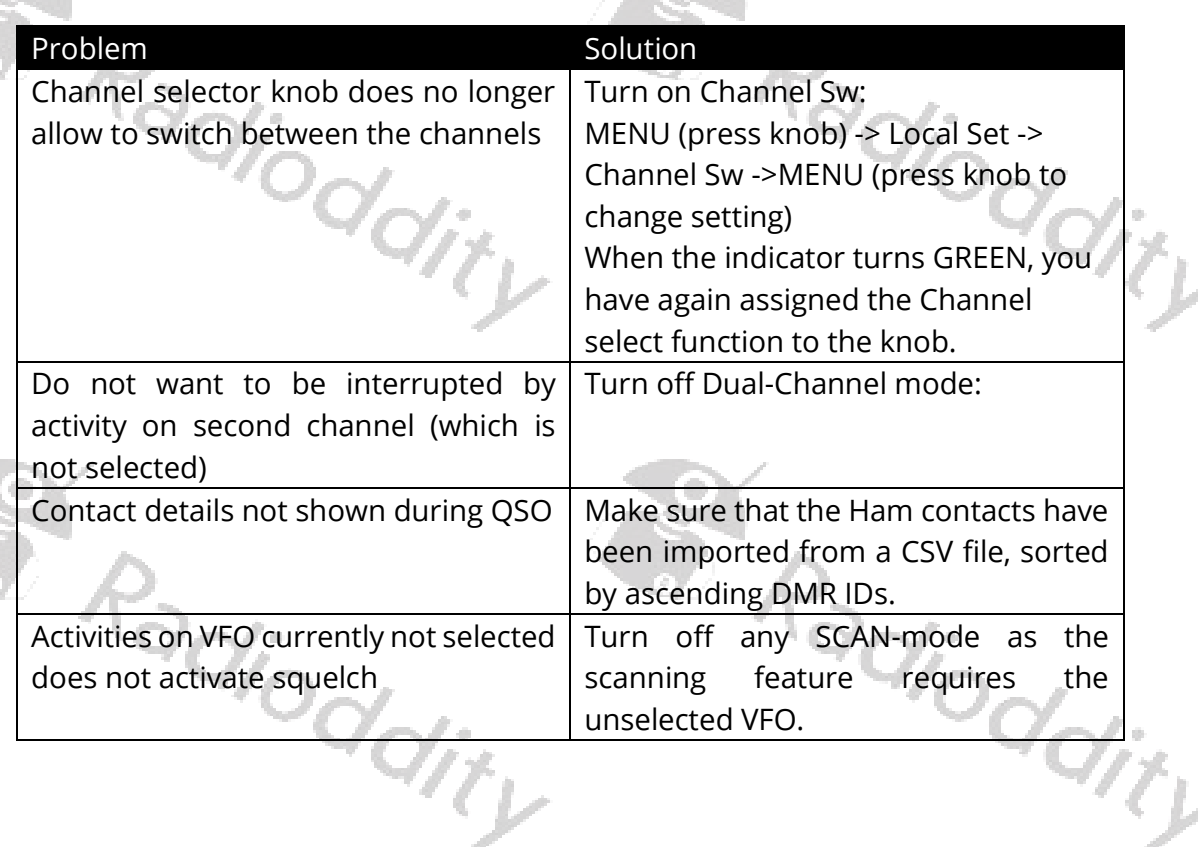

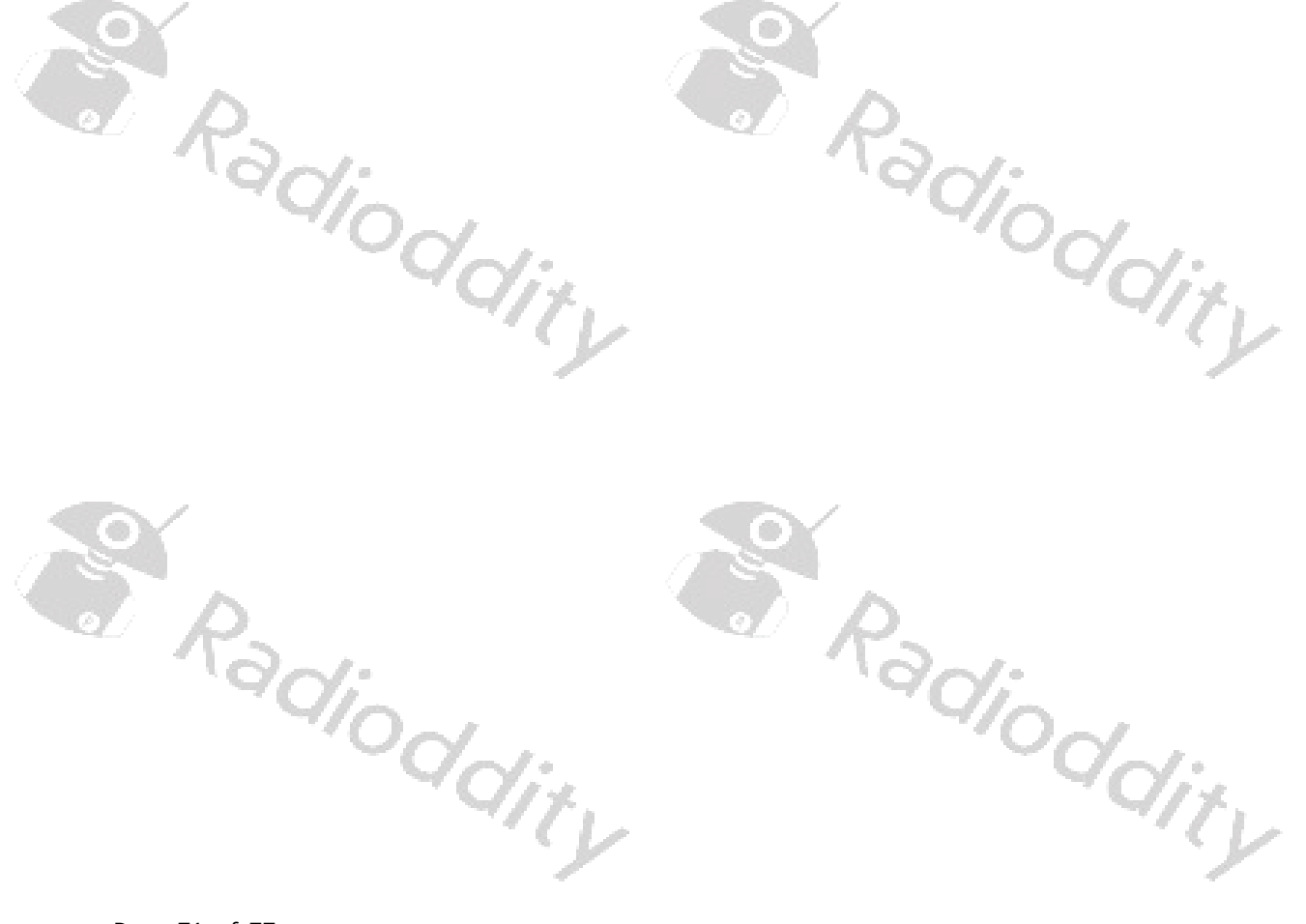

# 13 Appendix A

The DB25-D supports a total of 51 CTCSS (Continuous Tone Coded Sub audio Squelch) frequencies, 103 normal DCS values and additional 103 inverted DCS values.

# 13.1 Supported CTCSS frequencies

Radioddity

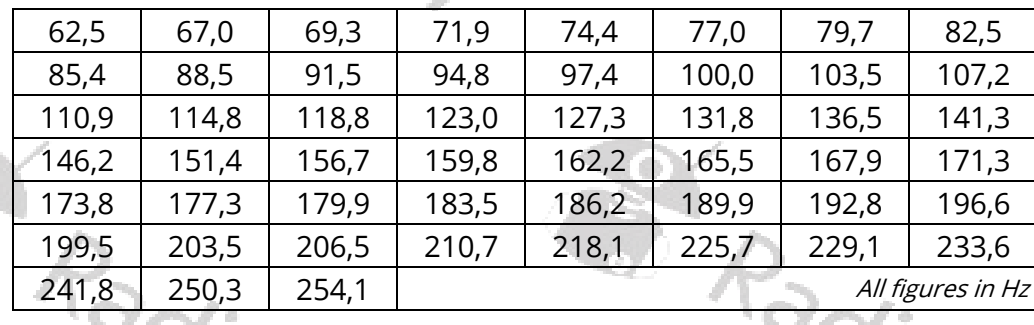

l

**S. Radioddity** Aadioddity

Radioddity
# 13.2 Supported DCS (Digital Coded Squelch)

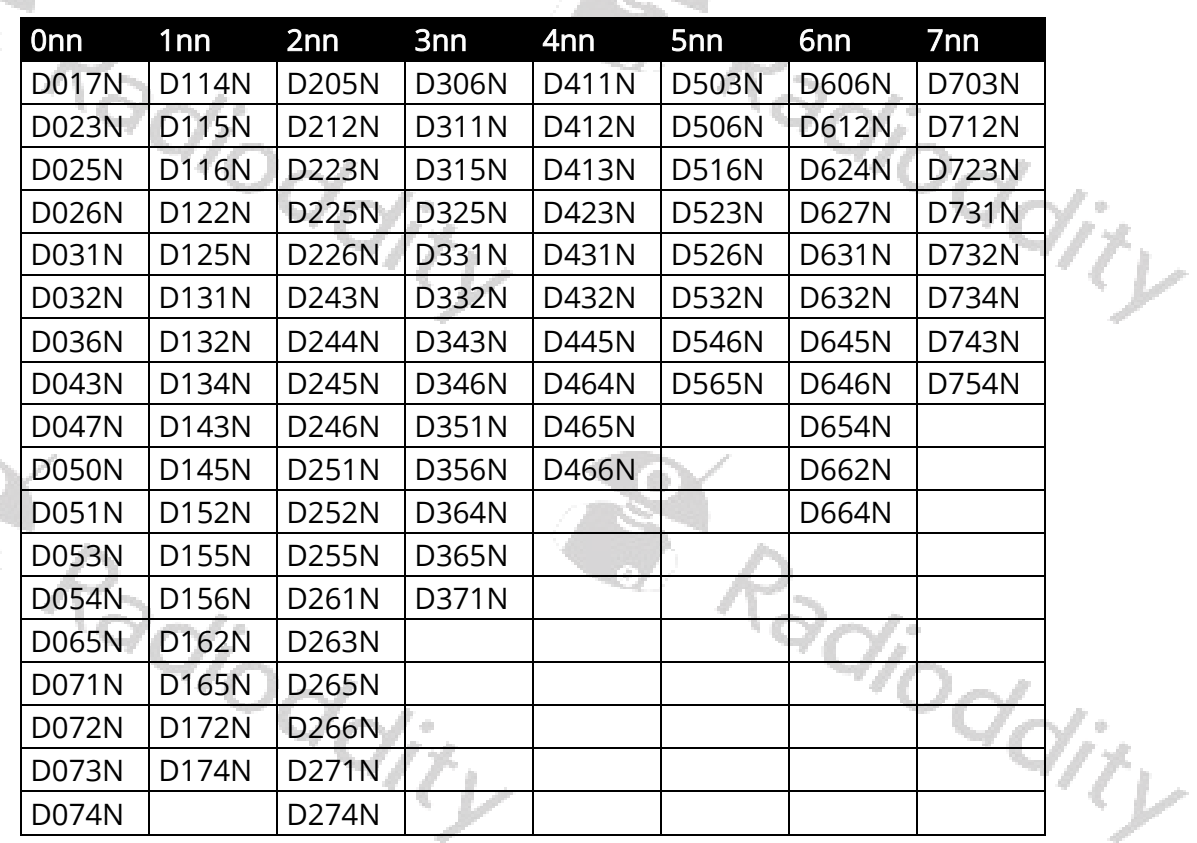

# 13.3 Supported DCS-I (Digital Coded Squelch Inverted) values

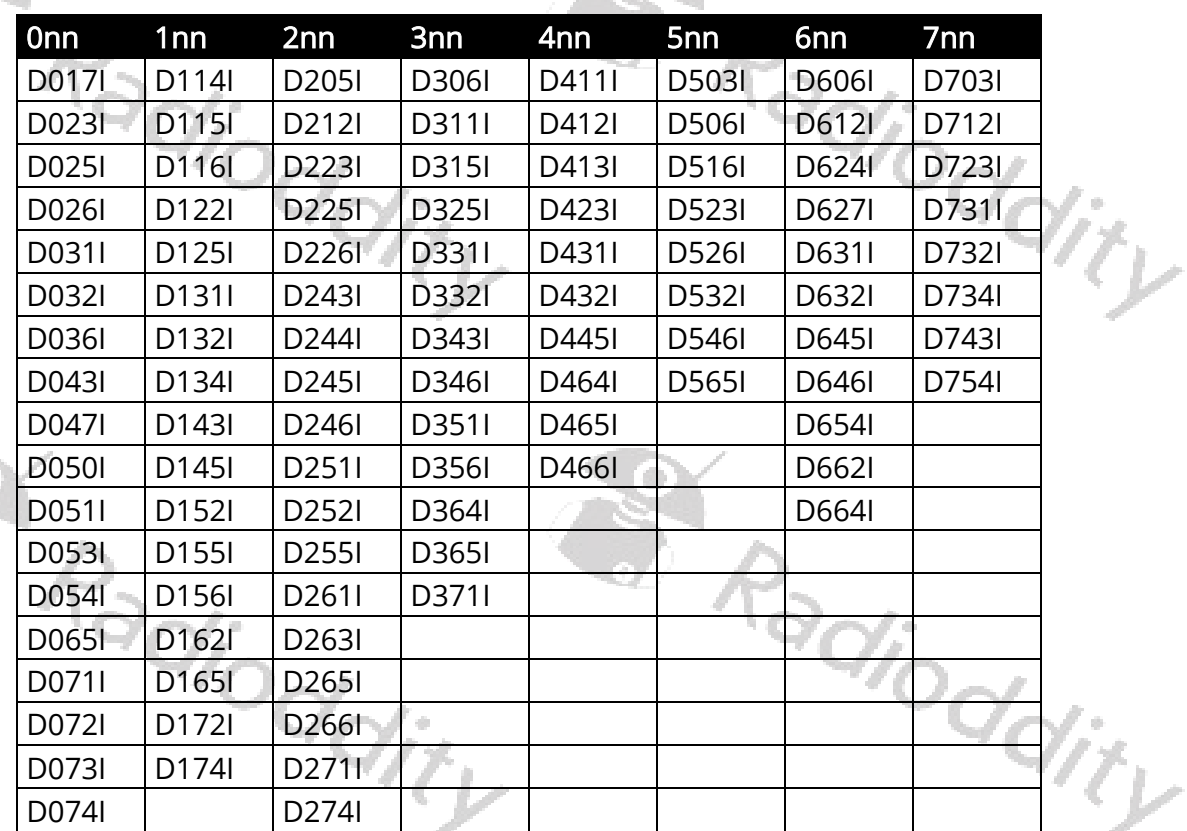

**TOWERS** 

S. Radioddity

# 14 Technical specifications of the DB25-D

All of the following technical specifications are subject to change without further notice.

## 14.1 General specifications

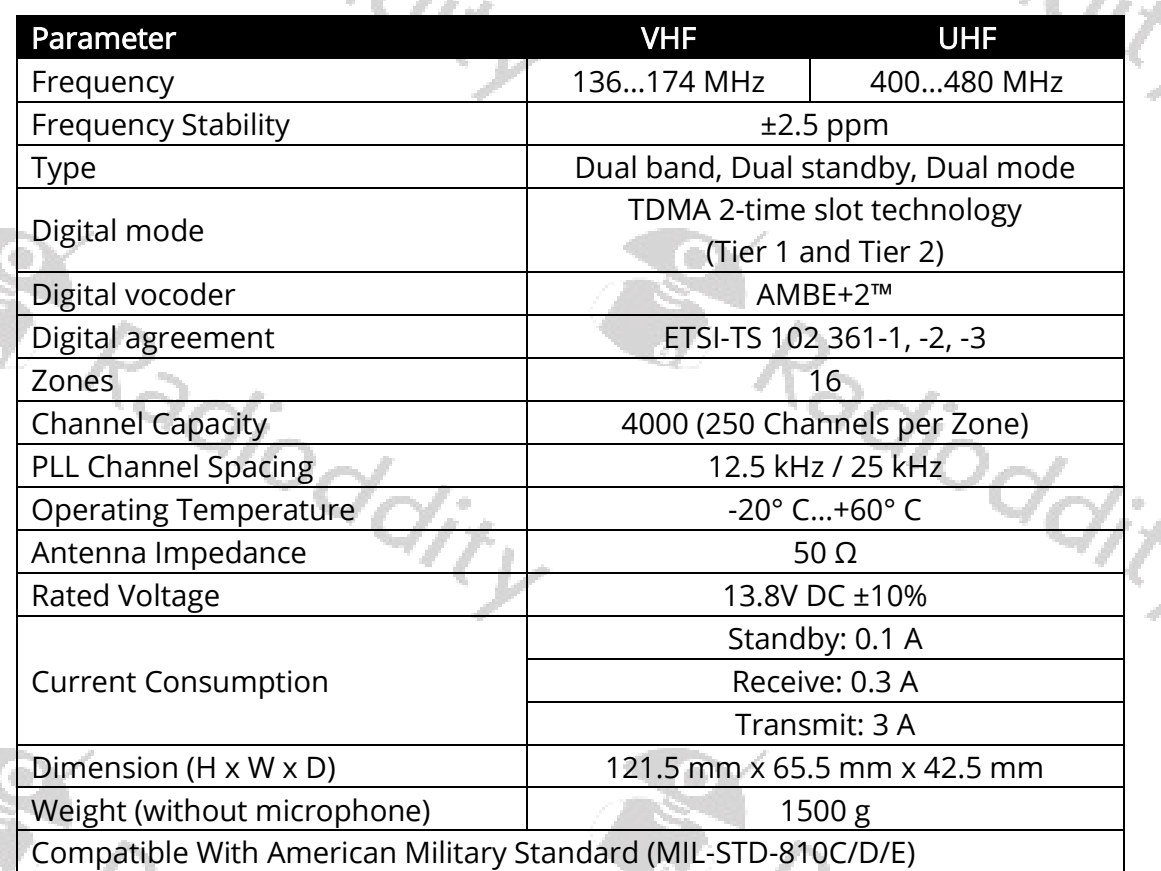

 $\langle \cdot \rangle$ 

L

## 14.2 Receiver

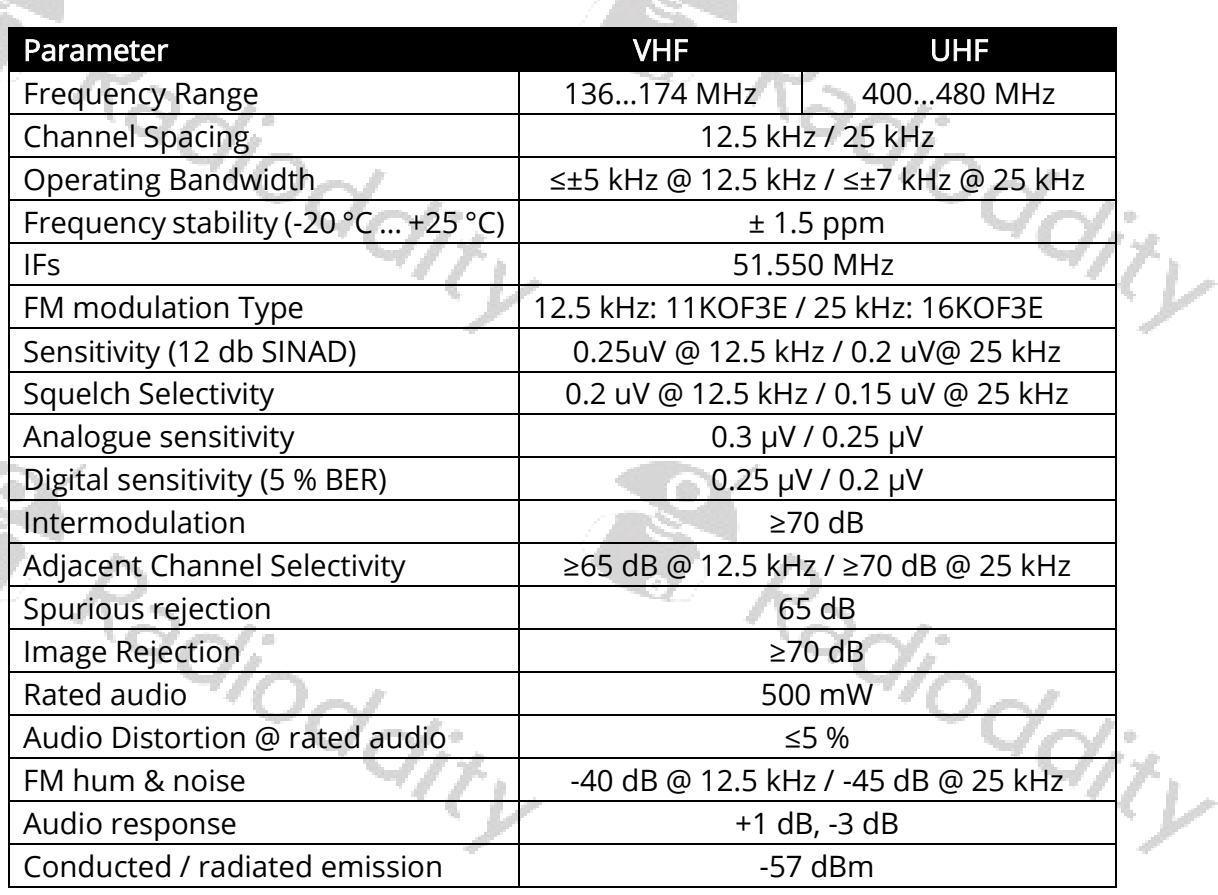

# 14.3 Transmitter

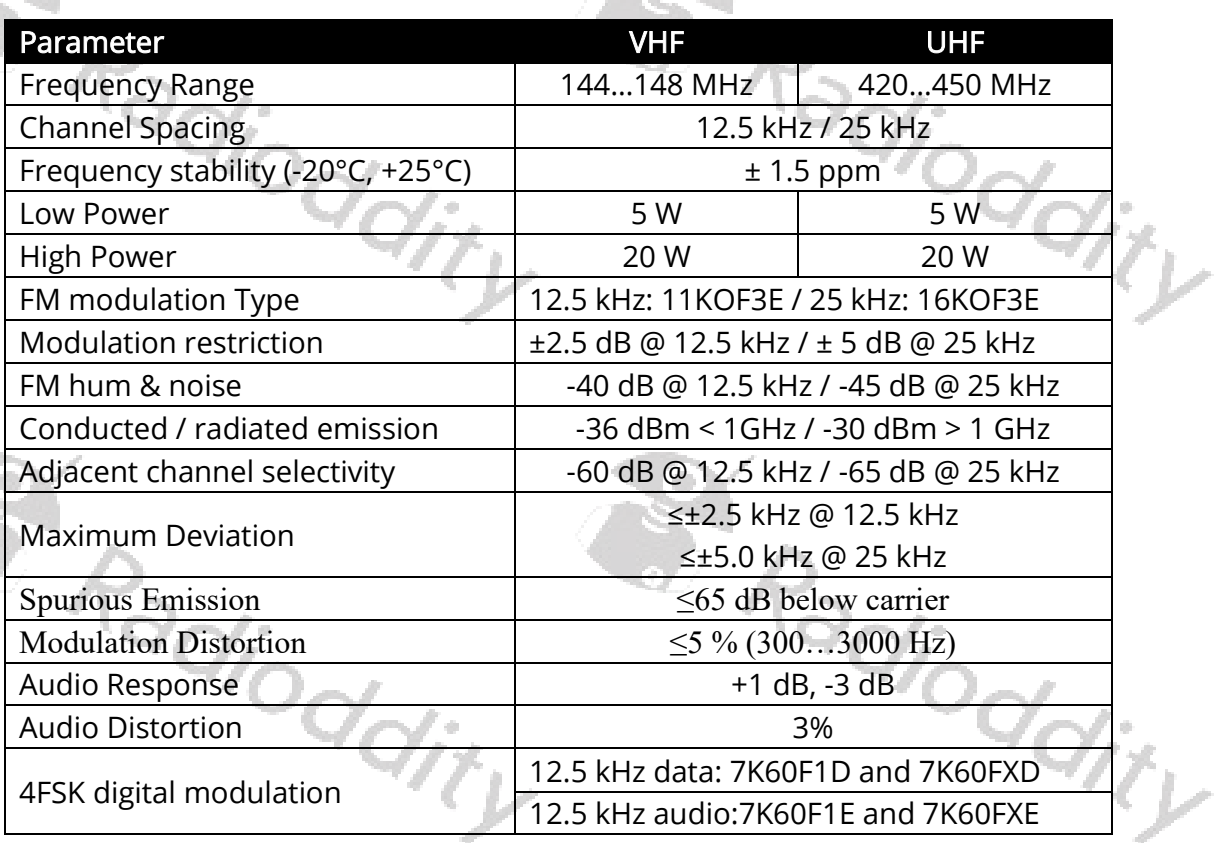

. (0

## 14.4 Connectivity

The Radioddity DB25-D has various sockets for connecting power, antennas, speaker-microphone, programming cable and other accessories. Their internal<br>connections are as follows:<br> connections are as follows:

### HF Antenna

Socket of type SO-239, requiring plug of type PL-259.

#### GPS antenna

Socket of type SMA female, requiring antenna with plug of type SMA-male. The GPS antenna that comes with the Radioddity DB25-D is a passive one and absolutely sufficient for use with the DB25-D.

If you plan to add an external antenna to the DB25-D you need to make sure that sufficient input level gets to the DB25-D. This will more or less require the use of an active GPS antenna. The operation of active antennas often requires a DC voltage coupled from the radio (here DB25-D) via the antenna line to the GPS antenna. The DB25-D does not provide such DC coupling. If your active GPS antenna comes with an external power supply, it might work. However We do not recommend to use any other GPS antenna than the passive one that came with the Radioddity DB25-D.

As the main use-case for the Radioddity DB25-D is within a car or truck, there is normally no need for any special GPS antenna besides the one that comes with the Radioddity DB25-D.

## Power

The connector is of so called T-type and often used within cars for 2pin connections. Your Radioddity DB25-D came with the proper counterpart, connected to a plug that does fit in a car´s cigarette lighter socket in order to get you on the air within seconds, without the hazzle of any specific wiring for your car.

Attention: Do not power the Radioddity DB25-D with no more than 13.8V DC

## K1 connector

At the left side of the radio there is a K1 socket with the following pin assignment:

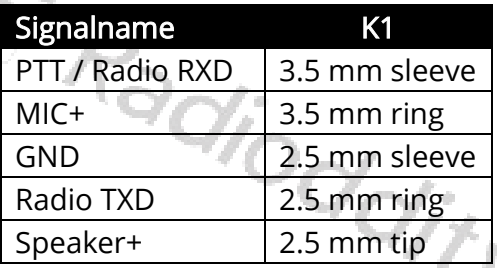

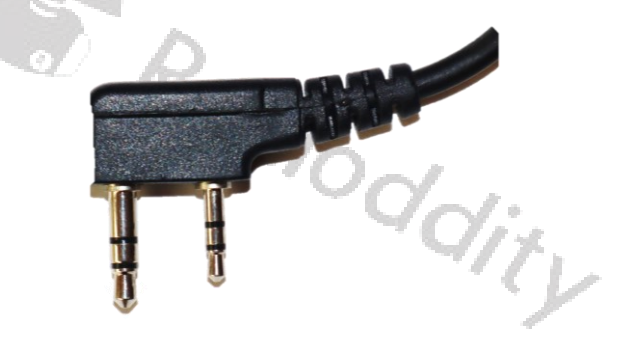

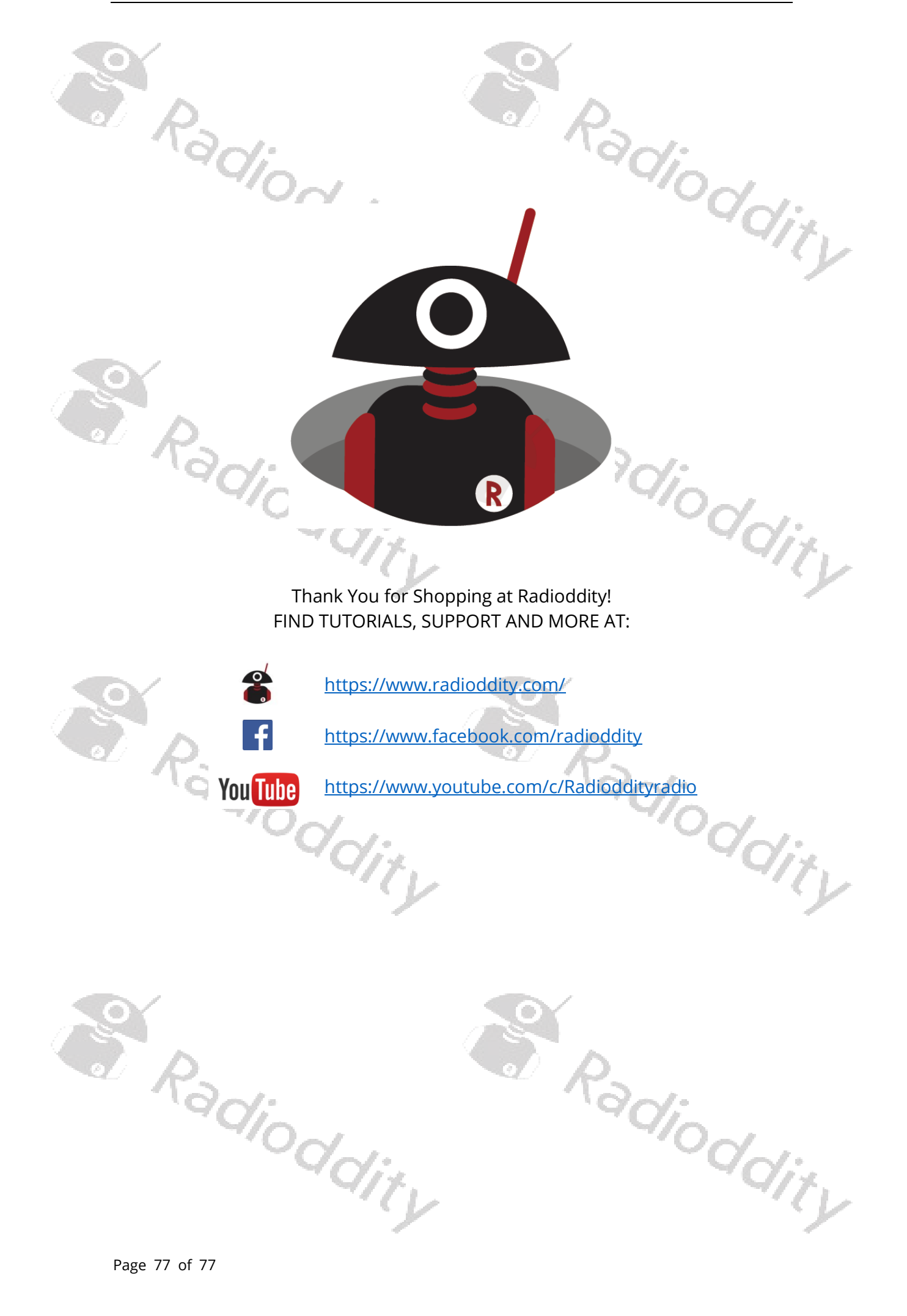